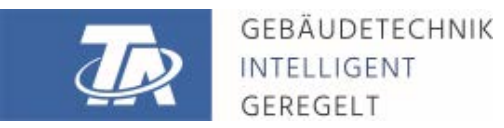

ta.co.at

# <span id="page-0-0"></span>TAPPS2 LOGICIEL DE PROGRAMMATION Version 1.20

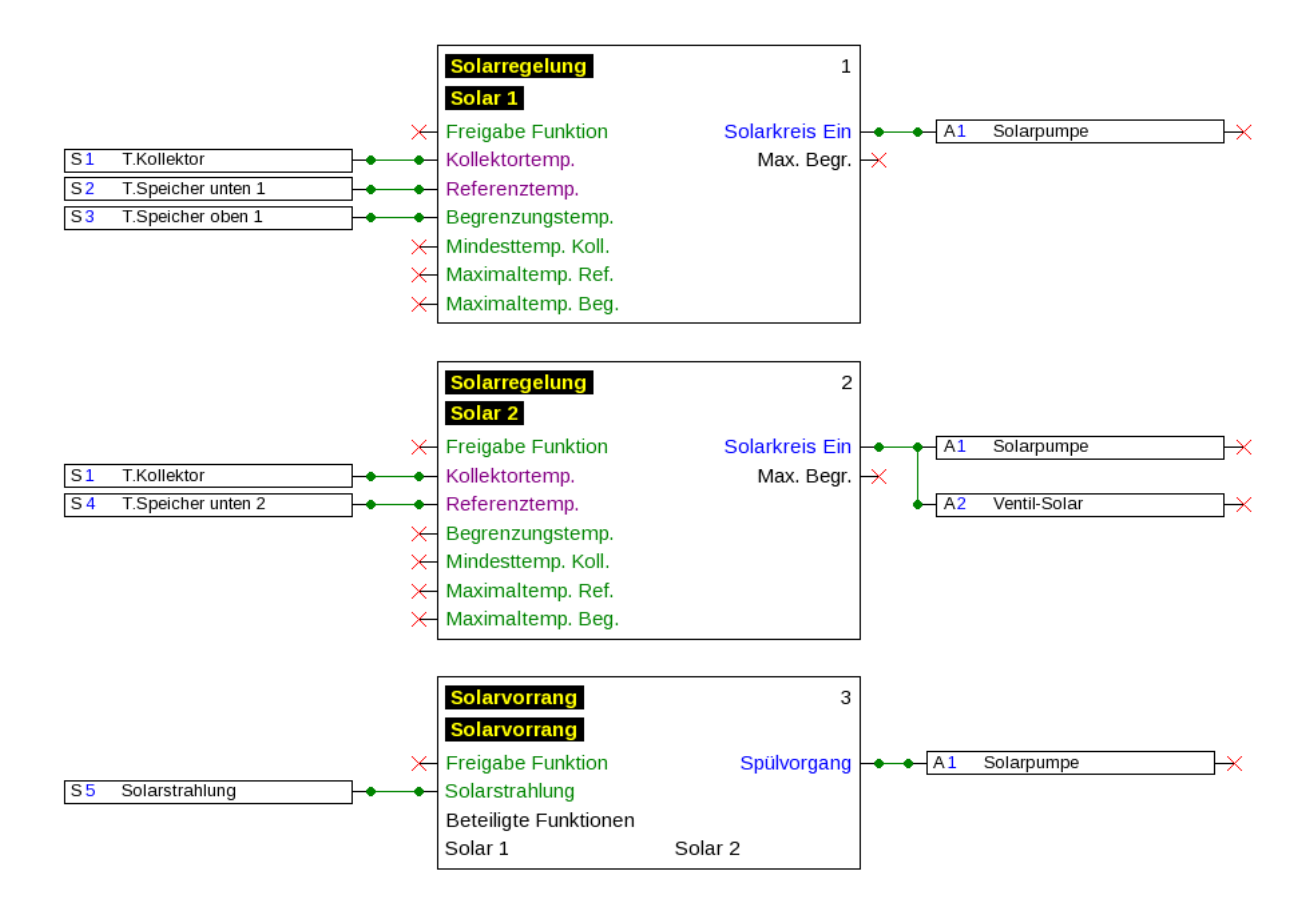

# **Sommaire**

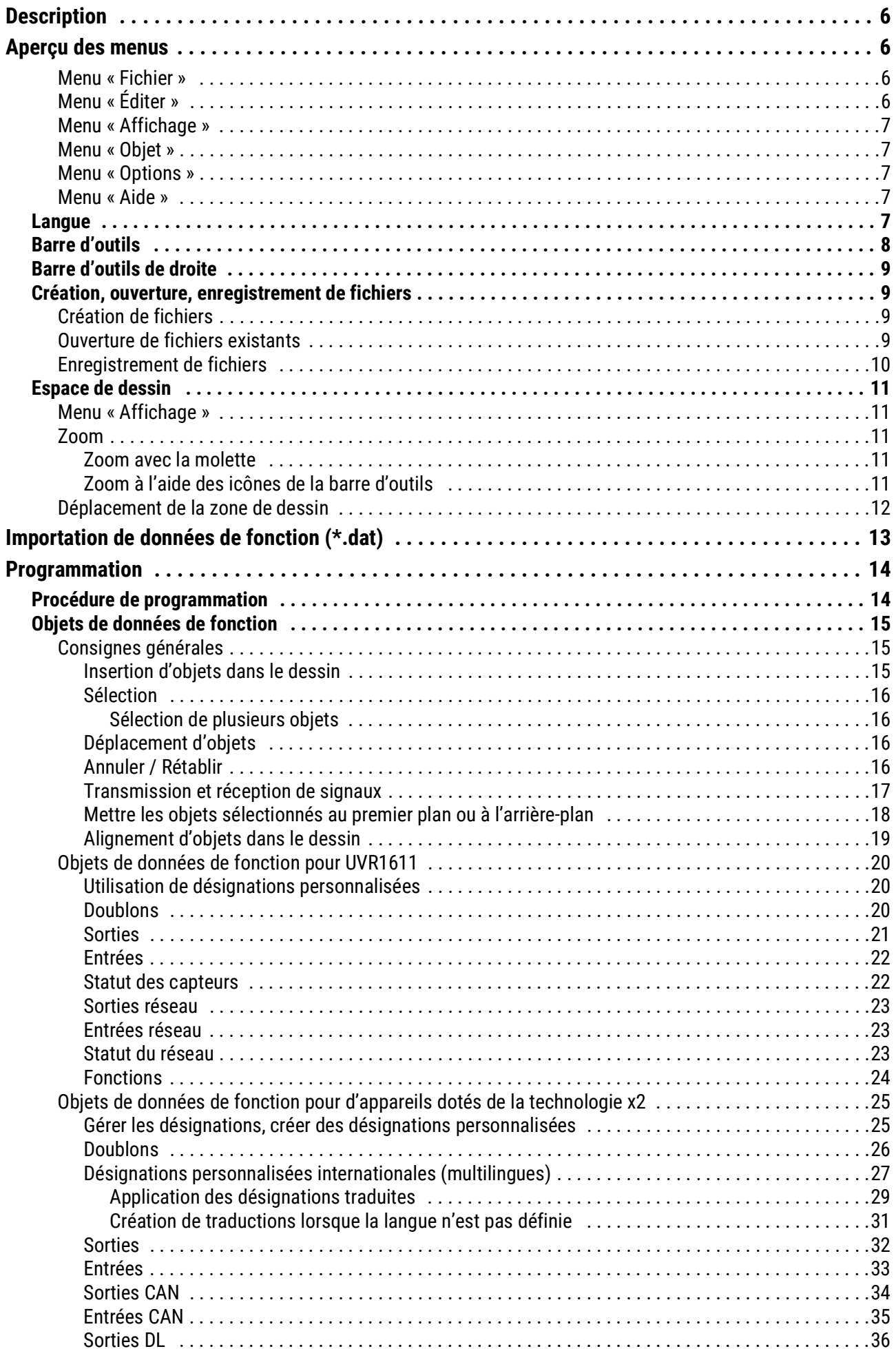

# **Sommaire**

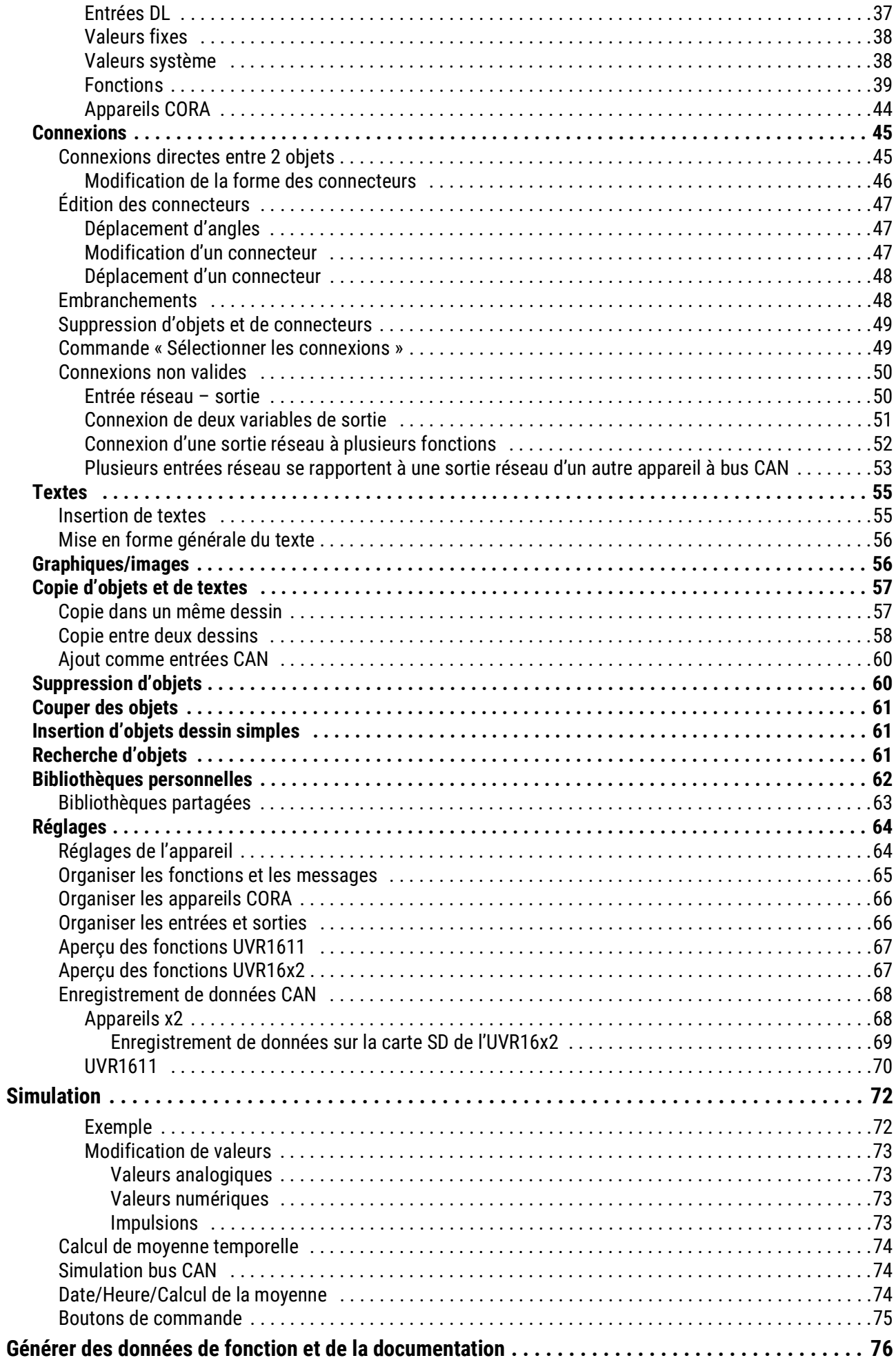

# **Sommaire**

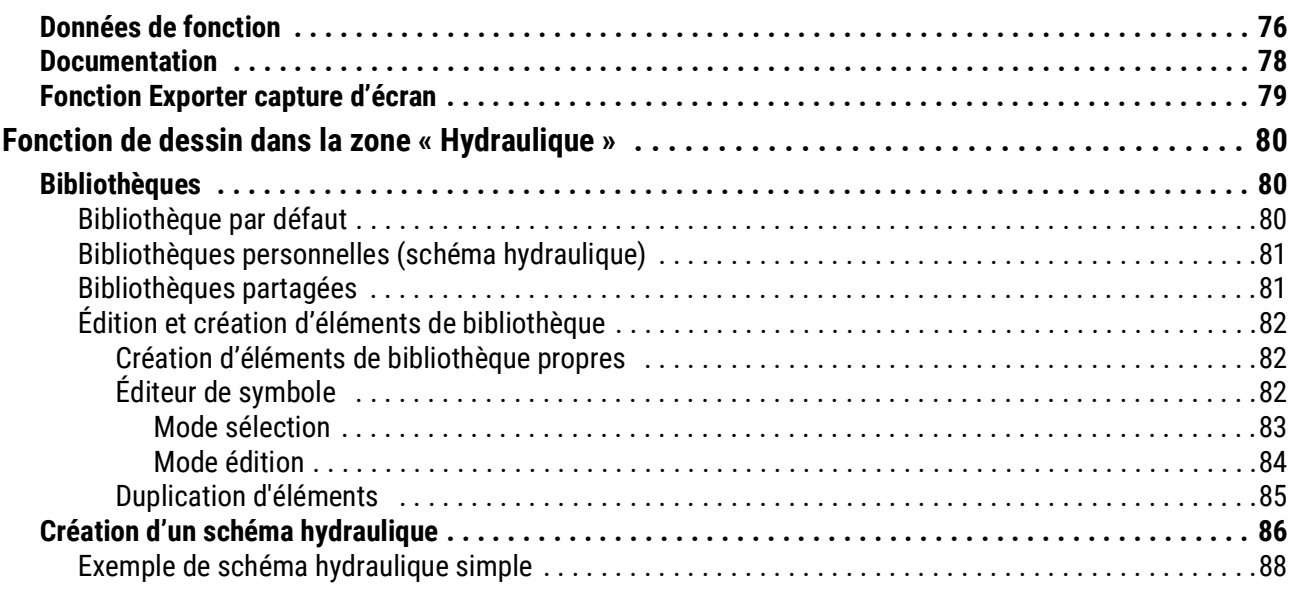

# <span id="page-5-0"></span>Description

**TAPPS2** est un logiciel de dessin vectoriel qui a été développé pour la conception et la programmation des régulateurs UVR1611, UVR16x2, du module de régulation et de commutation RSM610, CAN-I/O45 et CAN-EZ2/3.

Une configuration créée avec TAPPS2 peut être convertie dans un format de donnéespouvant être chargé dans le régulateur via l'interface C.M.I. ou la carte SD de l'UVR16x2 ou du moniteur CAN CAN-MTx2.

La présente notice décrit uniquement les outils et méthodes nécessaires pour la création graphique d'une programmation ou d'un schéma hydraulique

Les principes de la technique de régulation et la description précise des différents modules fonctionnels n'y sont pas traités. Les informations concernant ces modules et leurs modes de fonctionnement sont fournies dans les notices d'utilisation des régulateurs considérés.

# <span id="page-5-1"></span>Aperçu des menus

# <span id="page-5-2"></span>**Menu « Fichier »**

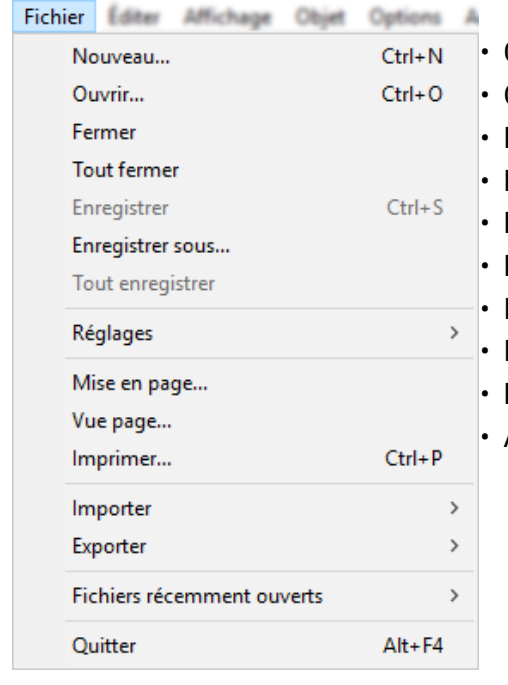

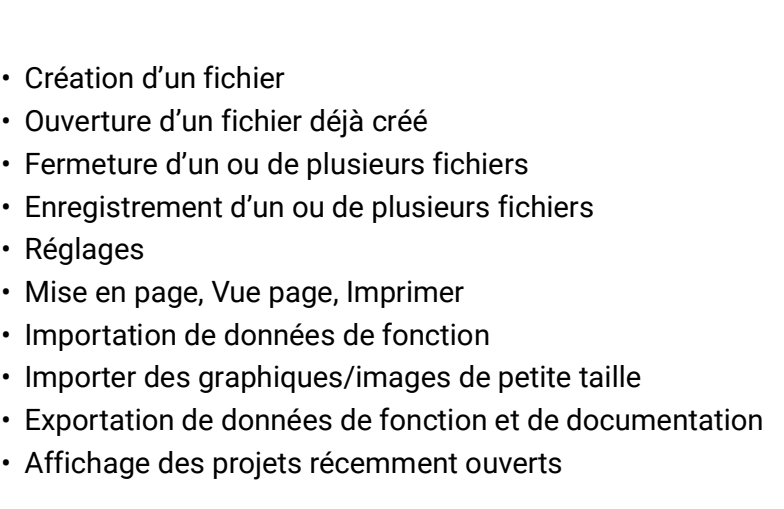

# <span id="page-5-3"></span>**Menu « Éditer »**

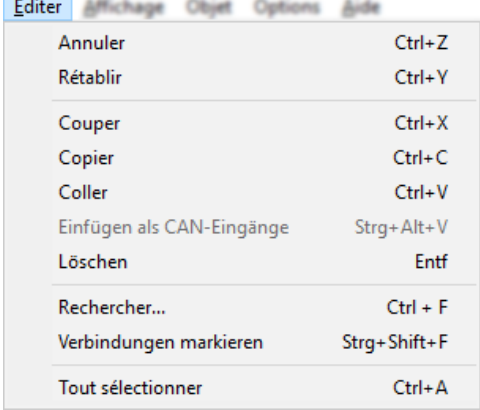

- Annuler / Rétablir des étapes d'édition
- Couper / Copier / Coller / Ajout de sorties CAN comme entrées CAN converties de manière correspondante / Supprimer des objets sélectionnés
- Rechercher des objets / Sélectionner toutes les connexions de l'objet sélectionné

# <span id="page-6-0"></span>**Menu « Affichage »**

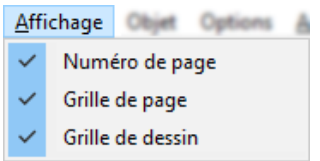

• Choix de l'affichage des numéros de page, de la grille de page et de la grille de dessin

# <span id="page-6-1"></span>**Menu « Objet »**

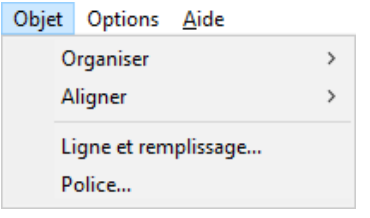

- Organisation et alignement d'objets
- Sélection du type de ligne et du remplissage (sélection globale pour l'ensemble du schéma **hydraulique** et pour les éléments de dessin dans la zone de programmation)
- Choix de la police (mise en forme globale du texte)

# <span id="page-6-2"></span>**Menu « Options »**

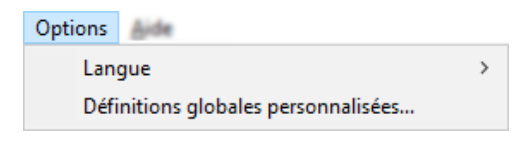

- Sélection de la langue
- Génération de désignations multilingues personnalisées

# <span id="page-6-3"></span>**Menu « Aide »**

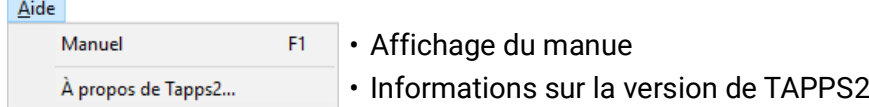

# <span id="page-6-4"></span>**Langue**

Plusieurs langues sont disponibles. Sélectionner le menu « Extras \ Sprache » (Options\Langue) et cliquer sur la langue souhaitée. Pour pouvoir utiliser la langue souhaitée, il est nécessaire de redémarrer TAPPS2.

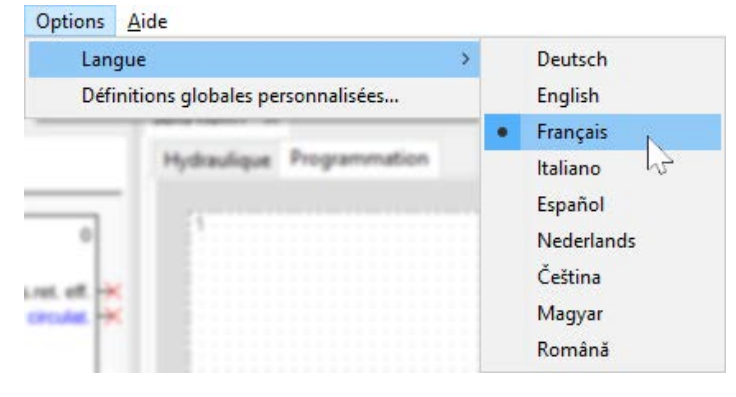

# <span id="page-7-0"></span>**Barre d'outils**

Ces outils permettent d'effectuer des actions fréquentes à l'aide d'un clic de souris.

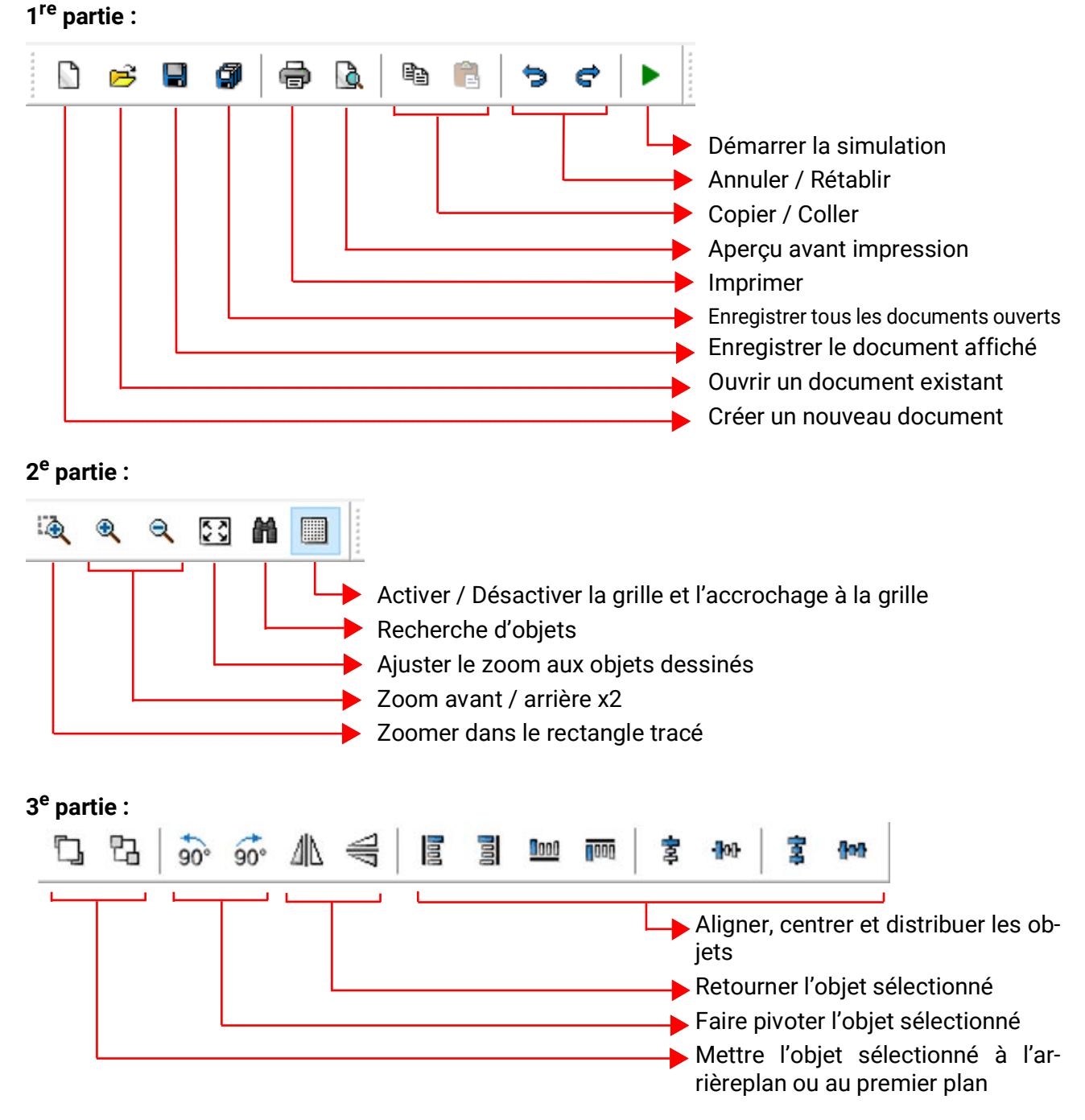

# <span id="page-8-0"></span>**Barre d'outils de droite**

 $\aleph$ 

Mode sélection pour l'insertion d'objets, leur paramétrage et l'établissement de connecteurs

- Knotenmodus zum Herstellen von Verknüpfungsknoten
- Mode édition pour l'édition des connecteurs

Mode texte pour l'insertion et l'édition de textes

A

Tracé de polygones

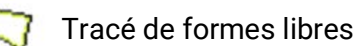

Tracé de rectangles

# <span id="page-8-2"></span><span id="page-8-1"></span>**Création, ouverture, enregistrement de fichiers Création de fichiers**

Un nouveau fichier peut être créé à l'aide de l'icône  $\Box$  de la barre d'outils ou de l'option de menu « Fichier / Nouveau... ». Le type d'appareil est défini dans la fenêtre suivante :

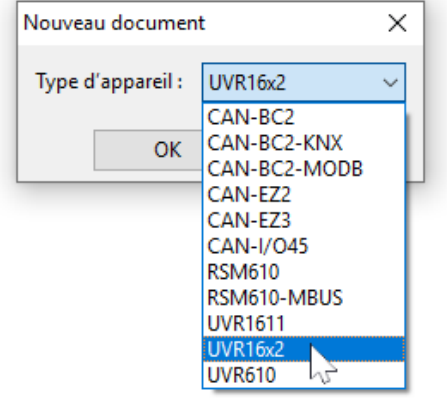

# <span id="page-8-3"></span>**Ouverture de fichiers existants**

Un fichier existant (\*.tdw) peut être ouvert à l'aide de l'icône  $\mathbb{R}^3$  de la barre d'outils ou de l'option de menu « Fichier / Ouvrir... ».

Il est possible d'ouvrir plusieurs fichiers simultanément. Les fichiers ouverts sont affichés dans la barre d'onglets au-dessus de la zone de dessin. La zone de dessin actuellement visible est mise en relief.

**Exemple :** La programmation Test est actuellement affichée

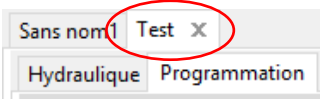

Juste au-dessous, il est possible de basculer entre le schéma hydraulique et la programmation du fichier affiché.

Il est possible de rechercher le fichier souhaité dans la liste des derniers fichiers ouverts via l'option de menu « Fichier / Fichiers récemment ouverts ».

Le type de régulateur correspondant peut être déterminé en sélectionnant « Programmation » dans l'arborescence de recherche.

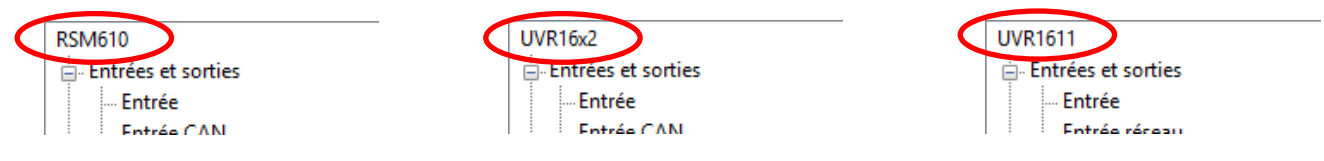

## <span id="page-9-0"></span>**Enregistrement de fichiers**

Le fichier affiché peut être enregistré à l'aide de l'icôn  $\blacksquare$  de la barre d'outils ou de l'option de menu **« Fichier / Enregistrer ».**

Si le fichier n'a pas encore été nommé, le nom est attribué lors du premier enregistrement.

Il est possible d'enregistrer tous les fichiers ouverts à l'aide de l'icône  $\Box$  ou de l'option de menu **« Fichier / Tout enregistrer ».**

Les modifications doivent également être enregistrées **régulièrement** en cours de travail afin d'éviter toute perte de données importante en cas de défaut (plantage d'ordinateur, panne de courant).

L'option de menu **« Fichier / Enregistrer sous... »** permet d'enregistrer un fichier ouvert sous un autre nom et de continuer à l'éditer.

# <span id="page-10-0"></span>**Espace de dessin**

# <span id="page-10-1"></span>**Menu « Affichage »**

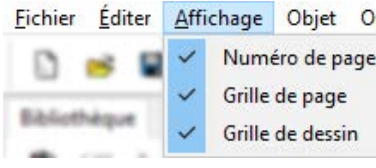

Eichier Éditer Affichage Objet Options A L'espace de dessin peut être structuré à l'aide des paramètres du menu **«Affichage ».** 

**Grille de page** et **Numéro de page :** la division et la numérotation permettent une impression claire de la programmation. Il est ainsi possible de voir les bords des différentes pages lors de la création du dessin de la programmation et d'éviter tout chevauchement d'objets sur les bords des pages

**Grille de dessin :** la grille de dessin permet une organisation claire et une connexion sûre des objets avec les connecteurs. Les objets et les lignes sont alignés sur la grille. L'ancrage des lignes aux points de connexion est facilité par un mode d'accrochage automatique.

La grille peut également être affichée ou masquée grâce à la barre d'outils : 鼺

# <span id="page-10-2"></span>**Zoom**

## <span id="page-10-3"></span>**Zoom avec la molette**

La molette permet de zoomer rapidement et facilement, la position du curseur étant alors le point fixe du zoom.

## <span id="page-10-4"></span>**Zoom à l'aide des icônes de la barre d'outils**

Le curseur change lorsque l'utilisateur clique sur cette icône. Il est ainsi possible de tracer au-୍ତ tour d'un groupe d'objets un rectangle qui est alors agrandi aux dimensions de l'espace de dessin.

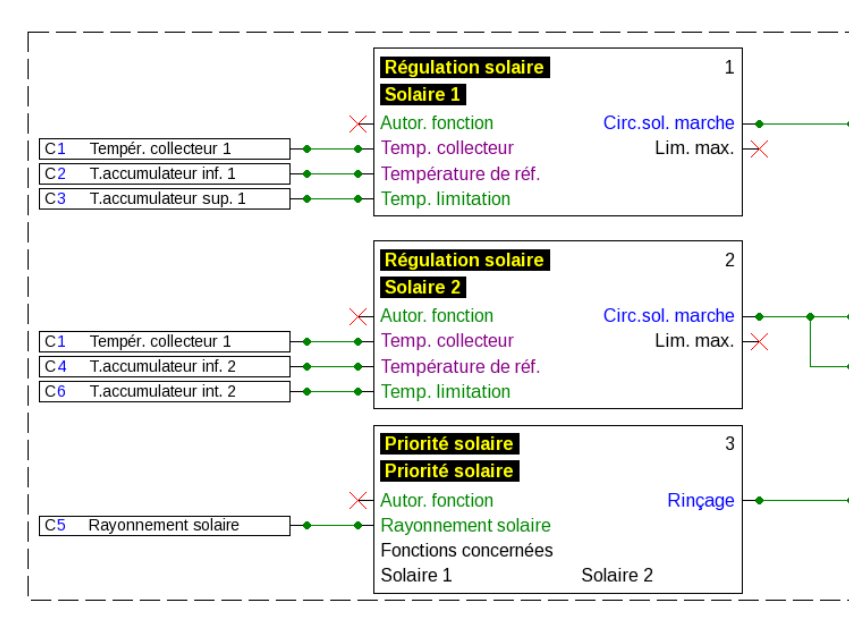

€ <sup>Q</sup> Ces icônes permettent d'effectuer un zoom avant ou arrière x2 sur le dessin. Si une zone de dessin est sélectionnée, son centre est alors automatiquement défini comme point fixe, sans que le centre de la zone d'affichage ne soit sélectionné.

Cette icône permet d'ajuster l'affichage à la taille de la programmation dessinée.53

## <span id="page-11-0"></span>**Déplacement de la zone de dessin**

Il est possible de déplacer la zone de dessin dans la direction souhaitée en appuyant sur le **bouton droit** de la **souris.**

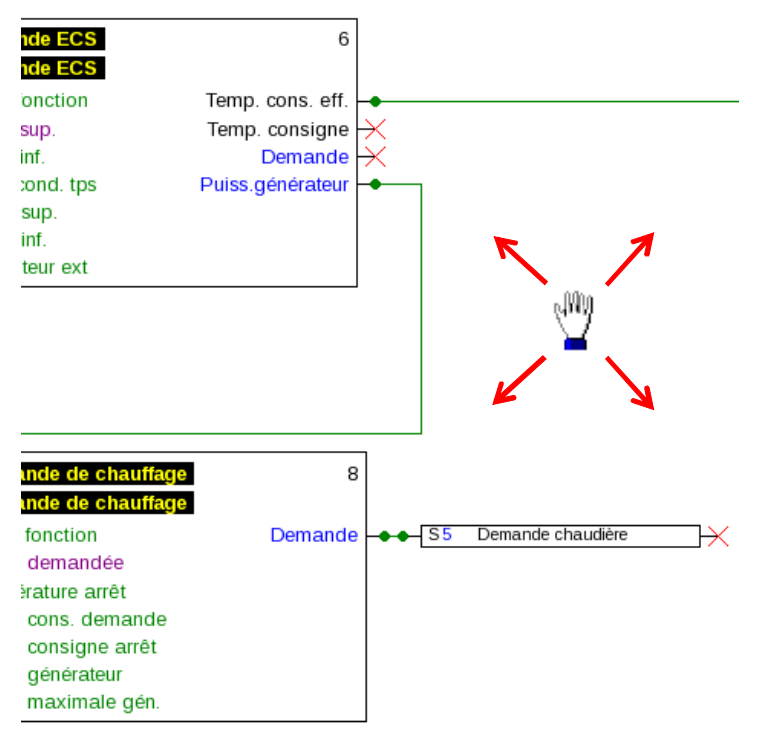

# <span id="page-12-0"></span>Importation de données de fonction (\*.dat)

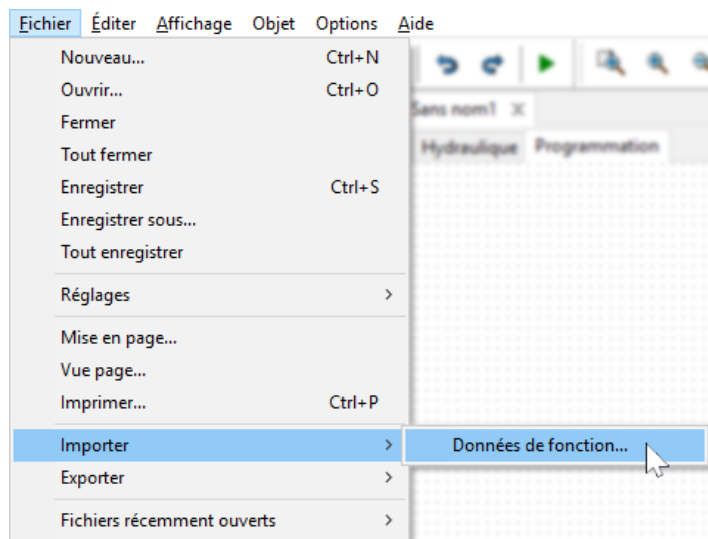

L'option de menu **« Fichier / Importer / Données de fonction... »** permet d'insérer des données de fonction (fichiers \*.dat) dans un dessin.

#### **Remarques relatives aux données de fonction pour UVR1611 :**

En vue de l'importation des données de fonction dans TAPPS2, celles-ci doivent avoir été créées avec TAPPS 1.25 au minimum ou une version ultérieure de TAPPS. Pour l'importation de programmations plus anciennes (\*.eng/\*.par) dans TAPPS2, leurs données de fonction (\*.dat) doivent préalablement être recréées avec TAPPS 1.29.

Les éventuels **préréglages** (aperçu des fonctions (UVR1611), enregistrement de données CAN, réglages de l'appareil, etc.) sont écrasés. Les fonctions sont ajoutées dans le nouveau dessin **page par page.** L'**ordre** des fonctions est défini selon leur numérotation.

Lors de la reprise de l'ancienne programmation TAPPS d'un UVR 1611, il convient par conséquent de vérifier l'ordre. Celui-ci peut être modifié au moyen de l'option de menu **« Organiser les fonctions... »** dans TAPPS 1.xx afin d'optimiser l'organisation dans TAPPS2.

Si, dans la programmation d'origine, des **émissions** et **réceptions de signal** ont été utilisées, elles sont alors désormais représentées sous forme de connecteurs.

**Exemple** d'importation de données de fonction (extrait) :

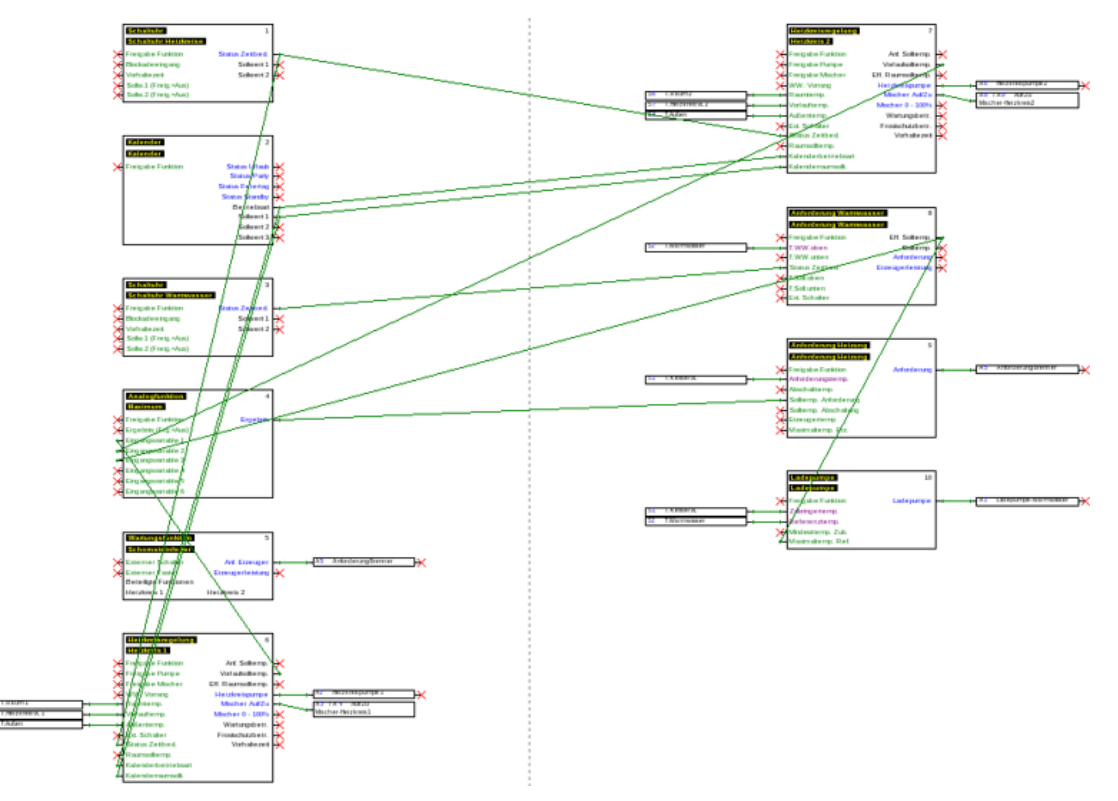

# <span id="page-13-0"></span>Programmation

La création des données de fonction s'opère dans la zone « Programmation » disponible audessous du nom de fichier.

#### **Exemple :**

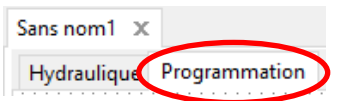

# <span id="page-13-1"></span>**Procédure de programmation**

- 1. Créer un nouveau fichier  $\Box$  ou ouvrir  $\mathbf{B}$  un fichier existant pour continuer à l'éditer.
- 2. Insérer les éléments requis (entrées/sorties, fonctions, etc.) dans le dessin et les placer correctement.
- 3. Paramétrer les entrées et les sorties
- 4. Le cas échéant : paramétrer les entrées et les sorties réseau.
- 5. Connecter graphiquement ces éléments avec des lignes.
- 6. Paramétrer les fonctions et les messages.
- 7. Définir les paramètres (selon le type de régulateur : réglages de l'appareil, Organiser les fonctions et les messages, créer un aperçu des fonctions, paramétrer l'enregistrement de données CAN).
- 8. Créer le fichier \*.dat (données de fonction) pour le régulateur avec la fonction **« Exporter »** du schéma de connexion logique.
- 9. Transférer les données de fonction dans le régulateur via l'interface (BL-NET ou C.M.I.) ou la carte SD.

# <span id="page-14-0"></span>**Objets de données de fonction Consignes générales**

# <span id="page-14-2"></span><span id="page-14-1"></span>**Insertion d'objets dans le dessin**

Les objets peuvent être insérés dans le dessin selon 2 méthodes :

1. Directement depuis l'arborescence de recherche

3

UVR16x2

1

rées et sorties

Entrée Entrée CAN -Entrée DL -Paire de sorties

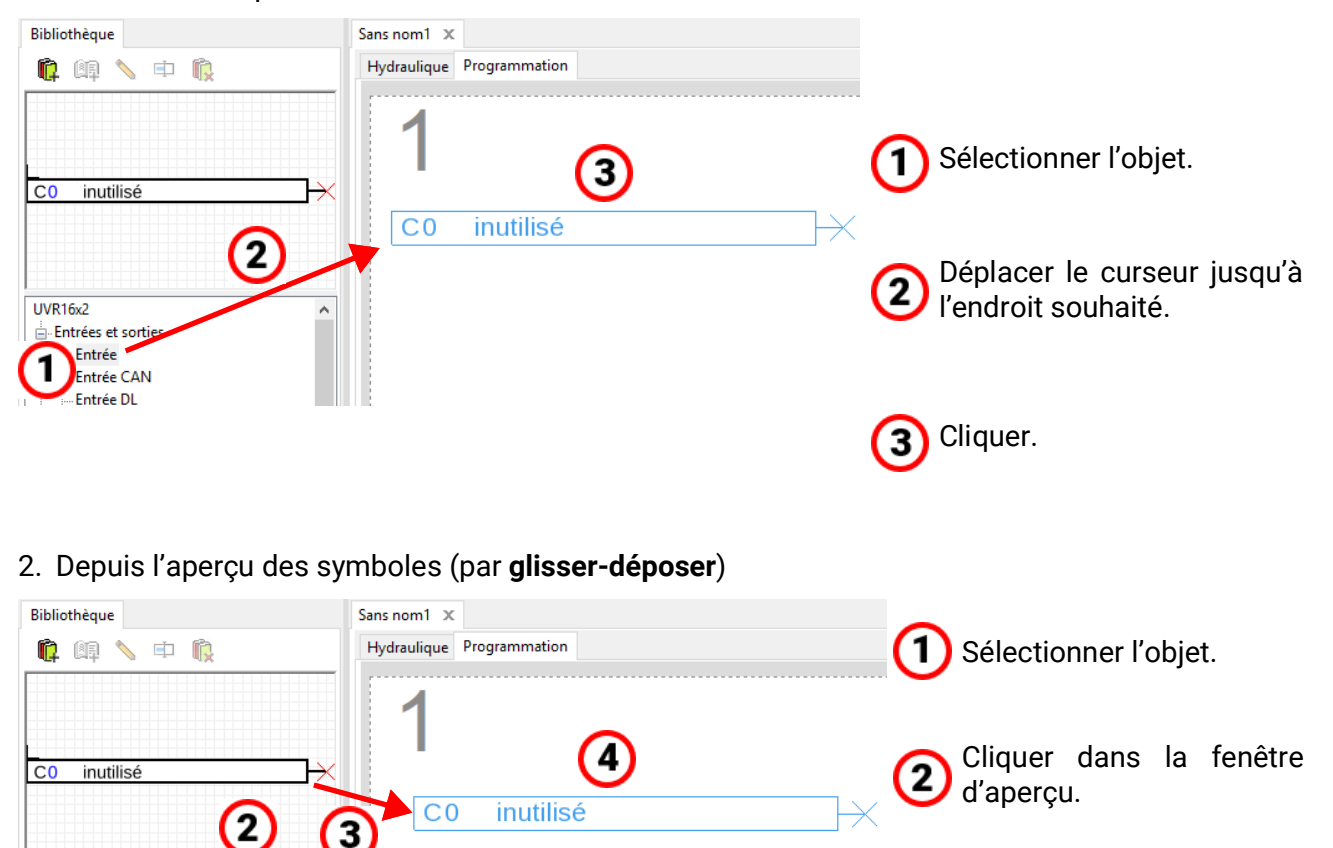

Tous les objets ainsi que les fonctions peuvent être insérés dans le dessin de la même manière.

#### **Un double-clic sur l'objet permet d'accéder au menu de paramétrage.**

Maintenir le bouton de la souris enfoncé et se positionner à l'endroit souhai-

Relâcher le bouton de la

té.

3

souris.

### <span id="page-15-0"></span>**Sélection**

Pour sélectionner un objet du dessin, **cliquer une fois** dessus. L'objet est alors marqué en rouge et peut être déplacé ou aligné.

**Exemple :** Sortie

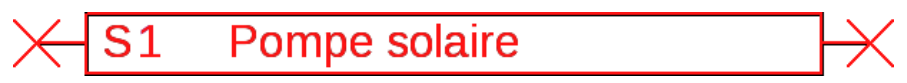

#### <span id="page-15-1"></span>**Sélection de plusieurs objets**

- 1. Sélectionner plusieurs objets l'un après l'autre en maintenant la touche Shift  $\hat{\eta}$  enfoncée.
- 2. Pour sélectionner un groupe d'objets, tracer un cadre en maintenant le bouton gauche de la souris enfoncé :

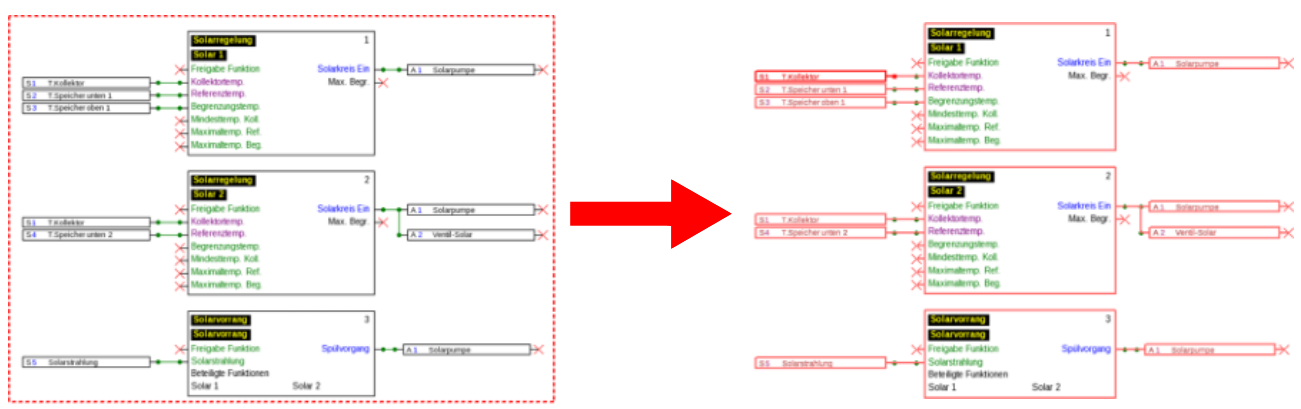

## <span id="page-15-2"></span>**Déplacement d'objets**

Les objets ou groupes d'objets **sélectionnés** peuvent être déplacés avec le bouton de la souris enfoncé ou avec les touches fléchées du clavier. Lorsque la grille est affichée, les objets sont alignés sur la grille lors du déplacement.

## <span id="page-15-3"></span>**Annuler / Rétablir**

Les icônes  $\Rightarrow$   $\bullet$  de la barre d'outils permettent d'annuler ou de rétablir des étapes de programmation.

#### <span id="page-16-0"></span>**Transmission et réception de signaux**

Cette fonction permet de réaliser une liaison logique sans nécessiter le traçage du connecteur en travers d'une page entière du dessin.

#### **Exemple :**

#### **Transmission de signal** Code signal **XV**

Fenêtre de saisie pour le nom du signal après un **double-clic**

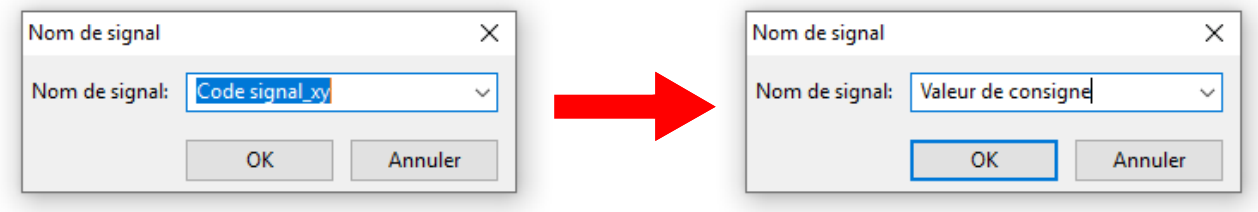

Écraser le nom de signal par défaut « Code signal\_xy » avec le nom souhaité et confirmer avec **OK**

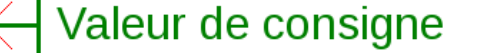

Affichage de **l'émission de signal** après la saisie du nom

#### **Réception de signal**

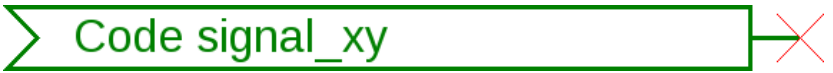

Fenêtre de saisie pour le nom du signal après un **double-clic**

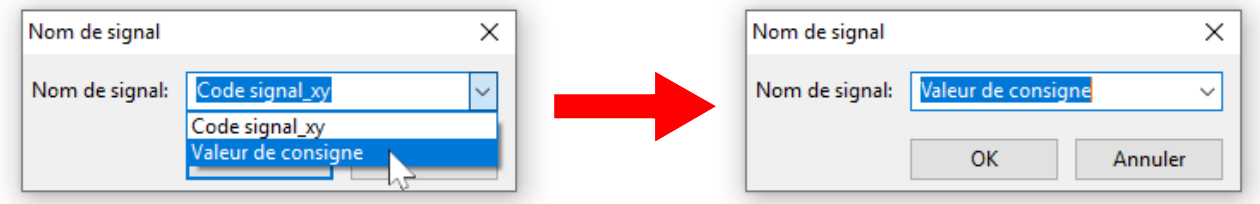

Sélectionner le nom déjà enregistré et confirmer avec **OK**

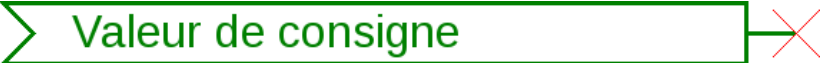

Affichage après la sélection du nom

Si plusieurs objets sont sélectionnés dans la figure, le nom de signal est défini dans le dialogue pour tous les objets de signal sélectionnés.

#### <span id="page-17-0"></span>**Mettre les objets sélectionnés au premier plan ou à l'arrière-plan**

Ces icônes de la barre d'outils permettent de mettre des objets au premier plan ou à l'arrièreplan par rapport à d'autres.

**Exemple :** une ligne croise des entrées et doit passer derrière elles après le tracé

1. Sélectionner la ligne.

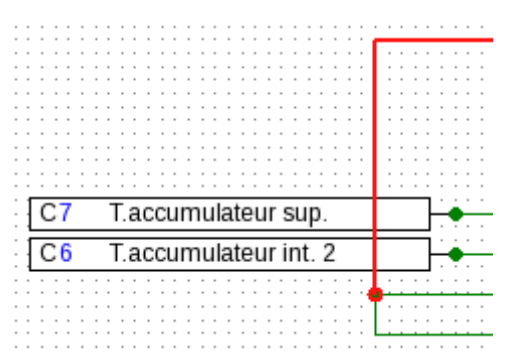

2. Cliquer sur l'icône dans la barre d'outils (**« Mettre les objets sélectionnés à l'arrière-plan »**)

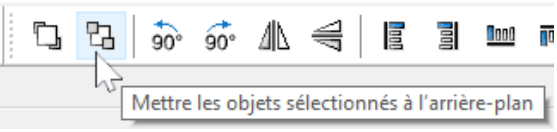

3. Cliquer sur la ligne avec le curseur modifié (« + »).

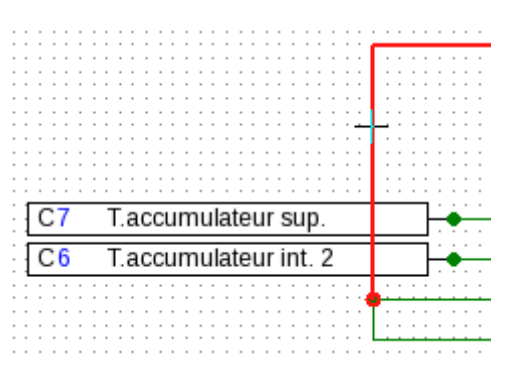

4. L'affichage est maintenant modifié :

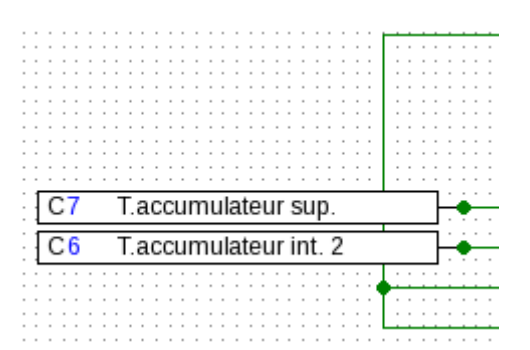

#### T Tapps2

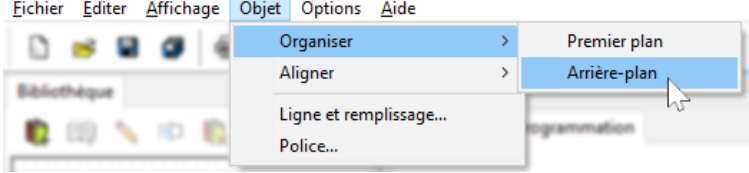

Ce réglage peut également être effectué via le menu **« Objet / Organiser / Arrière-plan ».**

### <span id="page-18-0"></span>**Alignement d'objets dans le dessin**

Ces fonctions permettent d'aligner les objets selon certains critères.

**Exemple :** alignement à gauche de 3 entrées

1. Sélectionner le groupe d'objets à aligner (avec la touche Shift enfoncée ou un cadre de sélection).

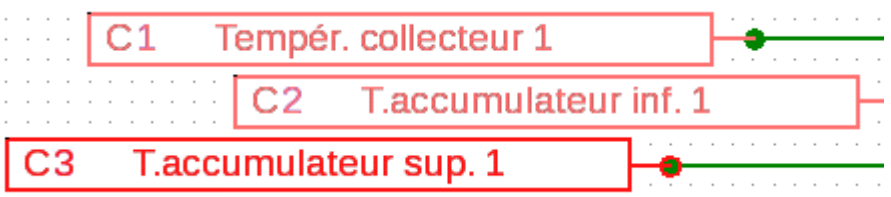

La sélection de l'objet qui est disposé **tout à gauche** (C3) est marquée automatiquement. Le groupe est aligné sur cet objet spécialement sélectionné.

Si l'alignement doit être effectué sur un **autre** objet, le marquage spécial de cet objet est réalisé avec deux clics **distincts, touche Shift enfoncée.**

**Exemple :** alignement sur le capteur 2 :

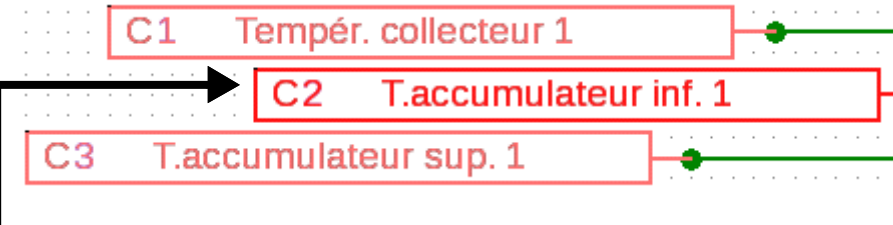

La sélection du capteur C2 est marquée.

2. Cliquer sur le type d'alignement souhaité (dans cet exemple : **« Aligner à gauche sur le dernier objet sélectionné »**) à l'aide d'un clic de souris

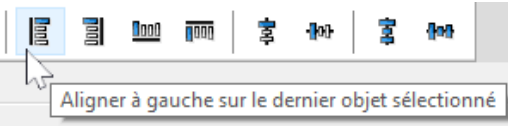

3. Les capteurs sont alignés sur le capteur C2 :

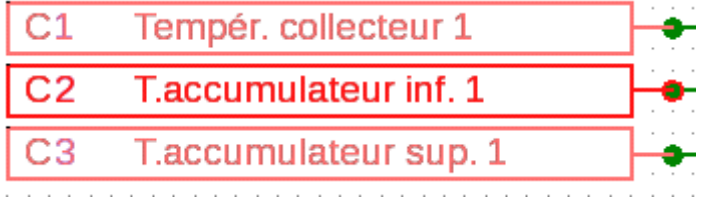

Ce réglage peut également être effectué via le menu **« Objet / Aligner / Aligner à gauche ».**

# <span id="page-19-1"></span><span id="page-19-0"></span>**Objets de données de fonction pour UVR1611 Utilisation de désignations personnalisées**

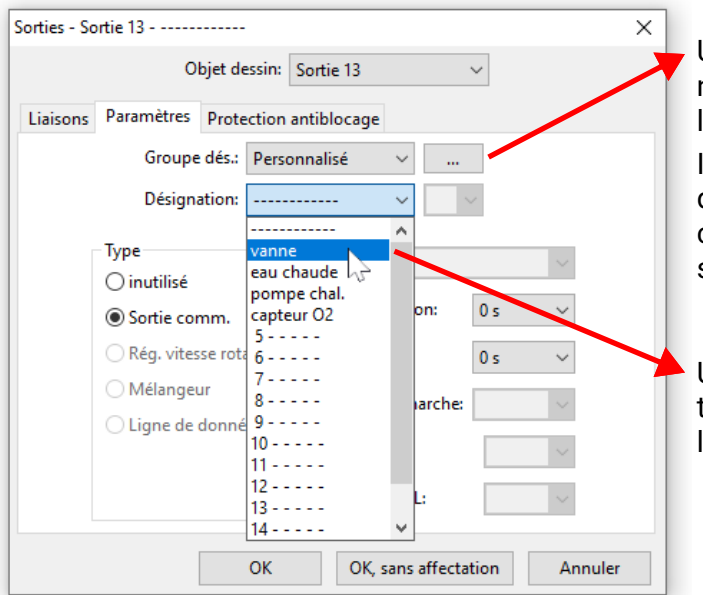

Un clic sur ce champ permet d'afficher la fenêtre de gestion des désignations personnalisées.

Il est possible de définir un maximum de 16 désignations, qui peuvent être attribuées au choix aux entrées, aux sorties, aux messages ou aux fonctions.

Une fois la définition effectuée, les désignations peuvent être sélectionnées dans la liste.

**Exemple :** gestion de désignations personnalisées

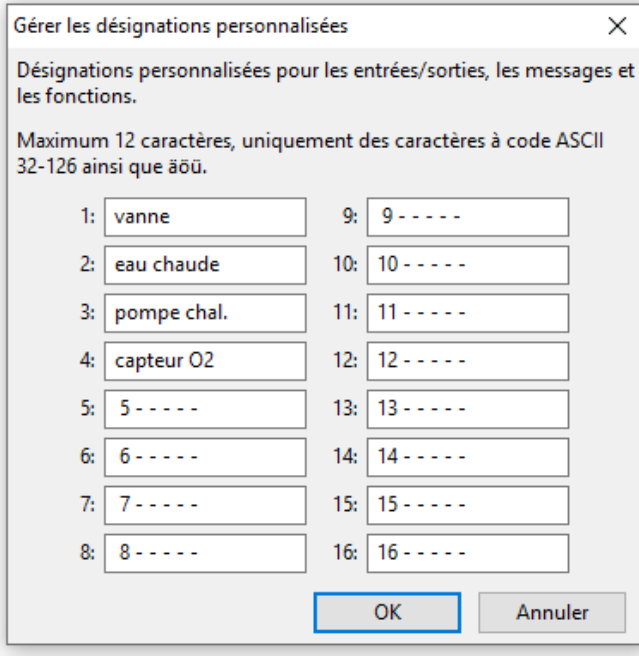

La désignation doit contenir **12 caractères au maximum,** sans caractères spéciaux ni accents.

Pour les **fonctions, seuls 9** des 12 caractères admis au maximum peuvent toutefois être affichés sur l'UVR1611.

## <span id="page-19-2"></span>**Doublons**

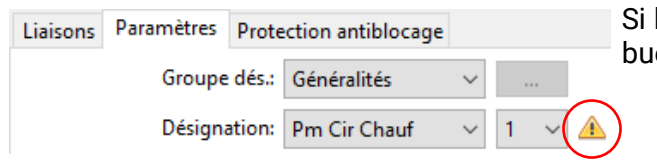

Si la désignation choisie pour un objet est déjà attribuée, un **triangle d'avertissement** s'affiche.

#### <span id="page-20-0"></span>**Sorties**

Un **double-clic** permet d'accéder au menu de paramétrage. L'objet dessin est d'abord considéré comme **« inutilisé ».** Après l'attribution d'un numéro de sortie, les paramètres habituels sont proposés à la sélection.

#### **Exemple :** sortie 1, pompe solaire

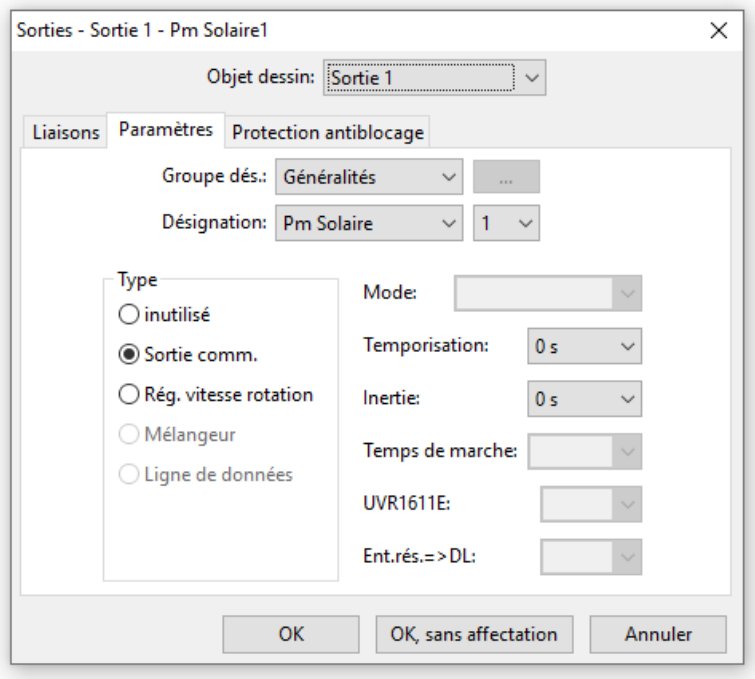

Sorties - Sortie 1 - Pm Solaire1  $\times$  $\checkmark$ Objet dessin: Sortie 1 Liaisons Paramètres Protection antiblocage Variable de sortie Fonction SOLAIRE1 Circuit solaire PRIO SO Rinçage OK OK, sans affectation Annuler

Lorsque l'utilisateur clique sur **« OK »,** les paramètres de toutes les sorties sont enregistrés et la sortie sélectionnée est attribuée à l'objet dessin.

Lorsque l'utilisateur clique sur **« OK, sans affectation »,** les paramètres de toutes les sorties sont enregistrés

Les **« Liaisons »** correspondent à l'affichage du **« Statut des sorties »** dans le régulateur.

Cet onglet présente toutes les connexions déjà réalisées entre la sortie et les fonctions.

Par analogie, ceci vaut également pour la sortie 14 (câble de données), les sorties analogiques 15 et 16 ainsi que les paires de sorties de mélangeur 3/4, 8/9, 10/11 et 12/13.

## <span id="page-21-0"></span>**Entrées**

Comme pour tous les objets dessins, le menu de paramétrage s'ouvre par un **double-clic. Exemple :** entrée 1 capteur de collecteur

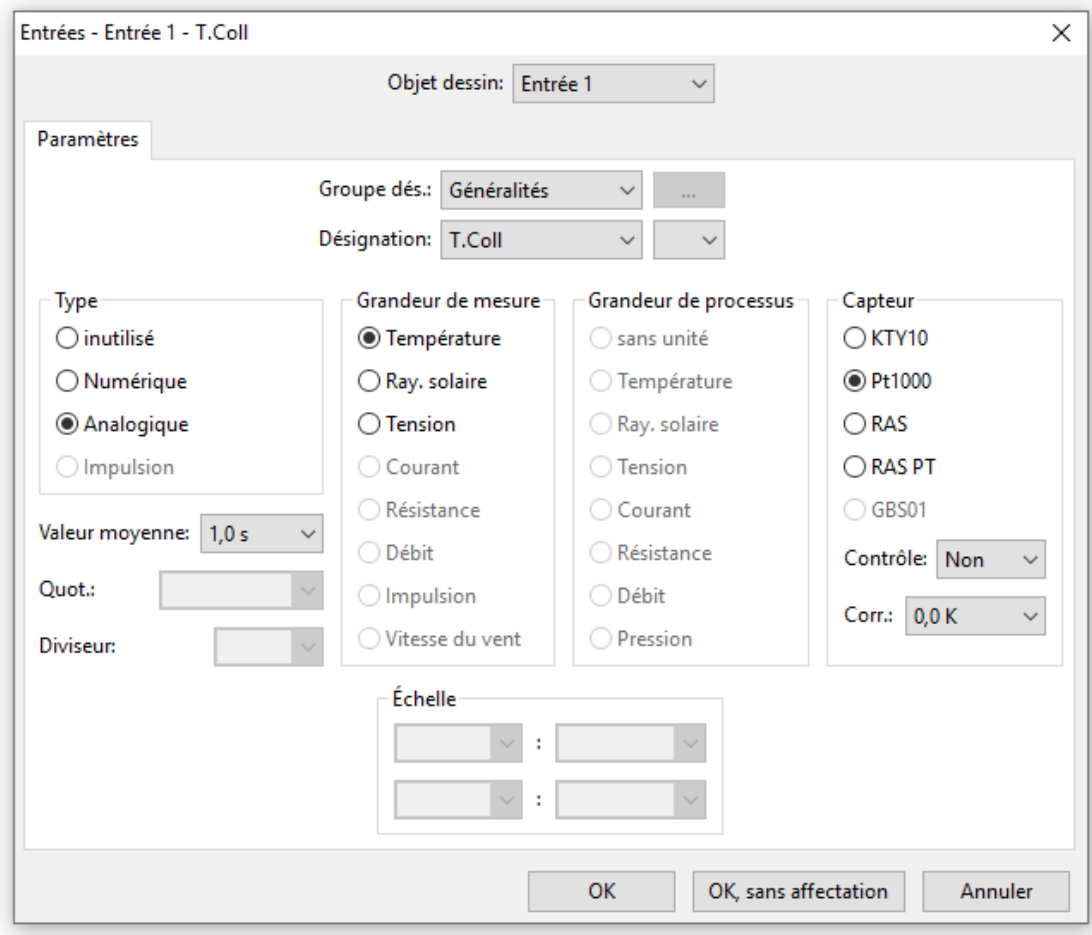

#### <span id="page-21-1"></span>**Statut des capteurs**

Paramétrage après **double-clic.**

**Exemple :** représentation du statut du capteur pour l'entrée de capteur 1

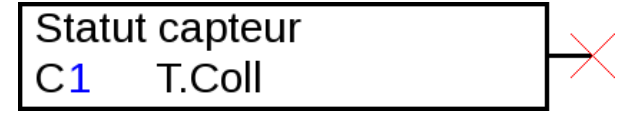

## <span id="page-22-0"></span>**Sorties réseau**

Paramétrage après **double-clic.**

L'onglet **« Régulateur »** permet de définir les paramètres réseau du régulateur (numéro de nœud, partage réseau, fonctionnement automatique).

La connexion est présentée dans l'onglet **« Paramètres ».**

Le 3<sup>e</sup> onglet permet de définir les « **conditions d'émission** ».

Après le paramétrage, la sortie réseau est représentée comme suit :

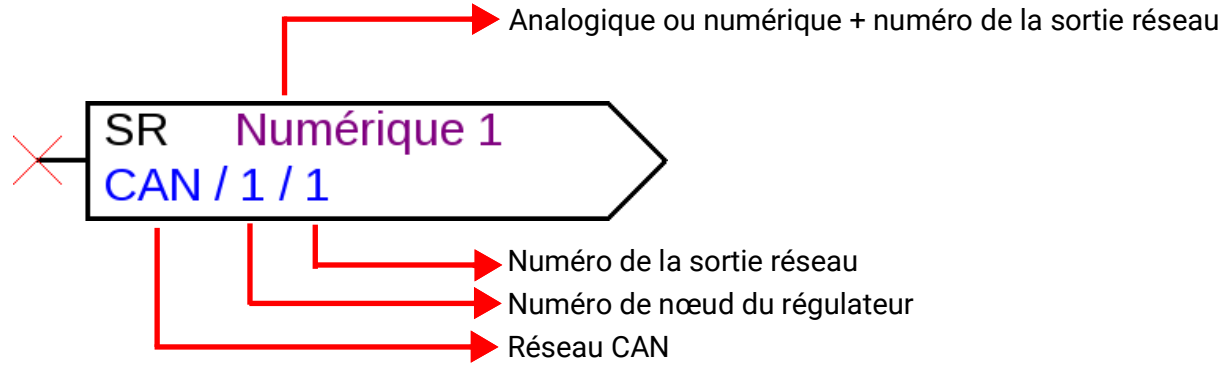

#### <span id="page-22-1"></span>**Entrées réseau**

Paramétrage après **double-clic.**

L'onglet **« Régulateur »** permet de définir les paramètres réseau du régulateur (numéro de nœud, partage réseau, fonctionnement automatique).

La source pour l'entrée réseau est définie dans l'onglet **« Paramètres ».**

Le 3e onglet permet de définir les **« conditions de timeout ».**

Après le paramétrage, la sortie réseau est représentée comme suit :

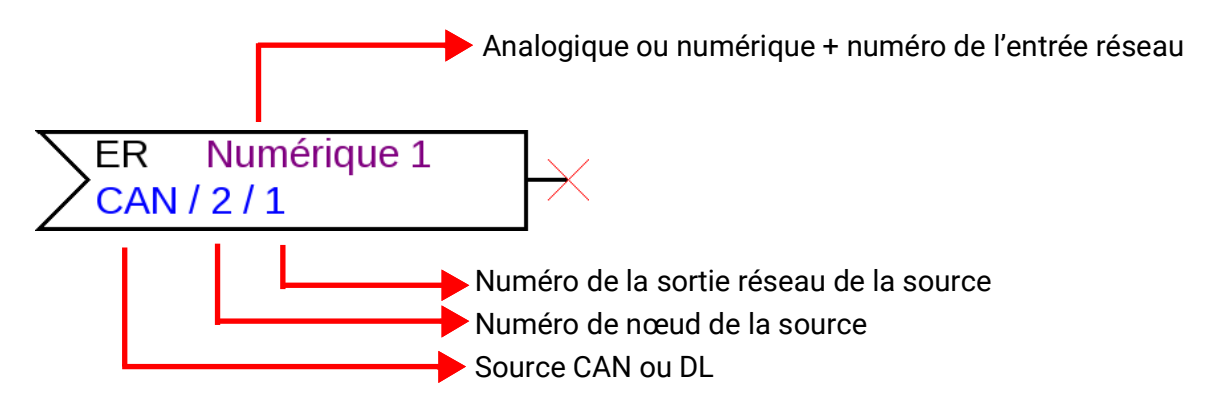

#### <span id="page-22-2"></span>**Statut du réseau**

**Exemple :** représentation du statut du réseau pour l'entrée réseau analogique 1

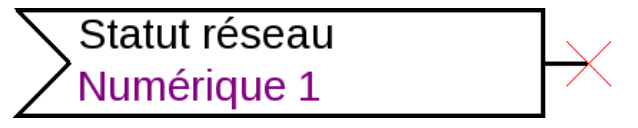

### <span id="page-23-0"></span>**Fonctions**

Paramétrage après **double-clic. Exemple :** fonction Régulation solaire

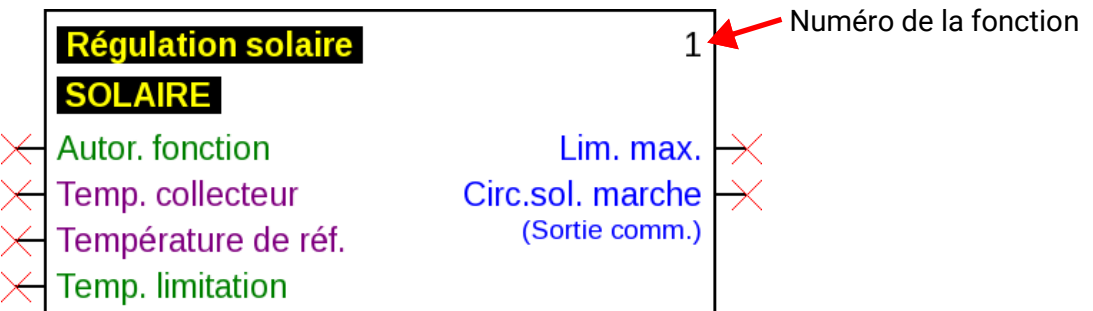

Les variables d'entrée en **violet** sont des **variables obligatoires** qui doivent impérativement être connectées. Tant que ces connexions ne sont pas établies, le paramétrage après un double-clic sur l'objet dessin ne peut pas être effectué immédiatement. Si l'utilisateur tente l'opération malgré tout, il obtient d'abord un message d'erreur qu'il doit acquitter en cliquant sur OK.

Pour les variables d'entrée concernées qui ne sont pas connectées, l'indication **« Obligation ! »** s'affiche dans la fenêtre de paramétrage.

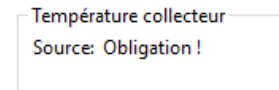

Température de référence Source: Obligation!

Il est possible, mais non obligatoire, d'utiliser les variables d'entrée en **vert.**

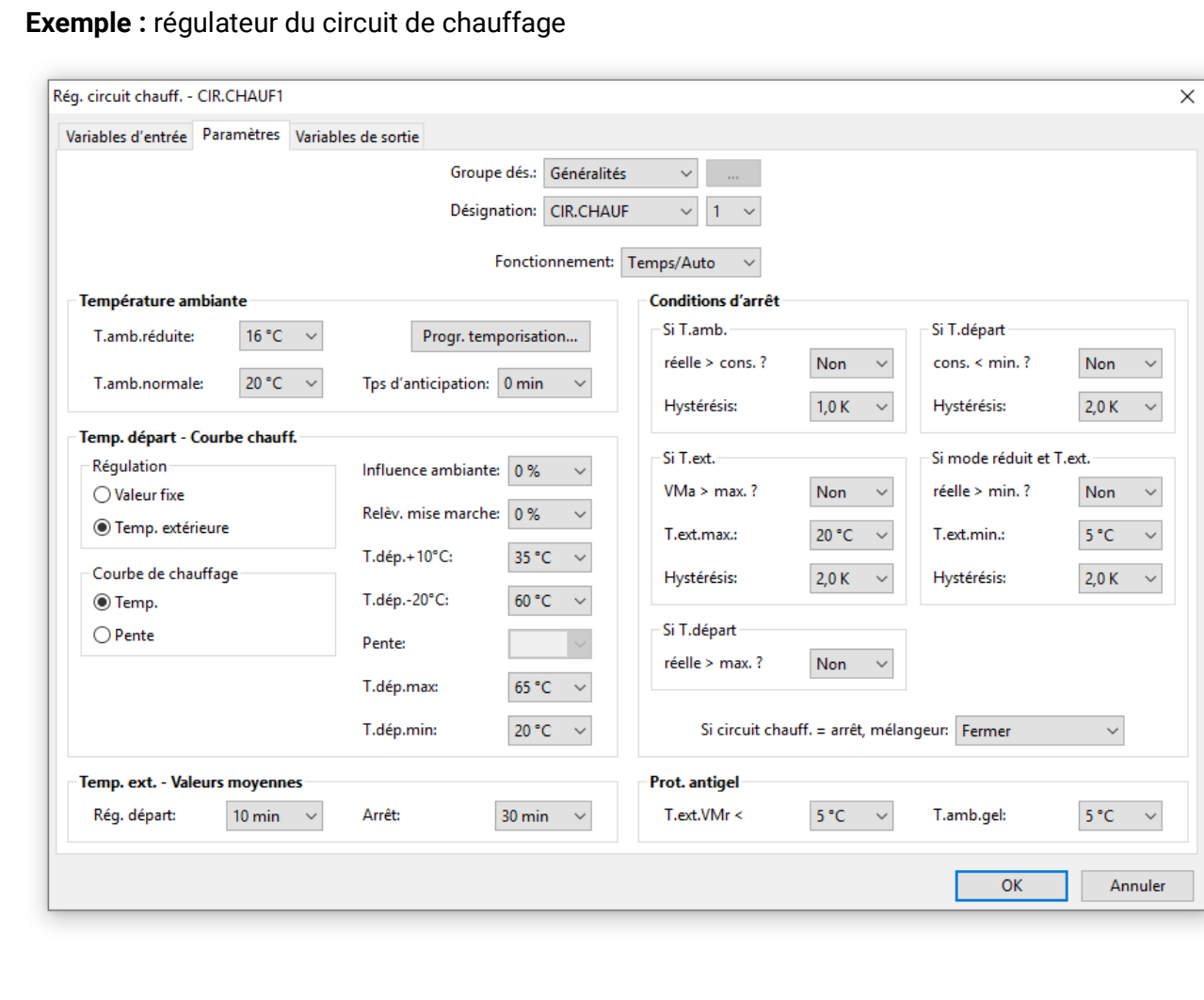

# <span id="page-24-0"></span>**Objets de données de fonction pour d'appareils dotés de la technologie x2**

(UVR16x2, RSM610, UVR610, CAN-I/O45, CAN-BC2, CAN-EZ2, CAN-EZ3)

#### <span id="page-24-1"></span>**Gérer les désignations, créer des désignations personnalisées**

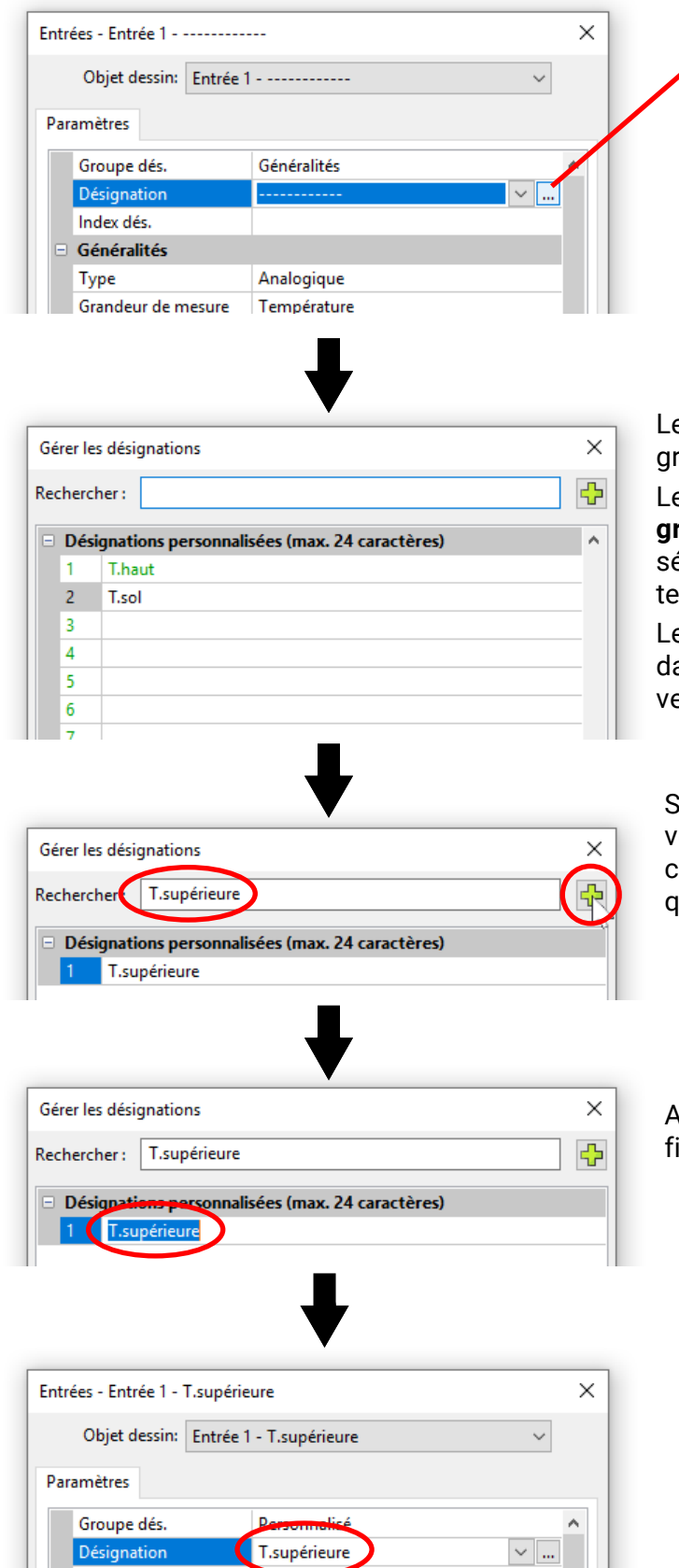

La fenêtre de gestion et sélection de toutes les désignations s'affiche en cliquant sur ce champ.

es désignations prescrites par le proramme sont d'abord affichées.

es désignations sont réparties en différents **groupes.** Une fonction de recherche facilite la sélection. Il suffit de saisir une partie du erme du critère recherché.

es désignations qui ne sont pas utilisées ans la programmation sont affichées en ert.

Si la désignation recherchée n'est pas trouvée, celle-ci peutêtre immédiatement reprise comme désignation personnalisée en cliquant sur le symbole Plus.

Avec **OK,** cette désignation nouvellement déinie est reprise pour l'objet.

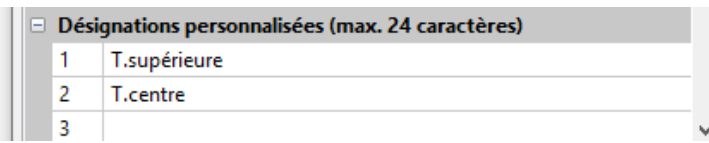

Une nouvelle désignation peut également être directement saisie dans la liste des désignations personnalisées.

Avec OK, cette désignation est attribuée à l'objet, avec **« OK sans attribution »,** la nouvelle désignation est uniquement enregistrée dans la liste sans que l'objet ne reçoive la désignation.

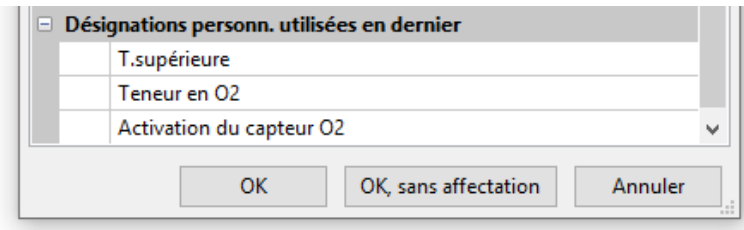

Toutes les désignations personnalisées dernièrement utilisées (même lors de programmations plus anciennes) sont notées dans une liste à la fin de la fenêtre et peuvent être directement sélectionnées à l'aide de la fonction de recherche.

La sélection directe se fait par un clic sur la désignation (surbrillance) et OK.

Dès qu'une désignation de la liste des désignations personnalisées dernièrement utilisées est attribuée à un objet, elle est également affichée dans la liste des désignations personnalisées dans la nouvelle programmation.

Il est possible de définir **jusqu'à 100** désignations (250 pour UVR16x2, UVR610, CAN-EZ3 et CAN-MTx2) de 24 caractères maximum, qui peuvent être attribuées au choix à **tous** les objets de données de fonction.

Les désignations déjà définies peuvent être directement éditées (modifiées) dans la liste des désignations personnalisées. La désignation modifiée s'affiche, **en plus** de la désignation d'origine, dans la liste des désignations personnalisées **dernièrement** utilisées.

La touche **Suppr.** permet de supprimer des entrées de la liste des désignations dernièrement utilisées. Les désignations prescrites par le programme ne peuvent **pas** être éditées ni supprimées.

#### <span id="page-25-0"></span>**Doublons**

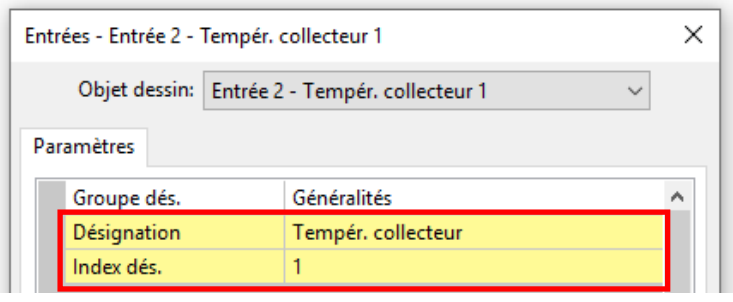

Si la désignation choisie pour un objet est déjà attribuée, les champs « Désignation » et « Index dés. » sont marqués en **jaune.**

#### <span id="page-26-0"></span>**Désignations personnalisées internationales (multilingues)**

Les **« Désignations personnalisées internationales »** permettent de réaliser des traductions de ces désignations et de les appliquer dans la langue désirée.

Ces désignations comprennent les **« désignations personnalisées dernièrement utilisées ».**

À cet effet, une **mémoire de traduction** est créée, qui est enregistrée sur le PC de l'utilisateur indépendamment de la programmation respective et qui peut être interrogée par TAPPS2.

Un exemple montre la procédure à suivre pour créer une **mémoire de traduction** dans les langues du programme mises à disposition.

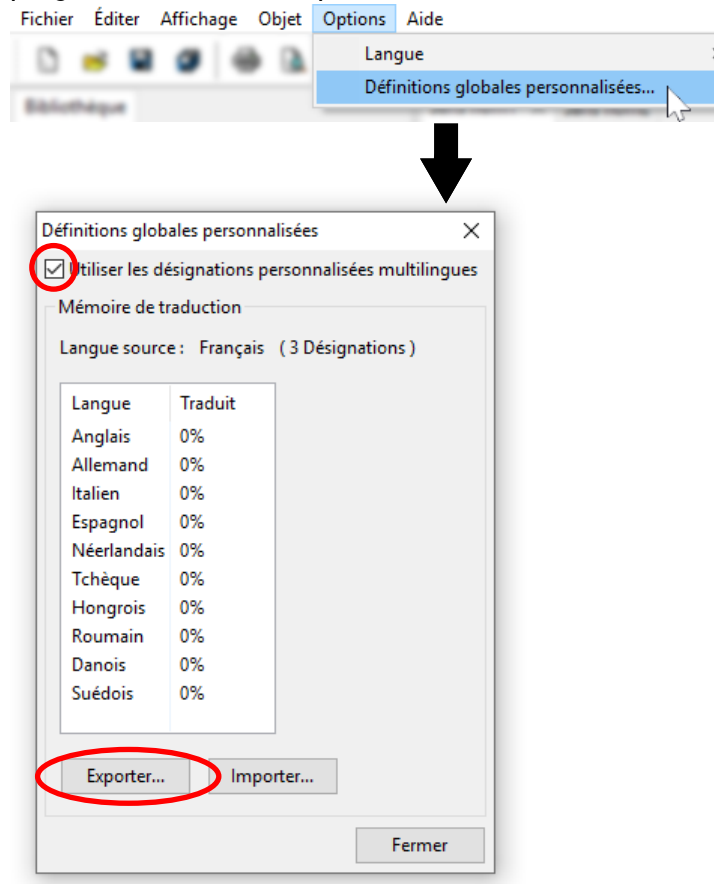

Actuellement, 3 désignations sont enregistrées. Après avoir sélectionné **« Utiliser les désignations personnalisées multilingues »,** avec **« Exporter »,** il est possible de créer un fichier csv pour le traducteur

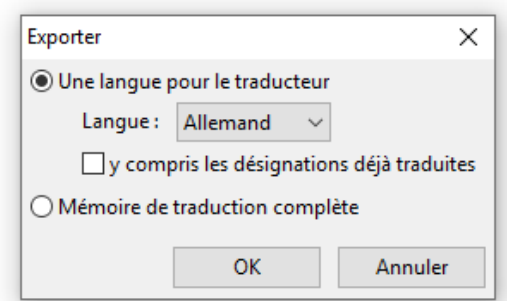

Ici s'effectue la sélection de la **langue** pour laquelle le fichier csv doit être créé. Il est également possible de définir si les désignations déjà traduites doivent être enregistrées dans le fichier csv.

Si **toute** la mémoire de traduction (toutes les langues avec les traductions déjà effectuées) est exportée dans le fichier csv, la mémoire de traduction peut être importée dans TAPPS2 **d'autres** ordinateurs.

Le dossier et le nom du fichier sont définis pour le fichier csv après **OK.**

**Exemple** d'un fichier csv après exportation et traduction :

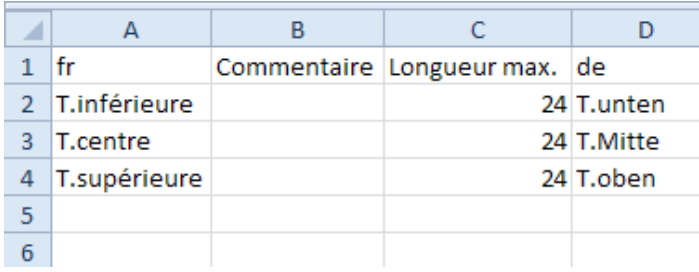

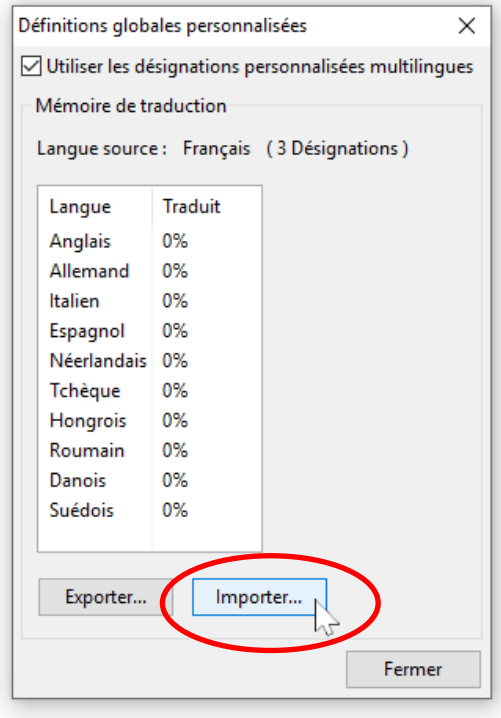

Dans le fichier csv, le programmeur peut entrer des commentaires sur des termes à l'attention du traducteur.

Le traducteur écrit les désignations traduites dans la colonne correspondant à sa langue. Dans notre exemple, le fichier csv a été créé pour l'allemand (colonne « de » = allemand).

Une fois la traduction terminée, ce tableau est réimporté dans TAPPS2

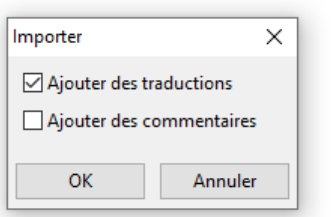

La case à cocher correspondante est activée pour insérer la traduction et/ou les commentaires.

Les commentaires insérés une fois seront à l'avenir écrits dans le fichier csv automatiquement lors de l'exportation (même dans les autres langues).

Terminer avec **OK.**

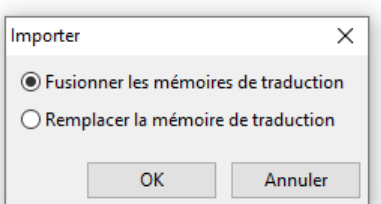

Lors de l'importation d'une **« mémoire de traduction complète »,** il sera défini si le fichier doit être **fusionné** avec les traductions déjà disponibles dans la mémoire de traduction ou si cette mémoire doit être entièrement **remplacée.**

Terminer avec **OK.**

Il est possible de voir si toutes les désignations de la mémoire de traduction ont été traduites (= 100%) dans le menu « Désignations personnalisées internationales ».

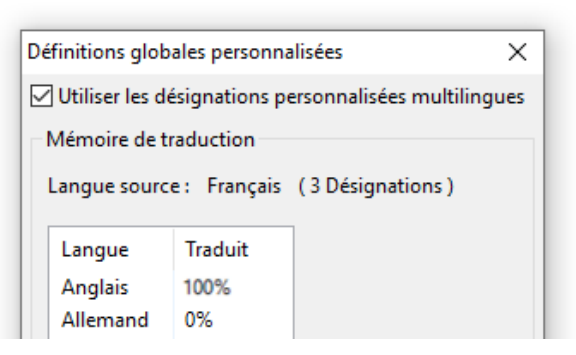

#### <span id="page-28-0"></span>**Application des désignations traduites**

**Exemple :** dans une programmation créée en **français,** les désignations personnalisées doivent aussi être affichées en **allemand** pour les utilisateurs de langue allemand sur l'appareil x2.

**Condition préalable : toutes** les désignations personnalisées que comporte la **programmation** doivent être traduites.

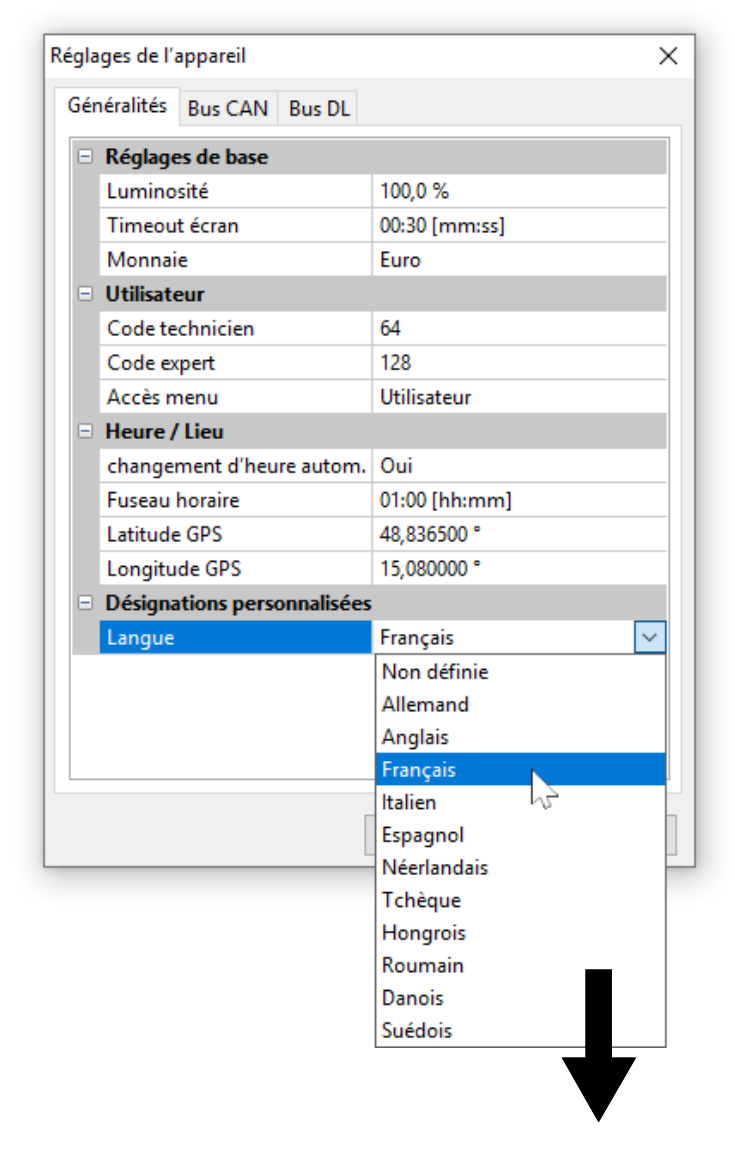

La langue d'origine était l'**français.** Par conséquent, avant la modification, les désignations personnalisées en **français** seront affichées. Il faut donc **changer en allemand** la langue des désignations.

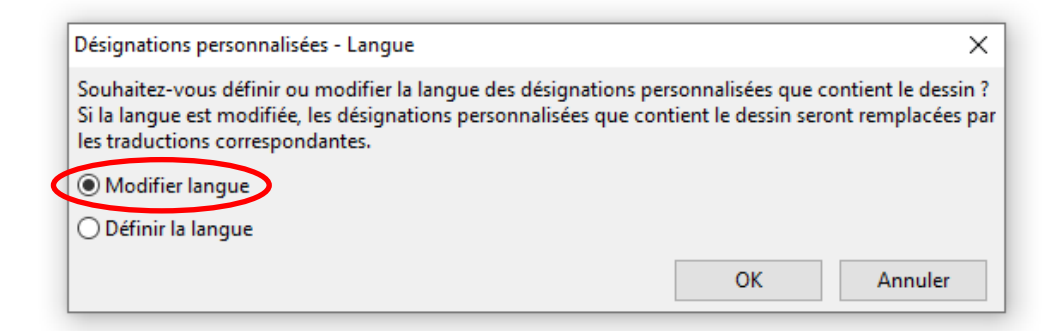

Dans ce cas, la langue doit être **changée.**

Il sera impossible de changer la langue si toutes les désignations qui apparaissent dans la liste **« Désignations personnalisées »** ne sont pas traduites. Le message suivant s'affiche alors :

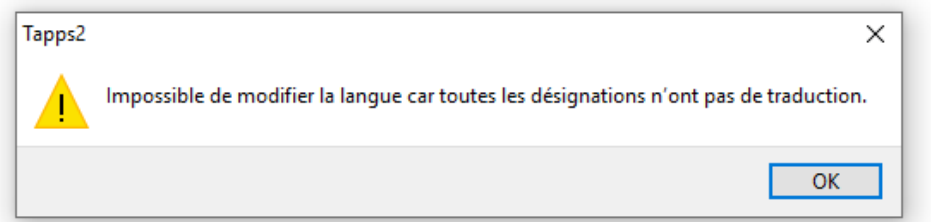

Les trois désignations sont désormais affichées en allemand du fait du passage de l'français à l'allemand.

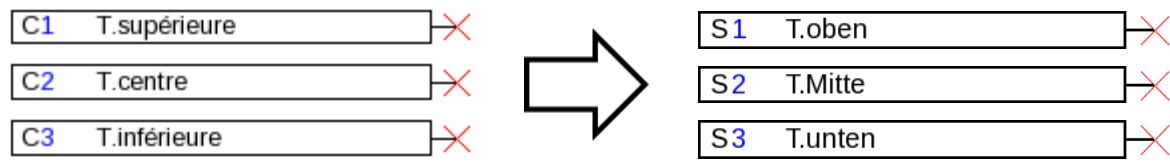

Il faut générer pour chaque langue **un propre fichier dat.** pour l'appareil x2 pour que les désignations personnalisées adéquates soient affichées dans l'appareil.

#### <span id="page-30-0"></span>**Création de traductions lorsque la langue n'est pas définie**

#### **Procédure lorsque la langue des désignations définies par l'utilisateur n'est pas encore définie :**

- **1.** Ouvrir la programmation avec une **version** TAPPS2 **≥1.11**
- 2. Définition de l'**français** comme langue des désignations personnalisées dans le menu « Fichier / Réglages / Réglages de l'appareil »

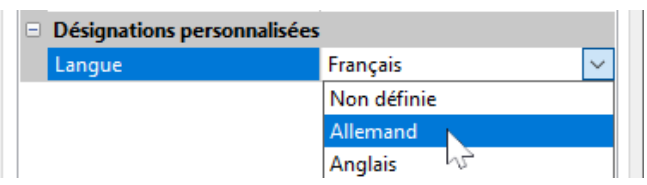

3. Reprise des désignations de la mémoire de traduction (menu « Options / Désignations personnalisées internationales »)

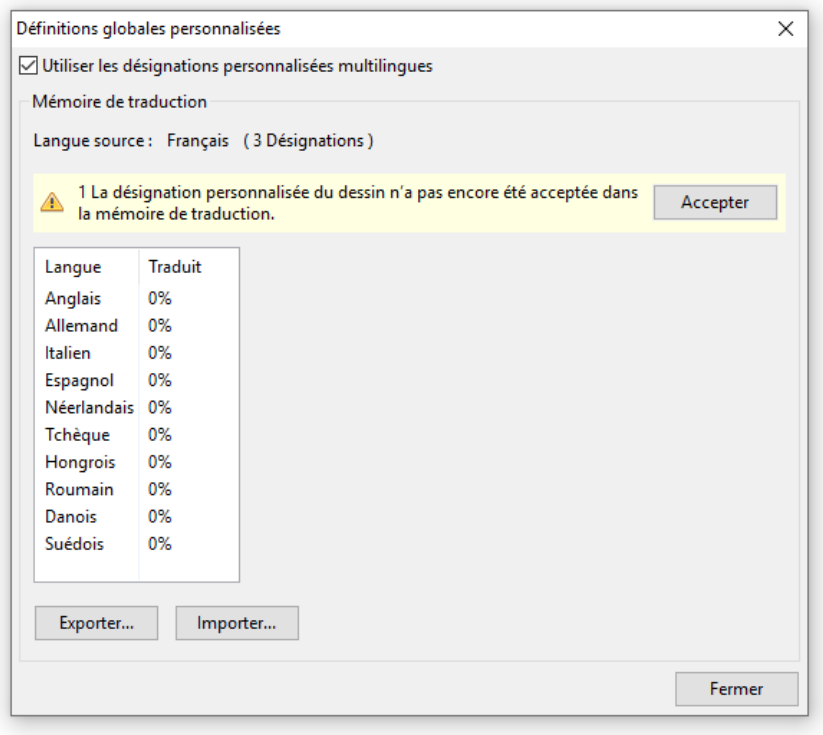

Si la langue n'a pas encore été définie dans les réglages de l'appareil (langue « non définie »), le message suivant s'affiche :

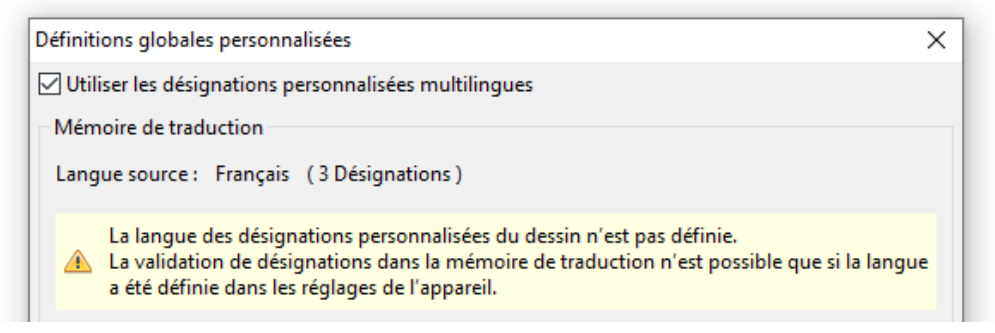

- 4. Création d'un fichier csv pour les traducteurs avec **« Exporter »**
- 5. **Importation** du fichier csv après traduction
- 6. De cette manière, à l'avenir, les « anciennes » désignations personnalisées pourront être également utilisées dans les autres programmations (voir le chapitre précédent « Application des désignations traduites »).

### <span id="page-31-0"></span>**Sorties**

Un **double-clic** permet d'accéder au menu de paramétrage. L'objet dessin est d'abord considéré comme **« inutilisé ».** Après l'attribution d'un numéro de sortie, les paramètres sont proposés à la sélection.

**Exemple :** sortie 1, pompe solaire

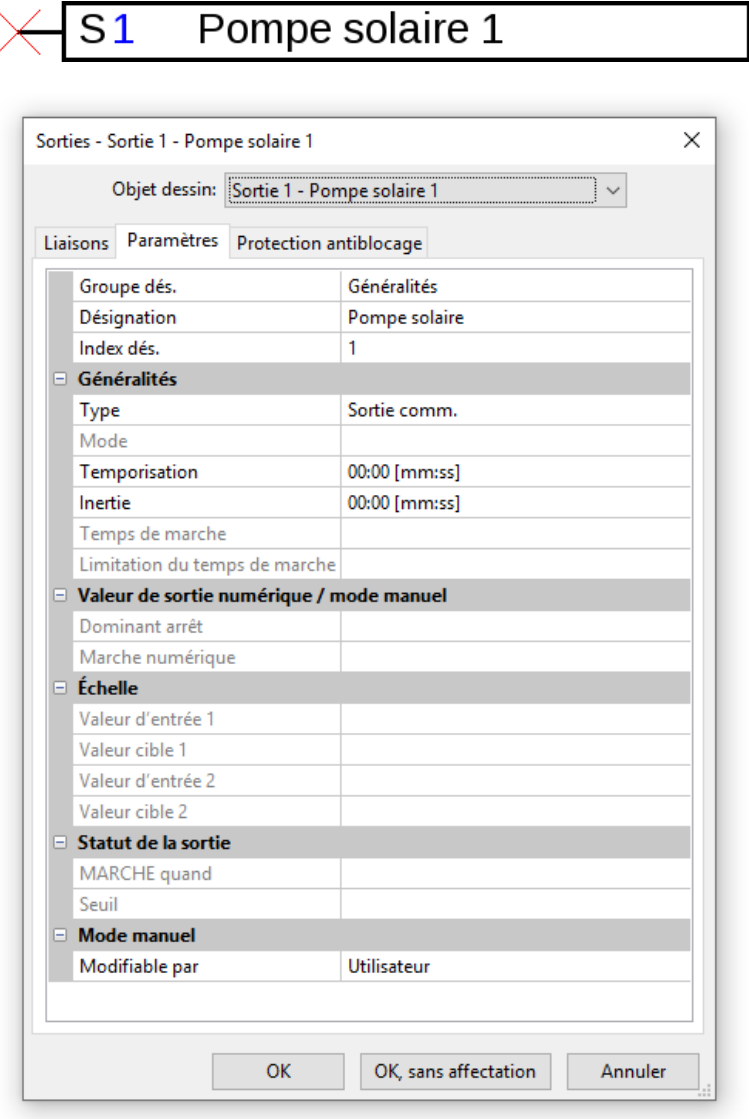

Après avoir sélectionné le numéro de sortie, définir le type.

Sélectionner ensuite la désignation et définir tous les autres paramètres.

Lorsque l'utilisateur clique sur **« OK »,** les paramètres de toutes les sorties sont enregistrés et la sortie sélectionnée est attribuée à l'objet dessin.

Lorsque l'utilisateur clique sur **« OK, sans affectation »,** les paramètres de toutes les sorties sont enregistrés.

**Liaisons**

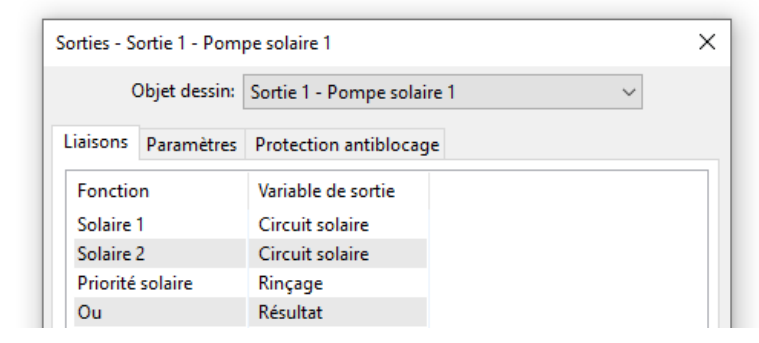

Cet onglet présente toutes les liaisons déjà réalisées entre la sortie et les fonctions.

#### **Protection antiblocage**

Cet onglet permet de définir un moment pour toutes les sorties devant bénéficier d'une protection antiblocage (voir la notice du régulateur).

### <span id="page-32-0"></span>**Entrées**

Paramétrage après **double-clic.**

**Exemple :** entrée 1 capteur de collecteur1

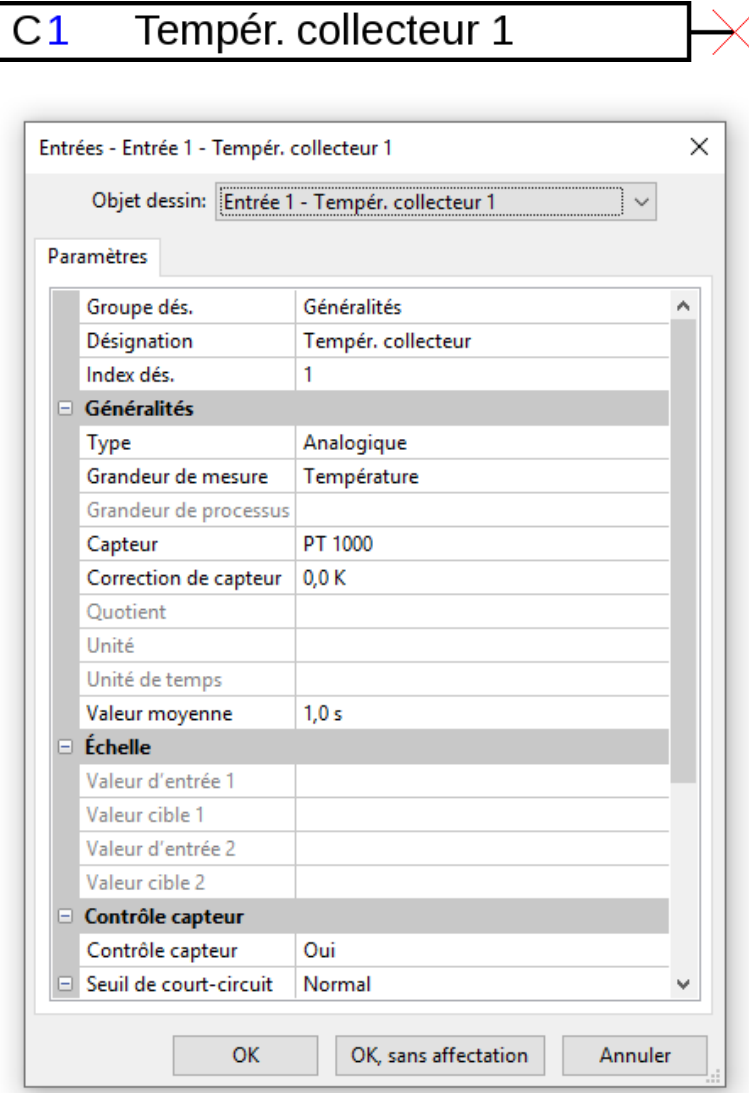

Après avoir sélectionné le numéro d'entrée, définir le type et la grandeur de mesure.

Sélectionner ensuite la désignation et définir tous les autres paramètres.

Lorsque l'utilisateur clique sur **« OK »,** les paramètres de toutes les entrées sont enregistrés et l'entrée sélectionnée est attribuée à l'objet dessin.

Lorsque l'utilisateur clique sur **« OK, sans affectation »,** les paramètres de toutes les entrées sont enregistrés.

### <span id="page-33-0"></span>**Sorties CAN**

Paramétrage après **double-clic.**

L'onglet **« Régulateur »** permet de définir les paramètres réseau CAN du régulateur (numéro de nœud, débit du bus, désignation).

La connexion est présentée dans l'onglet **« Paramètres ».** Celui-ci permet de définir la désignation de la sortie CAN et la condition d'émission.

**Exemple :** connexion de la sortie CAN analogique 1 avec la valeur de mesure de l'entrée 1

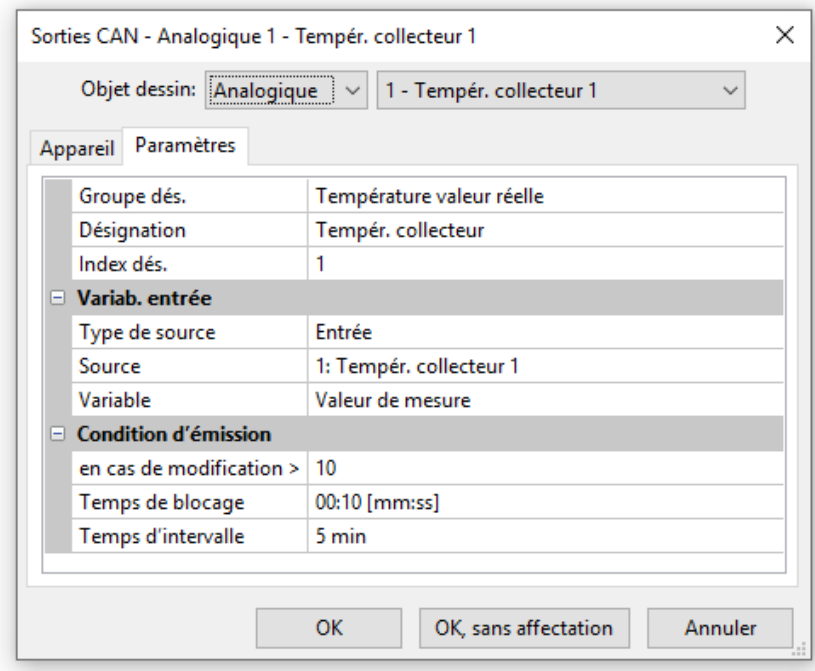

Après avoir sélectionné le type et le numéro de sortie CAN, sélectionner la désignation et définir tous les autres paramètres.

Après le paramétrage, la sortie CAN est représentée comme suit :

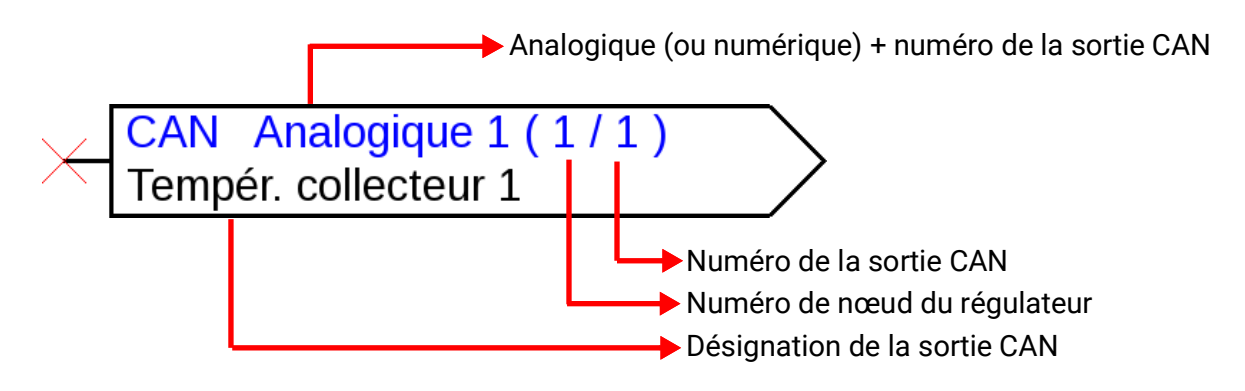

## <span id="page-34-0"></span>**Entrées CAN**

Paramétrage après **double-clic.**

L'onglet **« Régulateur »** permet de définir les paramètres réseau CAN du régulateur (numéro de nœud, débit du bus, désignation).

La source et la temporisation pour l'entrée CAN sont définies dans l'onglet **« Paramètres ».**

**Exemple :** entrée CAN analogique 1 de l'appareil à bus CAN avec le numéro de nœud 2 et sa sortie CAN 1

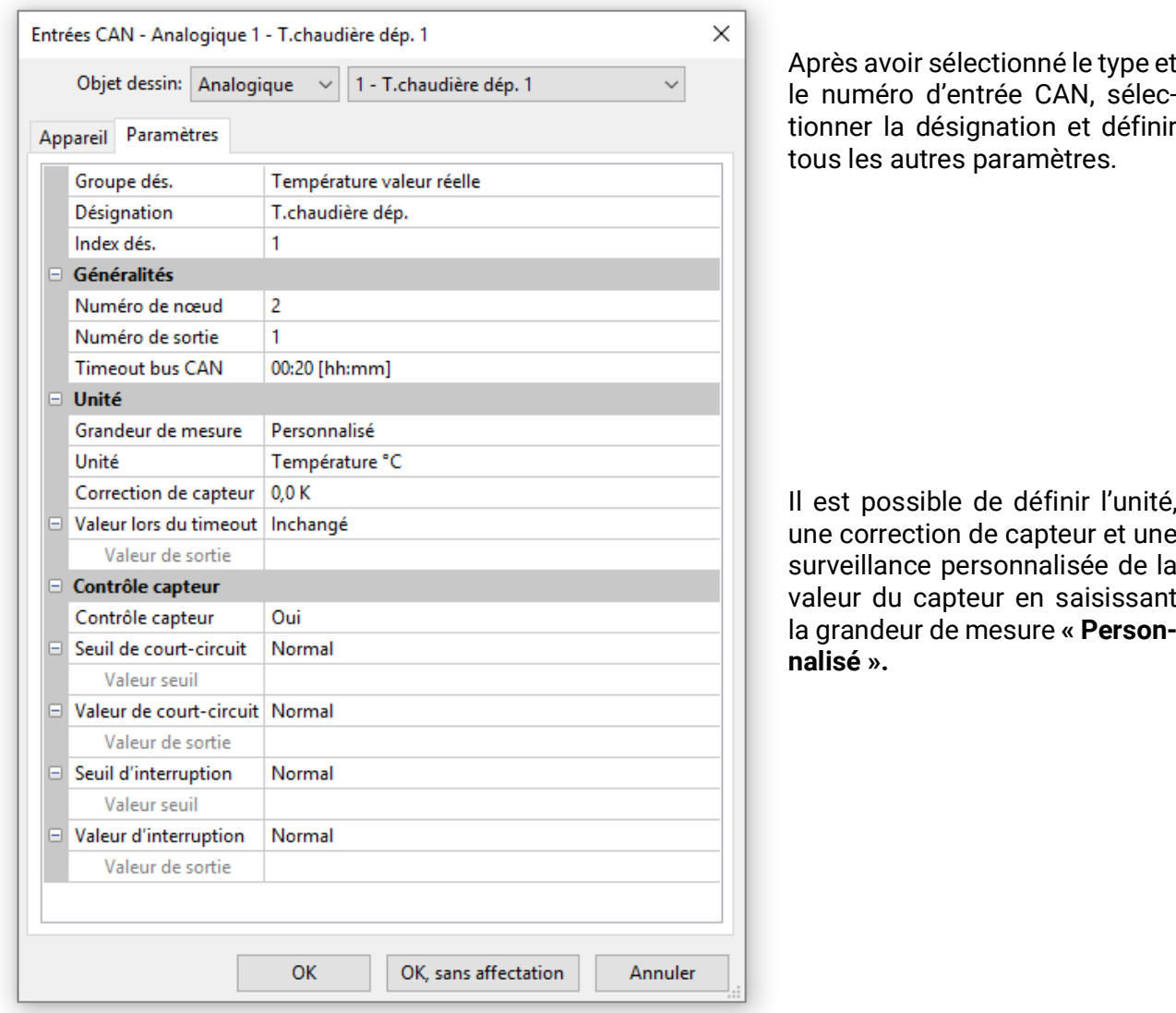

Après le paramétrage, l'entrée CAN est représentée comme suit :

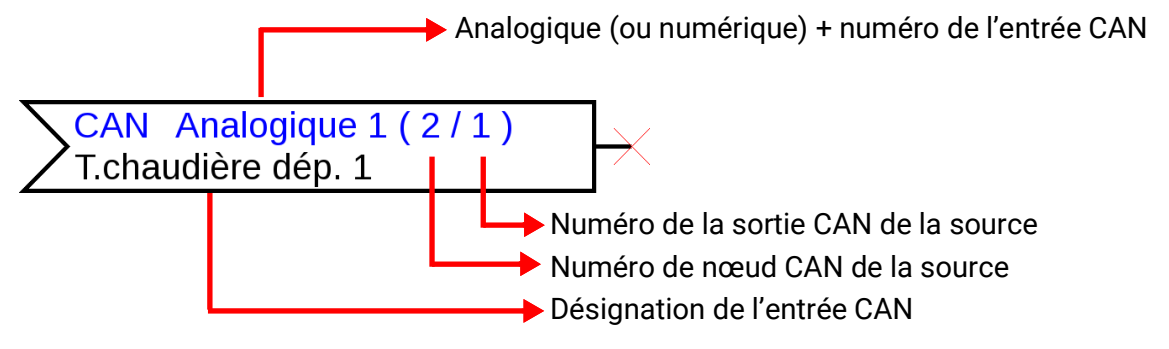

### <span id="page-35-0"></span>**Sorties DL**

Paramétrage après **double-clic.**

Les sorties DL peuvent transmettre aussi bien des valeurs analogiques que numériques.

La connexion est présentée dans l'onglet **« Paramètres ».** Celui-ci permet de définir la désignation de la sortie DL.

**Exemple :** connexion de la sortie DL 1 avec le résultat de la fonction OU pour l'adresse cible 1 index 1

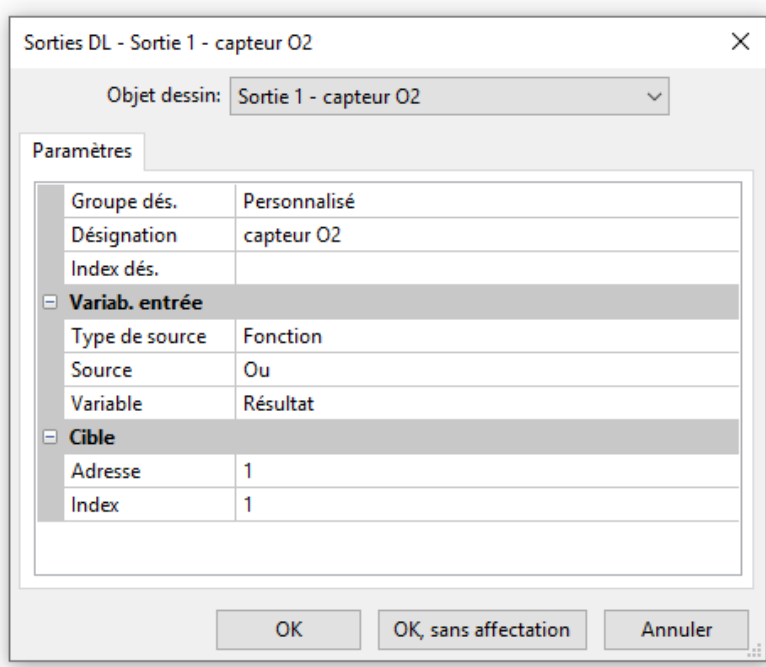

Après avoir sélectionné le type et le numéro de sortie DL, sélectionner la désignation et définir tous les autres paramètres.

Après le paramétrage, la sortie DL est représentée comme suit :

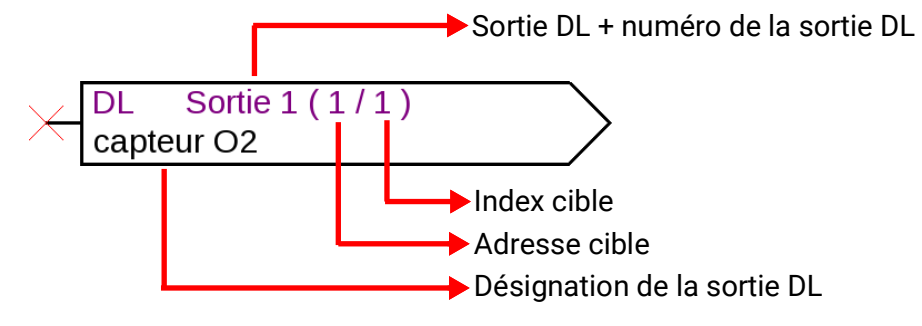
#### **Entrées DL**

Paramétrage après **double-clic.**

Le type et la source pour l'entrée DL sont définis dans l'onglet **« Paramètres ». Exemple :** entrée DL analogique 1 du capteur DL avec l'adresse 1 et son index 1

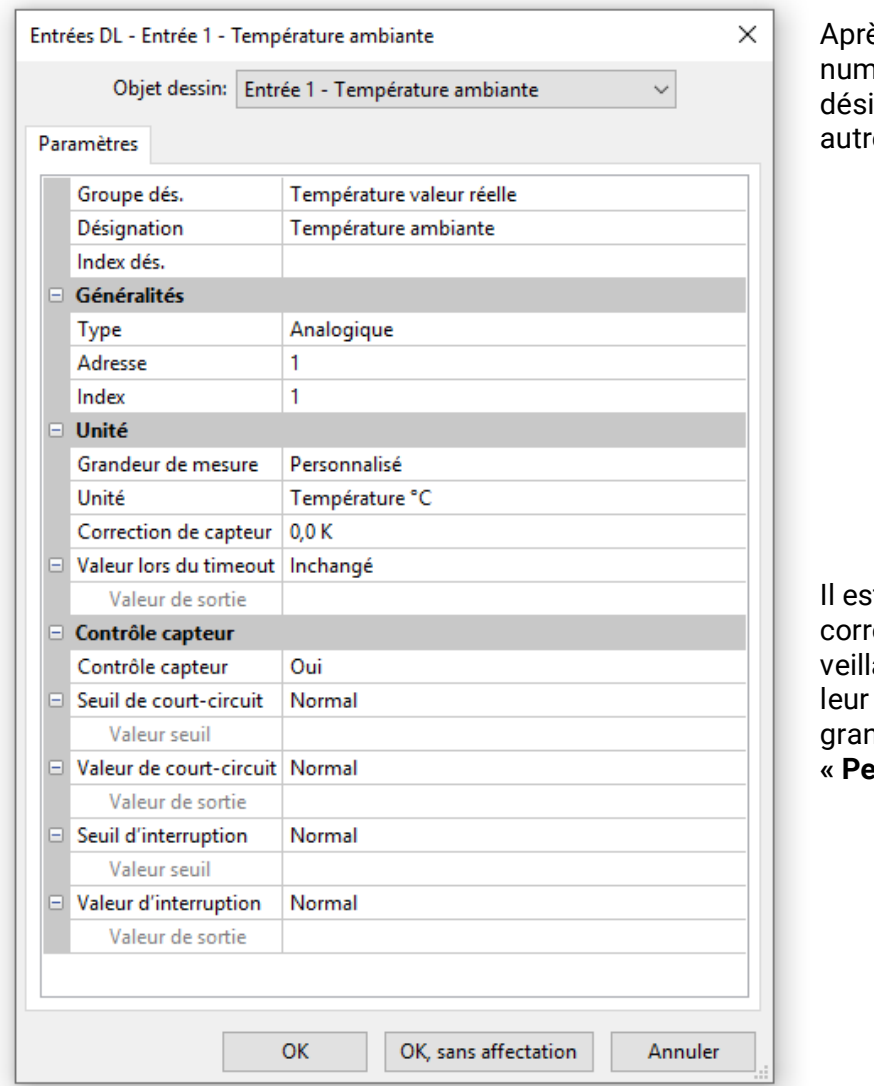

ès avoir sélectionné le type et le néro d'entrée DL, sélectionner la ignation et définir tous les es paramètres.

t possible de définir l'unité, une ection de capteur et une surance personnalisée de la vadu capteur en saisissant la ndeur de mesure **« Personnalisé ».**

Après le paramétrage, l'entrée DL est représentée comme suit :

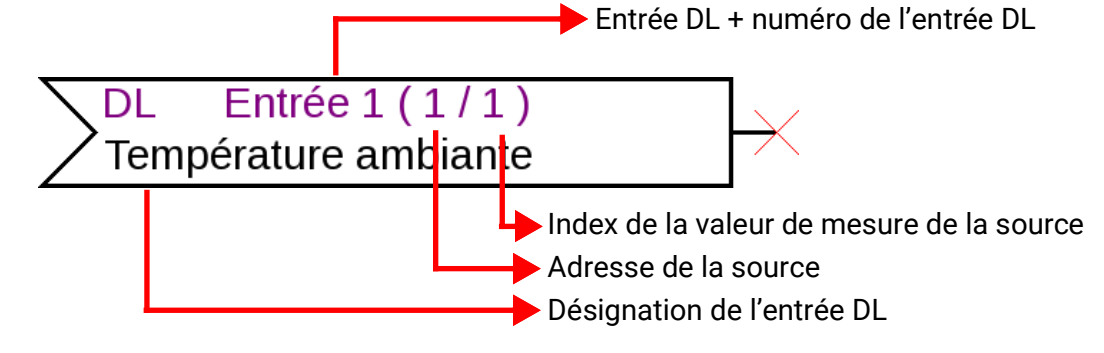

#### **Valeurs fixes**

Paramétrage après **double-clic.**

**Exemple :** valeur fixe 1 avec désignation « Température consigne 1 » et limites de réglage

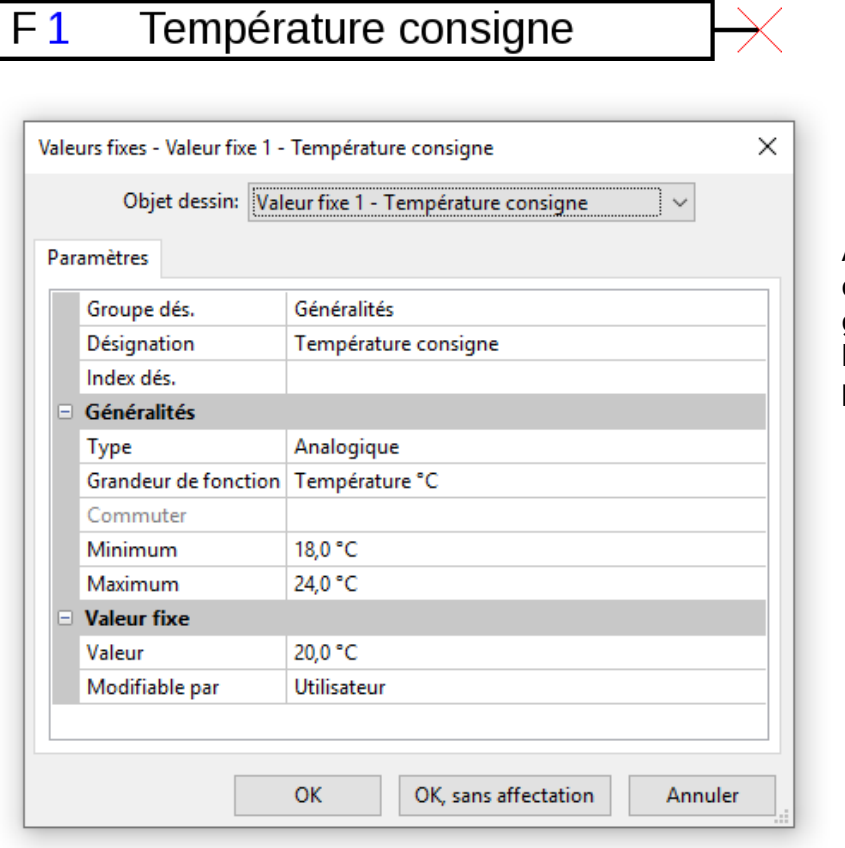

Après avoir sélectionné le numéro de valeur fixe, définir le type et la grandeur de fonction, puis définir la désignation et tous les autres paramètres.

#### **Valeurs système**

Paramétrage après **double-clic.**

**Exemple :** valeur système Temps / Heure

 $\frac{1}{2}$ 

Date Soleil

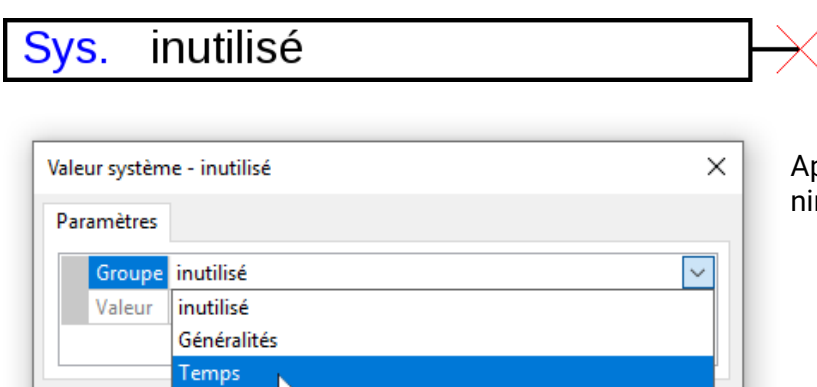

près avoir sélectionné le groupe, défi-.<br>ir la valeur souhaitée.

#### **Fonctions**

Paramétrage après **double-clic.**

**Exemple :** fonction Régulation solaire

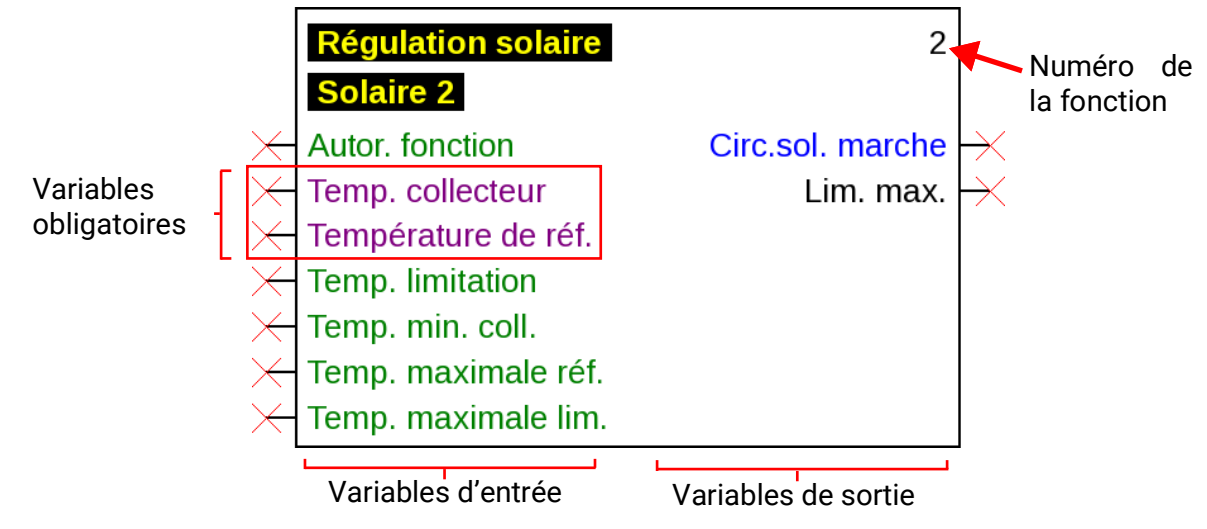

Les variables d'entrée en **violet** sont des **variables obligatoires** qui doivent impérativement être connectées. Tant que ces connexions ne sont pas établies, le paramétrage par doubleclic sur l'objet dessin ne peut pas être effectué immédiatement. Si l'utilisateur tente l'opération malgré tout, il obtient d'abord un message d'erreur qu'il peut acquitter en cliquant sur **OK.**

**Exemple :** fonction Régulation solaire

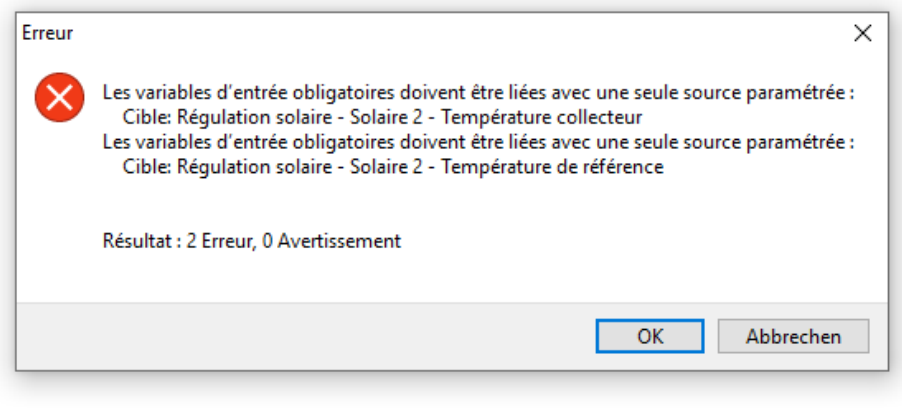

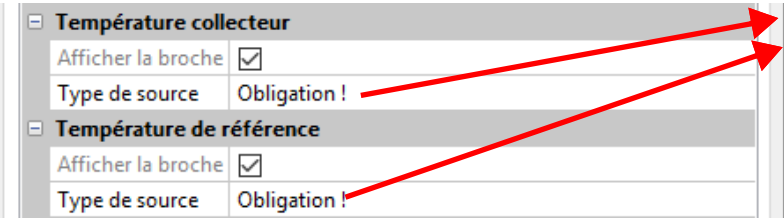

Pour les variables d'entrée concernées qui ne sont pas connectées, l'indication « Obligation ! » s'affiche dans la fenêtre de paramétrage.

Il est possible, mais non obligatoire, d'utiliser les variables d'entrée marquées en **vert.**

#### **Exemple : régulateur de circuit de chauffage avec toutes les variables d'entrée et de sortie**

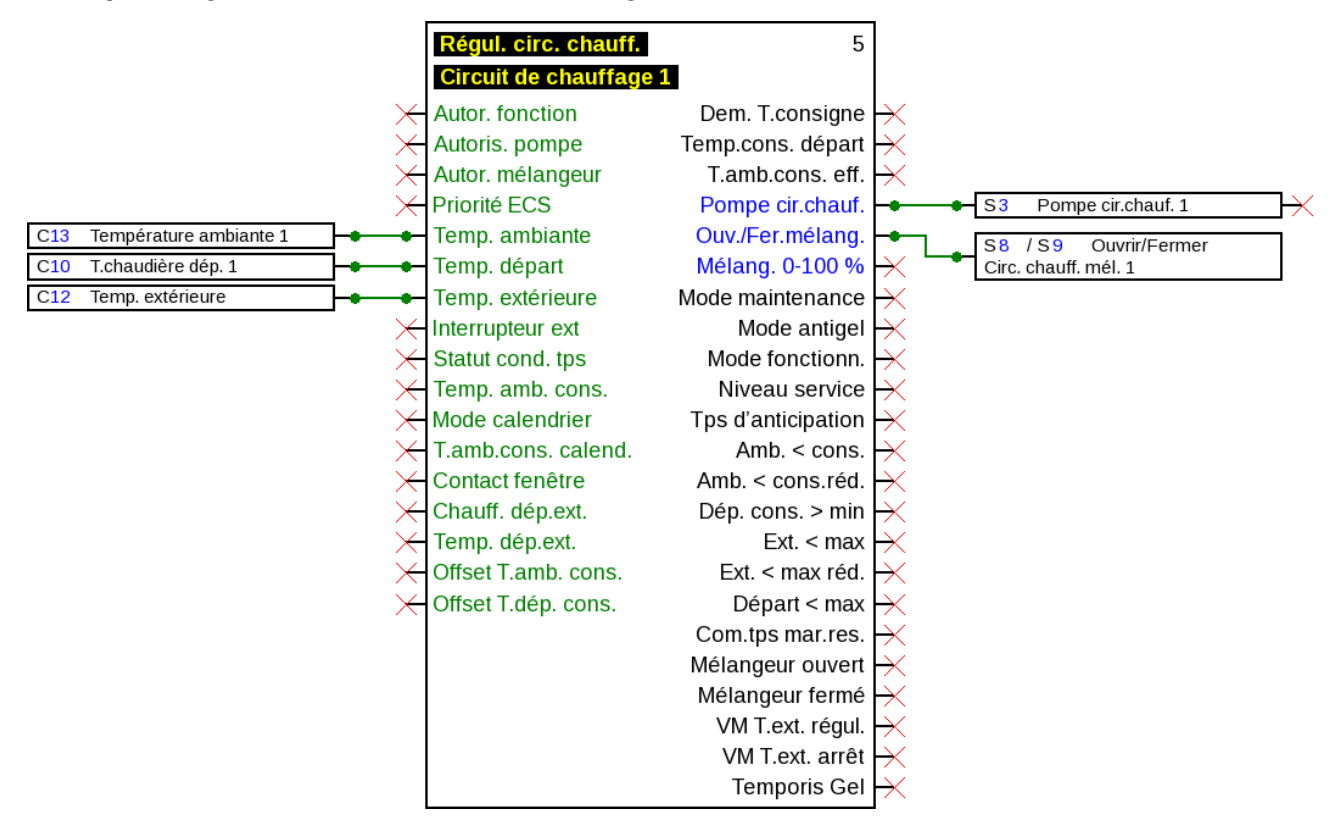

**Afficher/masquer les variables d'entrée et de sortie**

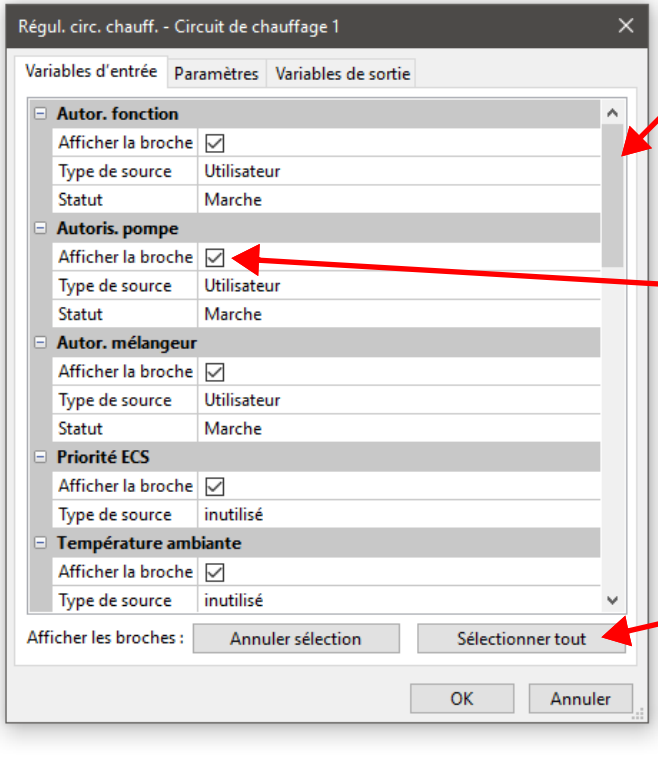

Les variables d'entrée et de sortie non visibles peuvent être affichées à l'aide de la molette de défilement ou en déplaçant la **barre de défilement.**

Si la case **« Afficher la broche »** n'est pas cochée, cette variable d'entrée ou de sortie n'est plus affichée dans l'espace de dessin.

L'affichage de fonctions complètes est ainsi plus clair lorsque ces variables ne sont pas utilisées.

La coche ne peut pas être supprimée pour les variables obligatoires (en violet) et les variables connectées.

Ces boutons permettent de masquer toutes les broches (« Annuler sélection ») ou de toutes les afficher (« Sélectionner tout »). Les broches des variables obligatoires ou celles qui sont déjà connectées sont exclues de ces actions.

Les variables d'entrée et de sortie **immédiatement** affichées ont été sélectionnées en usine de manière à offrir un affichage plus clair des fonctions. Ces variables masquées peuvent à tout moment être de nouveau affichées en cochant la case **« Afficher la broche ».**

**Exemple :** les variables d'entrée et de sortie non utilisées sont masquées

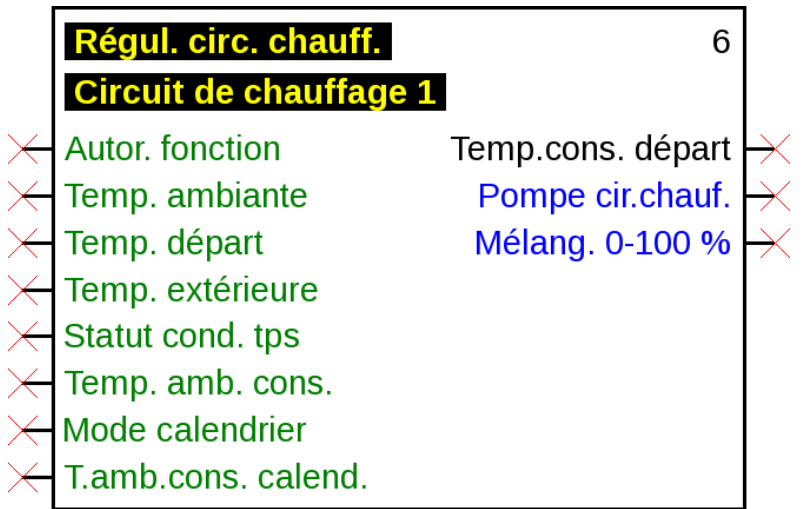

#### **Paramétrage**

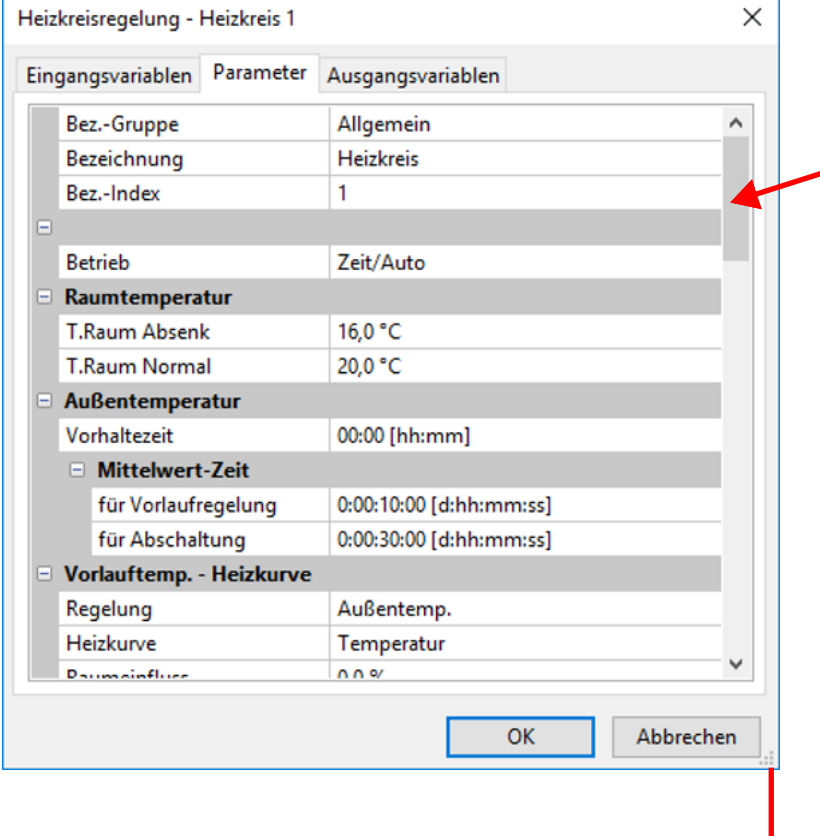

Les paramètres non visibles peuvent être affichés à l'aide de la molette de défilement ou en déplaçant la barre de défilement.

Agrandissement de la fenêtre

Après avoir connecté une entrée, une sortie, une entrée DL ou une entrée CAN à une fonction, il est possible de définir dans les variables d'entrée de la fonction les informations des variables à transmettre à la fonction

**Exemple :** fonction analogique, entrée DL analogique

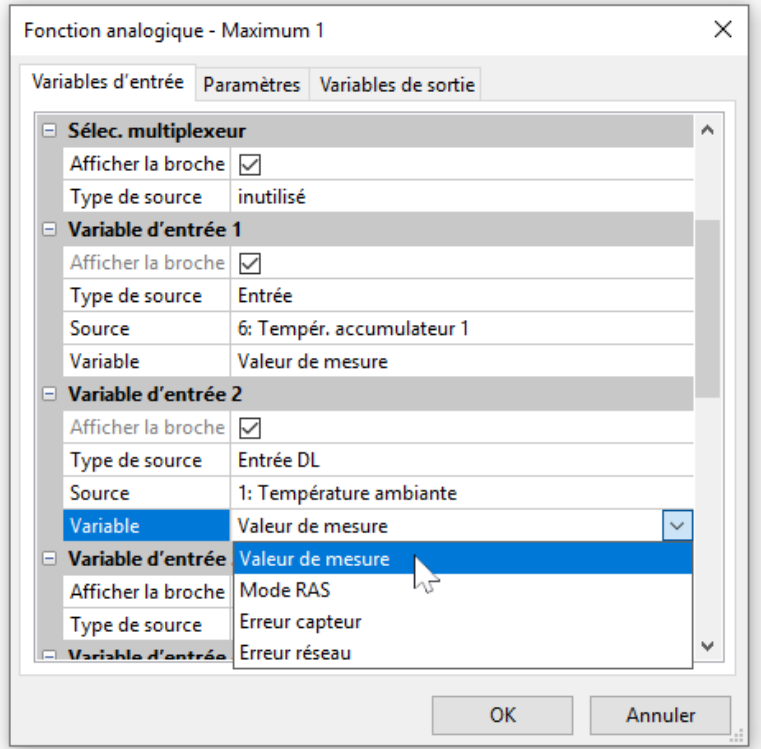

- **Valeur de mesure** valeur mesurée par le capteur
- **Mode RAS** selon la position du commutateur du capteur ambiant (RAS), les valeurs analogiques suivantes sont émises :

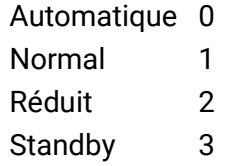

• **Erreur capteur** – valeur numérique, ACTIVÉE en cas d'erreur du capteur

• **Erreur réseau** – valeur numérique, ACTIVÉE en cas d'activation de la temporisation (= erreur)

Les variables d'entrée, dont la variable diffère du réglage d'usine, sont marquées en **bleu.**

**Exemple :** la variable **« Erreur capteur »** du capteur a été sélectionnée.

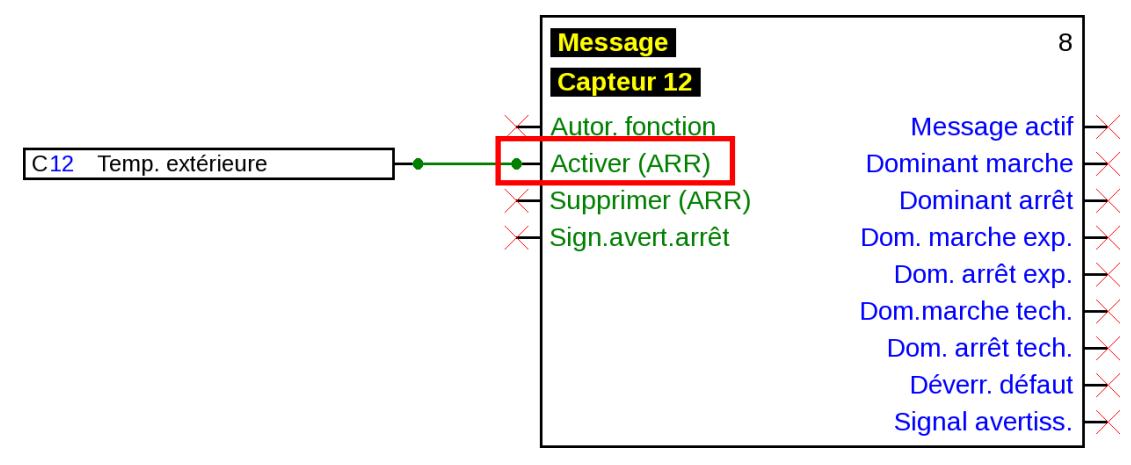

#### **Variables de sortie**

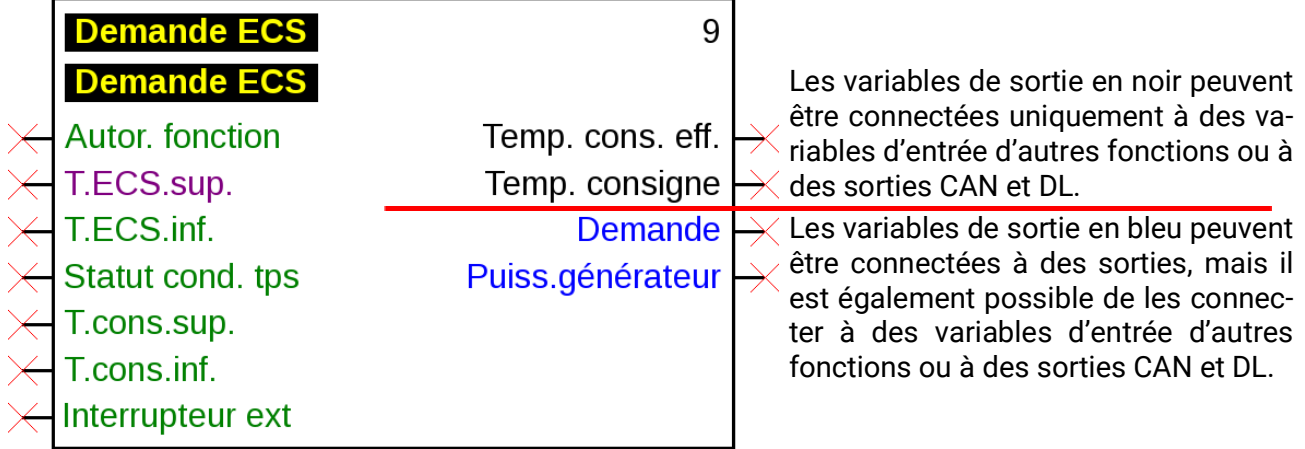

En cas de connexion non autorisée, un message d'erreur s'affiche.

#### **Exemple :**

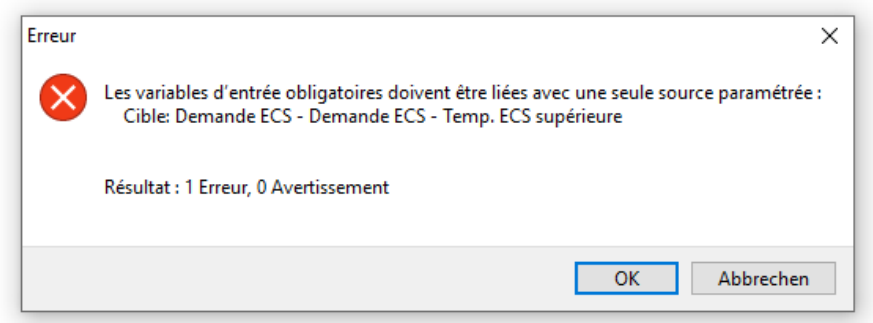

### **Appareils CORA**

*Affichage uniquement lors de la programmation d'appareils CORA (par exemple CAN-EZ3)* La rubrique Appareils CORA figure en fin d'arborescence

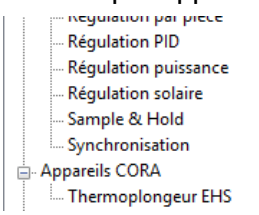

#### **Par exemple :** Thermoplongeur **EHS**

Paramétrage après un **double clic.**

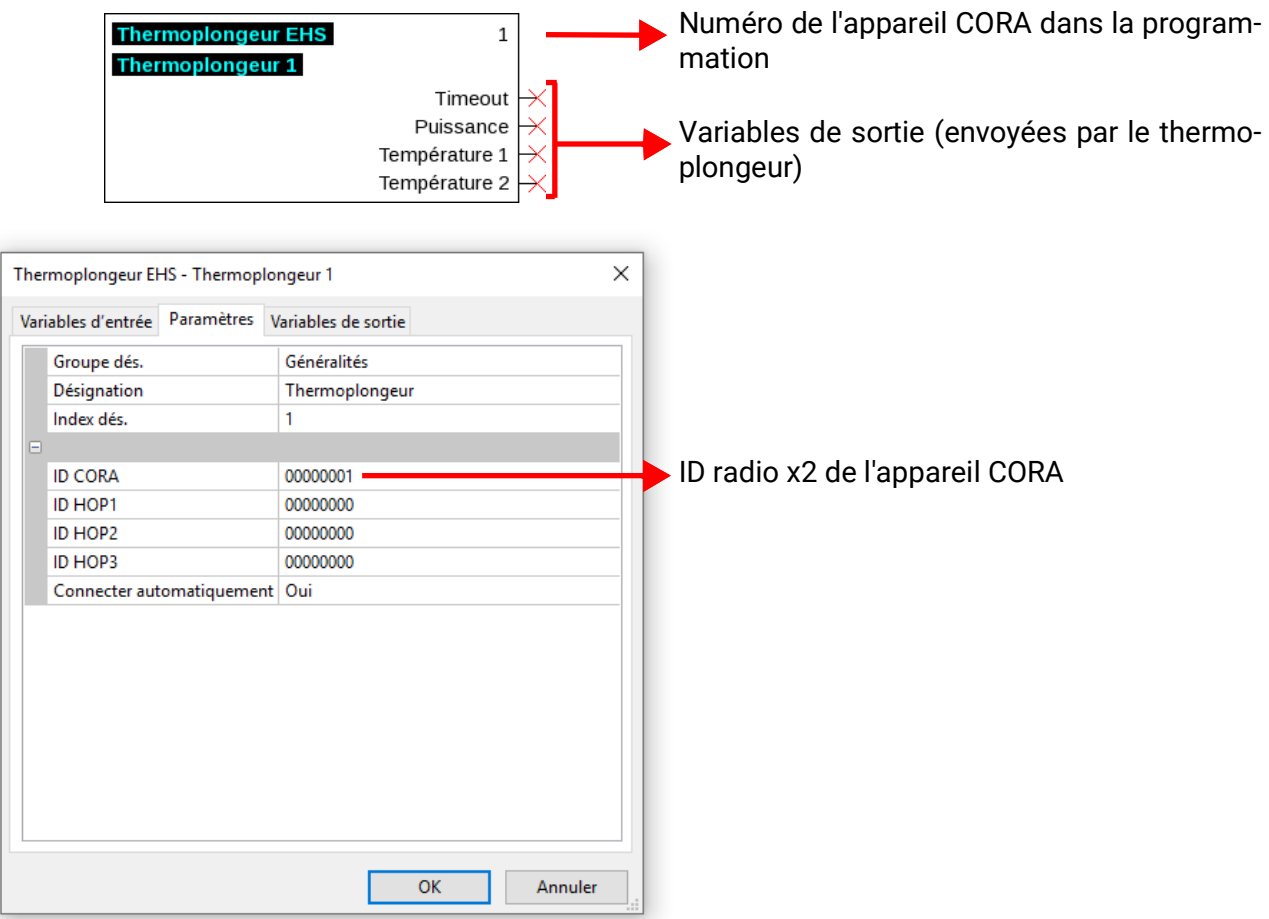

Les objets dessins des appareils CORA sont également conçus pour les variables en entrée (= valeurs envoyées à l'appareil CORA), mais ils ne sont pas encore utilisés.

Les notices de chaque appareil comprennent des informations plus précises sur les appareils CORA et leur utilisation ainsi que des informations d'ordre général sur le système radio.

### **Connexions**

### **Connexions directes entre 2 objets**

1. Placer le curseur sur un point de connexion : celui-ci se transforme en carré vert et le curseur en « crayon ».

 $C8$ Entrée numérique

2. Cliquer une fois sur la forme pour la changer en rond vert.

 $C8$ Entrée numérique

3. Faire glisser le curseur jusqu'au point de destination souhaité afin de tracer une ligne.

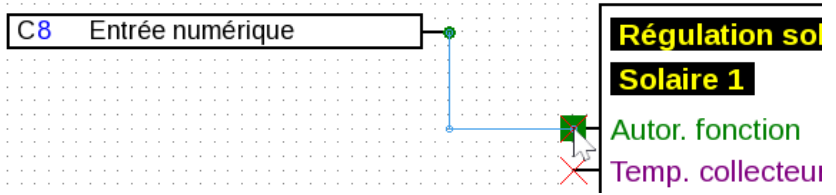

Si ce point n'est pas à la même hauteur, la ligne est adaptée à l'aide d'un angle droit.

4. Cliquer une fois sur le point de destination pour fixer la ligne et, par conséquent, la connexion.

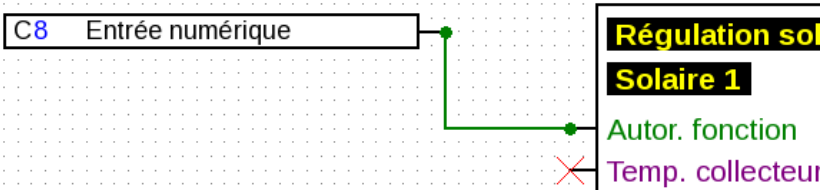

Les **points de connexion** verts et ronds indiquent la présence d'une connexion

Le sens dans lequel le curseur est déplacé depuis le point de départ détermine l'allure du connecteur :

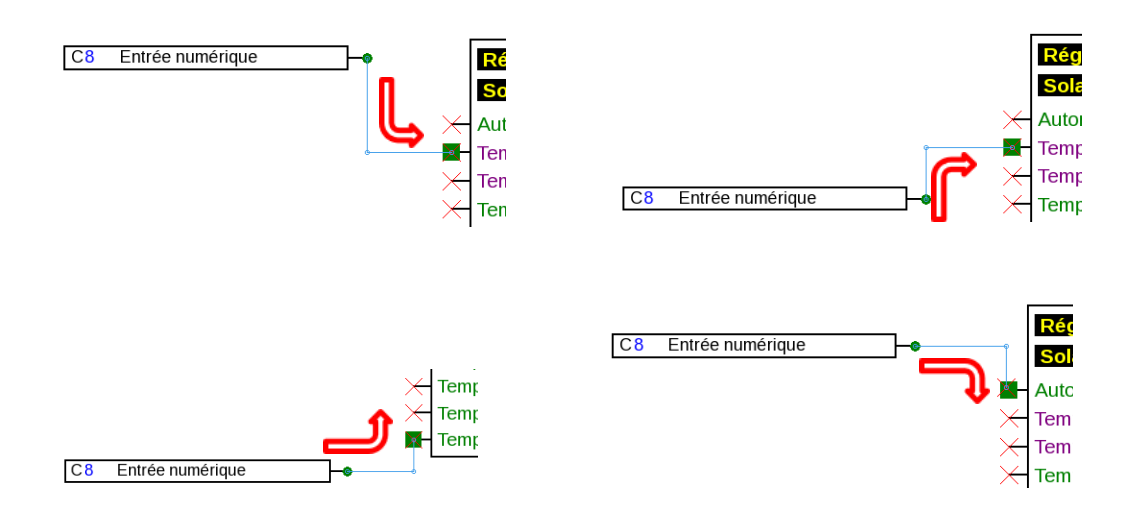

Un clic pendant le tracé du connecteur crée un angle. Il est ainsi possible de faire passer les connecteurs le long d'autres objets sans perturber l'affichage de l'objet. **Exemple :**

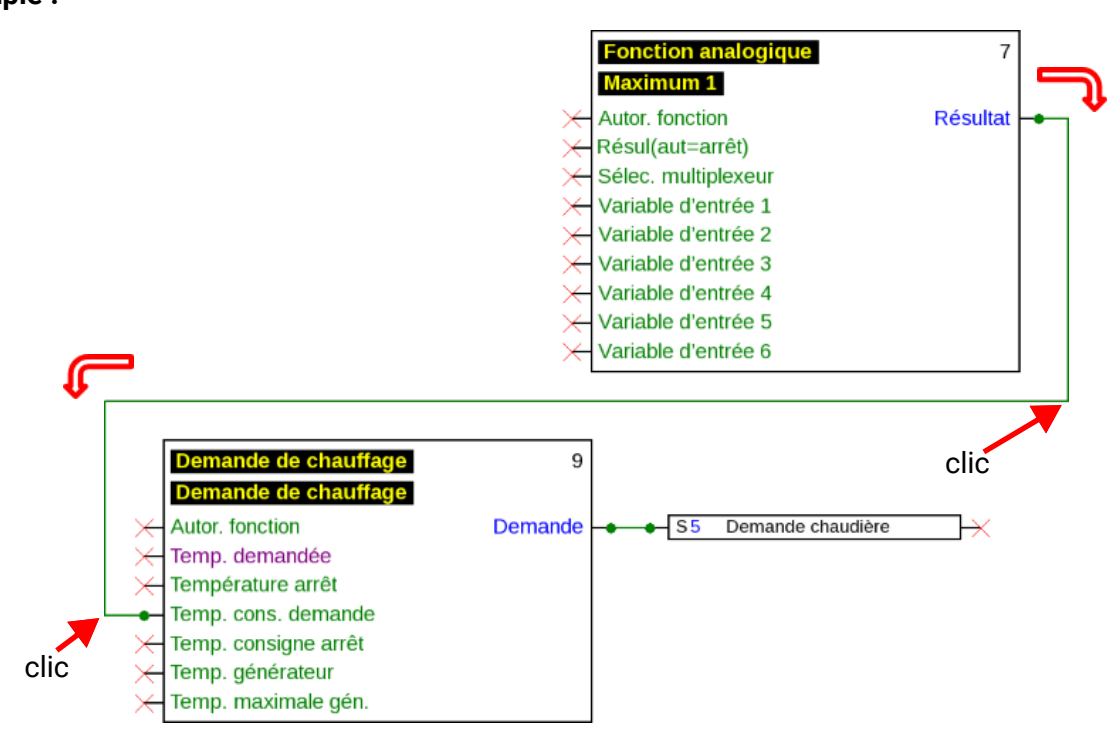

#### **Modification de la forme des connecteurs**

Tant que la connexion n'est pas achevée, la forme des connecteurs peut être modifiée à l'aide de la **touche Tabulation :**

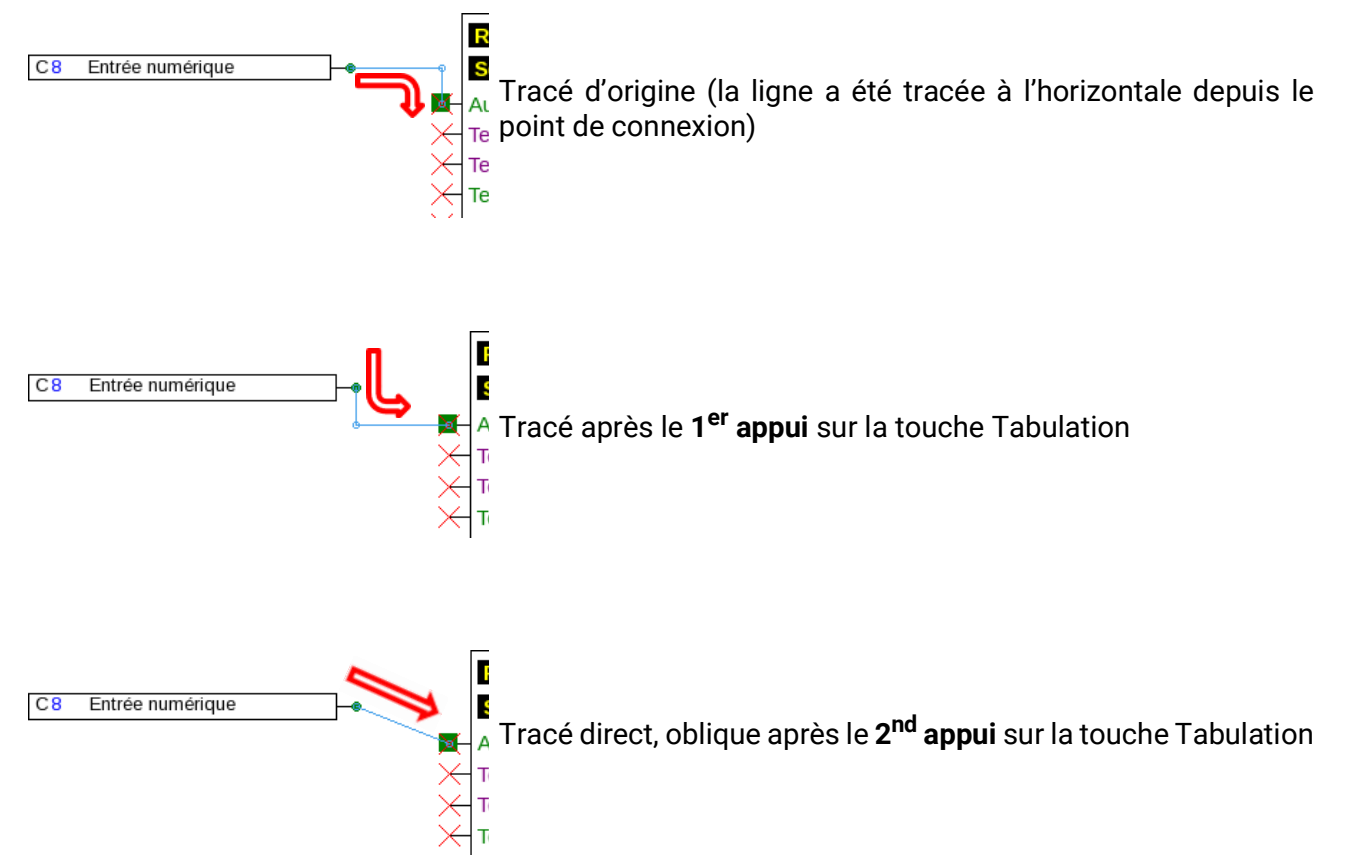

## **Édition des connecteurs**

### **Déplacement d'angles**

1. Placer le curseur sur l'angle souhaité. Sa forme change.

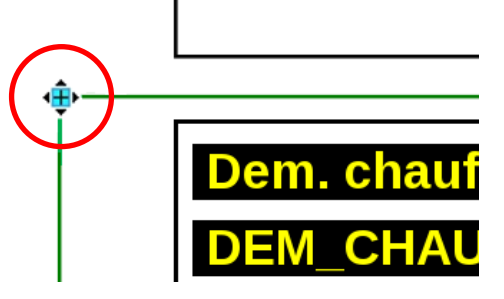

2. L'angle peut alors être déplacé, avec le bouton de la souris enfoncé.

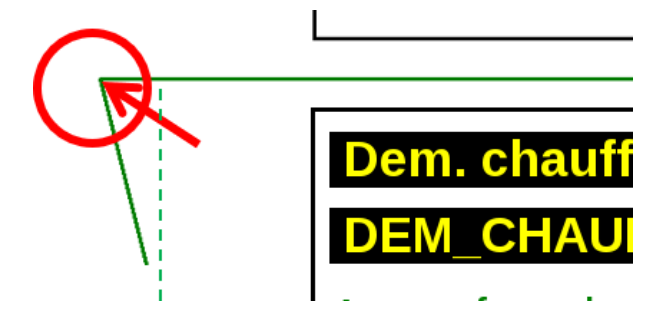

#### **Modification d'un connecteur**

Lorsque l'utilisateur place le curseur directement sur un point du connecteur, il se transforme en signe « + »

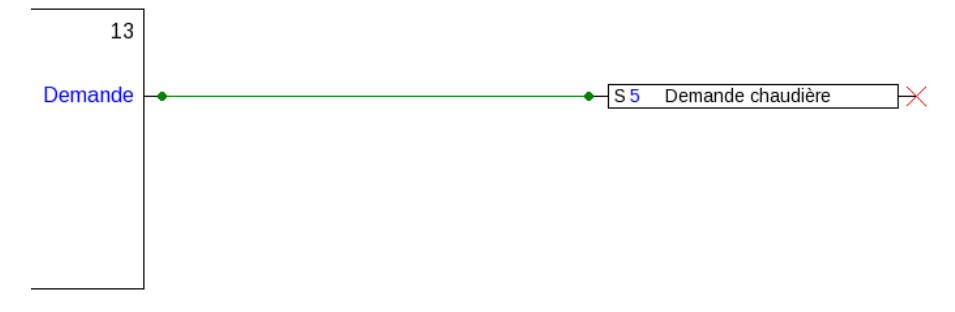

Il est alors possible de tirer sur le connecteur en ce point, tout en maintenant le bouton gauche de la souris enfoncé.

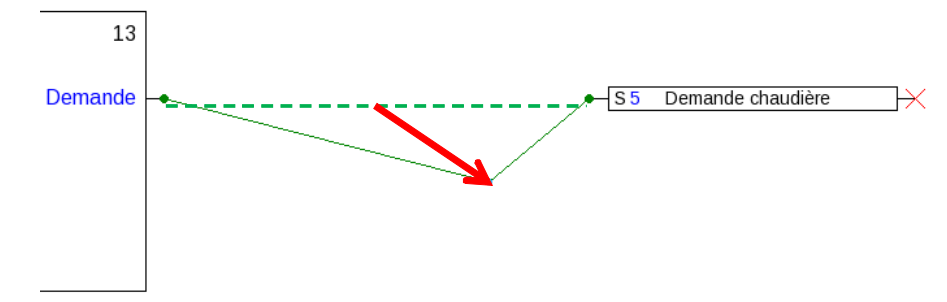

#### **Déplacement d'un connecteur**

Lorsque le curseur est placé sur un connecteur **avec la touche « Alt » enfoncée,** il change de forme.

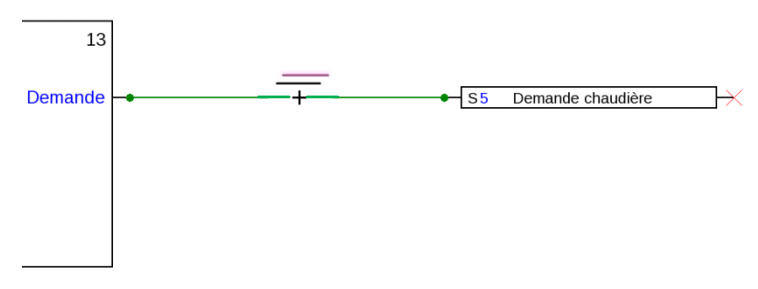

Il est alors possible de décaler le connecteur de manière parallèle, tout en maintenant le bouton gauche de la souris enfoncé.

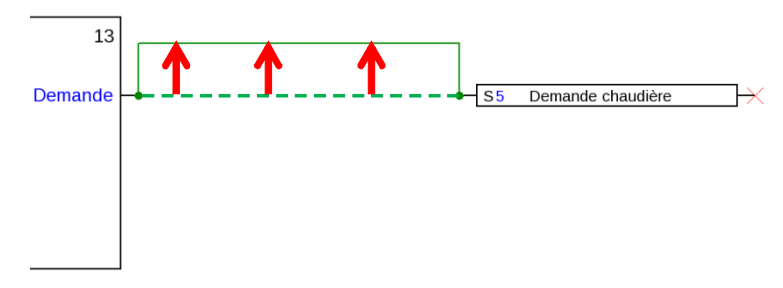

### **Embranchements**

**Exemple :** demande de chauffage, la température de consigne demande doit être connectée à la température de consigne arrêt au moyen d'un embranchement.

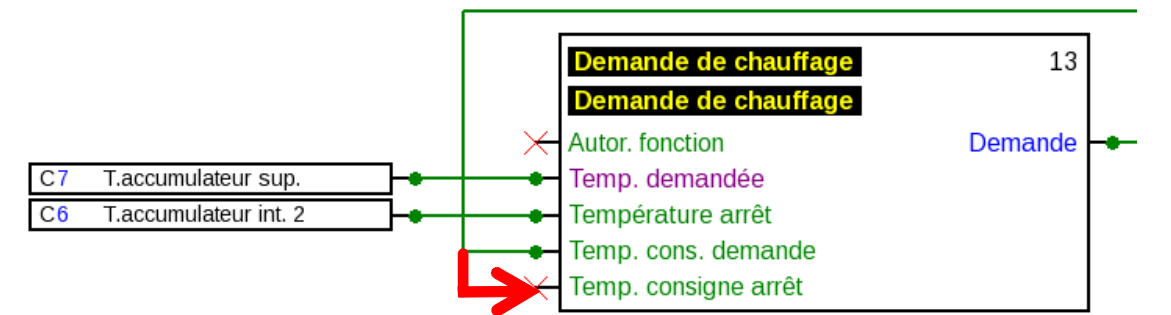

L'embranchement peut être créé **selon 2 méthodes différentes :**

- 1. Appuyer sur la **touche « Ctrl »** du clavier et déplacer le curseur jusqu'au point nodal souhaité. Le point nodal s'affiche sous la forme d'un carré vert, le curseur se transforme en « crayon ».
- 2. Cliquer sur le **« Mode nœud »** dans la barre d'outils de droite.

Déplacer le curseur jusqu'au point nodal souhaité. Le point nodal s'affiche sous la forme d'un carré vert, le curseur se transforme en « crayon ».

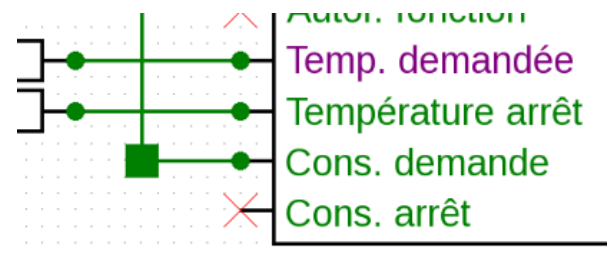

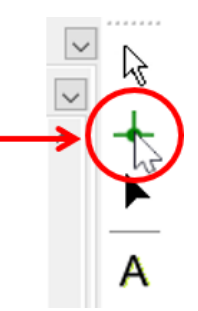

#### **La procédure est ensuite la même pour les deux méthodes :**

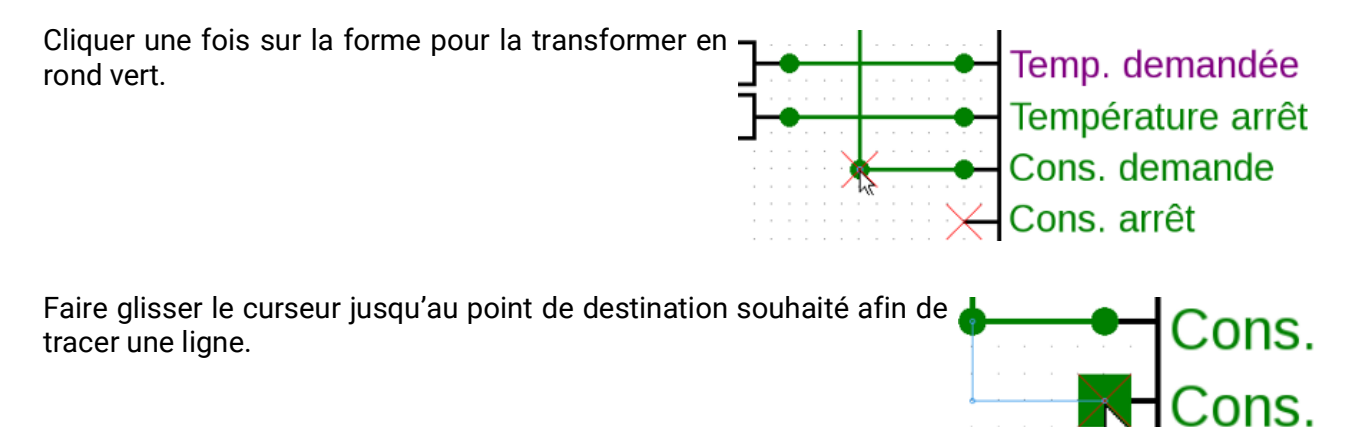

Cliquer une fois sur le point de destination pour fixer la ligne et, par conséquent, la connexion.

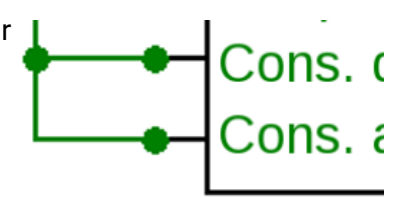

#### **Suppression d'objets et de connecteurs**

- 1. Sélectionner un objet, un groupe d'objets ou un connecteur.
- 2. Le supprimer à l'aide de la touche « Suppr » ou de l'option de menu **« Éditer / Supprimer ».**

#### **Commande « Sélectionner les connexions »**

La commande « Éditer/Sélectionner les connexions » (raccourci : Ctrl+Maj+F) permet de sélectionner toutes les connexions de l'objet de dessin actuellement sélectionné. De plus, lorsque le transfert de signal est sélectionné, toutes les réceptions de signaux associées sont sélectionnées, et vice versa.

### **Connexions non valides**

En cas d'établissement de connexions non autorisées, un **message d'erreur** s'affiche lors de la tentative de paramétrage.

Il est toutefois possible de poursuivre le paramétrage en cliquant sur **« OK ».**

Il est cependant recommandé d'éliminer l'erreur **avant** de poursuivre le paramétrage.

Les données de fonction du régulateur ne peuvent être générées que lorsque toutes les erreurs ont été éliminées.

#### **Entrée réseau – sortie**

Une sortie ne peut pas être pilotée directement par une entrée réseau numérique. Une fonction logique ou analogique correspondante est requise à cet effet.

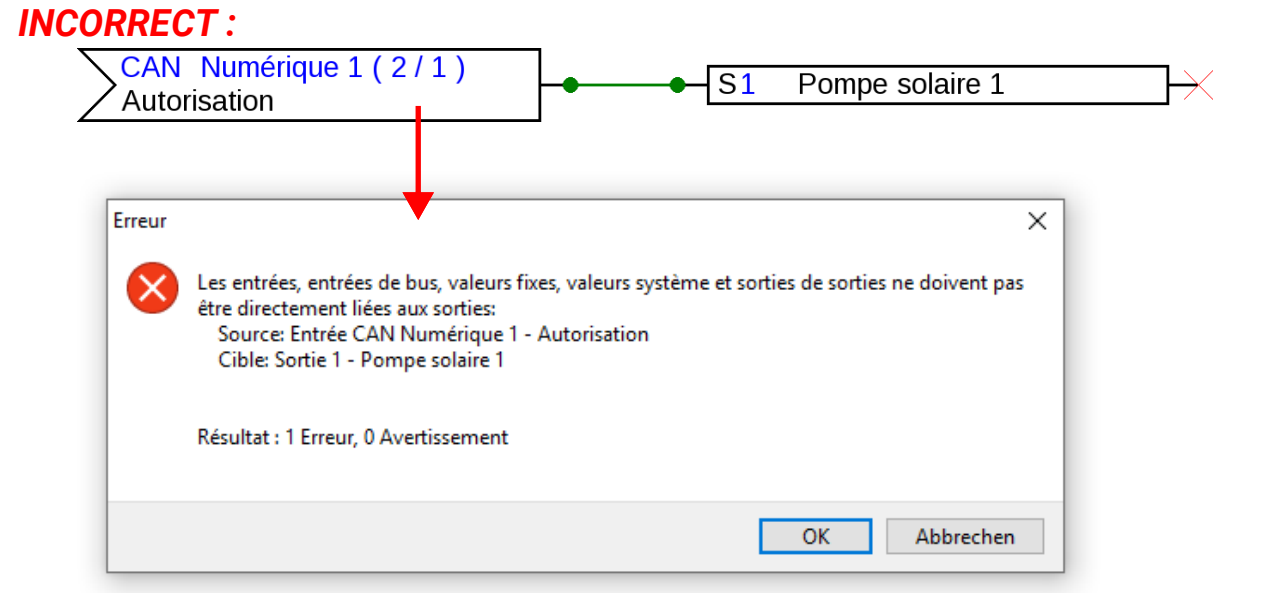

#### *CORRECT :***Fonction logique** 10 Ou 1 Pompe solaire 1 Autor. fonction **Résultat**  $-S1$ Résul(aut=arrêt) (ARR) Résul. inv. Rés.inv(aut=arr) (ARR) × CAN Numérique 1 (2/1) Variable d'entrée 1 Autorisation Variable d'entrée 2 Variable d'entrée 3 Variable d'entrée 4 Variable d'entrée 5 Variable d'entrée 6

#### **Connexion de deux variables de sortie**

Les variables de sortie ne doivent pas être interconnectées.

#### *INCORRECT :*

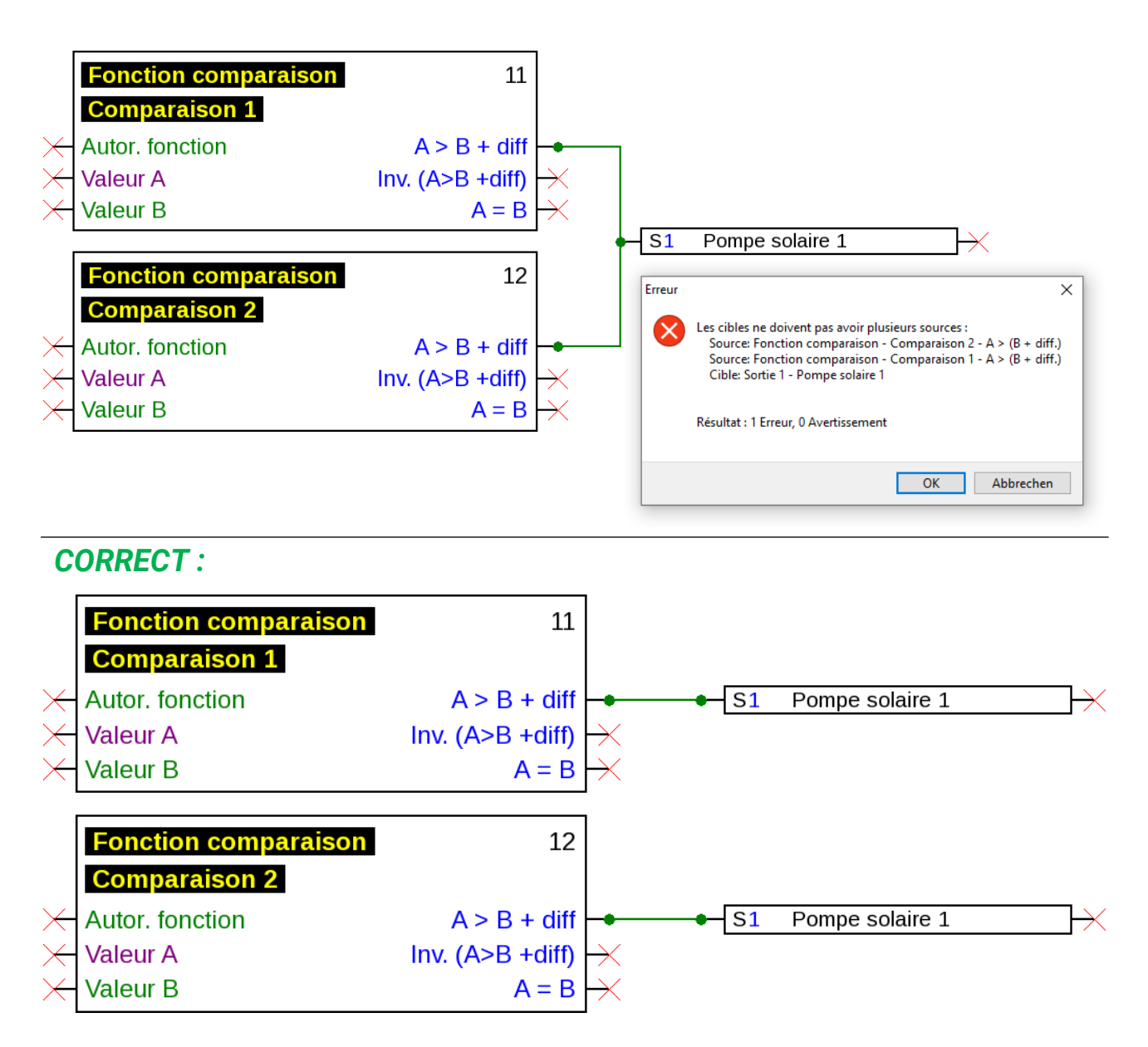

Dans ce cadre, les sorties identiques sont reliées par OU (s'il l'une se met en MARCHE, toutes les autres suivent).

#### **Connexion d'une sortie réseau à plusieurs fonctions**

Chaque sortie réseau ne doit apparaître qu'**une seule fois** dans le dessin.

Si la valeur d'une sortie réseau est constituée par plusieurs fonctions, une fonction logique ou analogique doit alors être utilisée en conséquence.

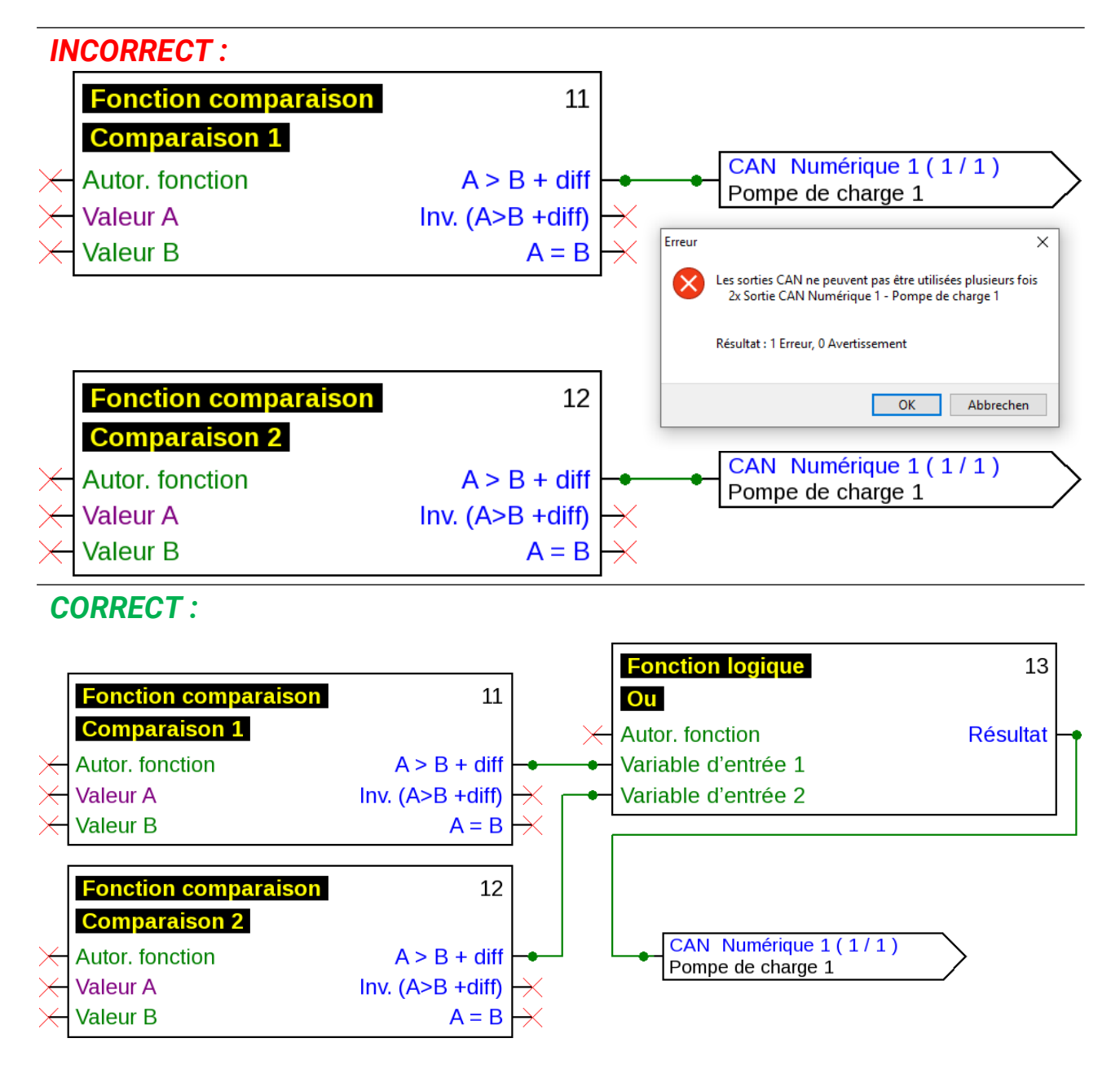

#### **Plusieurs entrées réseau se rapportent à une sortie réseau d'un autre appareil à bus CAN**

Pour chaque paramètre lu par le réseau, il ne peut être défini qu'une seule entrée réseau par appareil. Il est toutefois possible d'utiliser plusieurs symboles pour une seule et même entrée réseau sur le dessin.

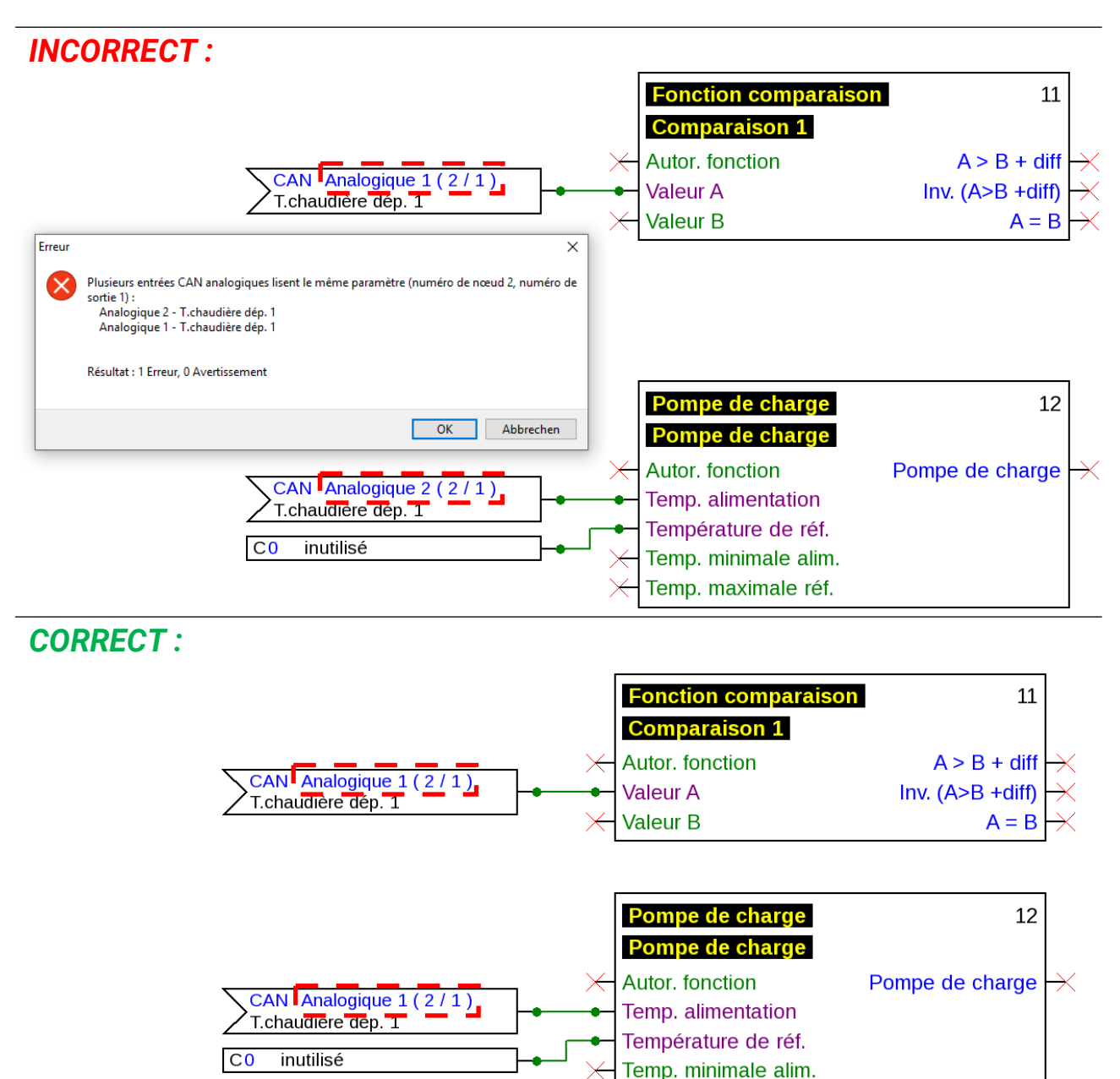

Temp. maximale réf.

#### **Appareil x2 uniquement :**

Si une **entrée CAN** est définie avec les mêmes paramètres pour les numéros de nœud et de sortie (d'émetteur) qu'une entrée CAN **déjà créée,** cette erreur est signalée par un fond jaune.

Une entrée DL ayant une adresse et un index identiques à une entrée DL déjà créée est signalée comme une erreur de la même manière.

#### **Exemple :** Entrée CAN

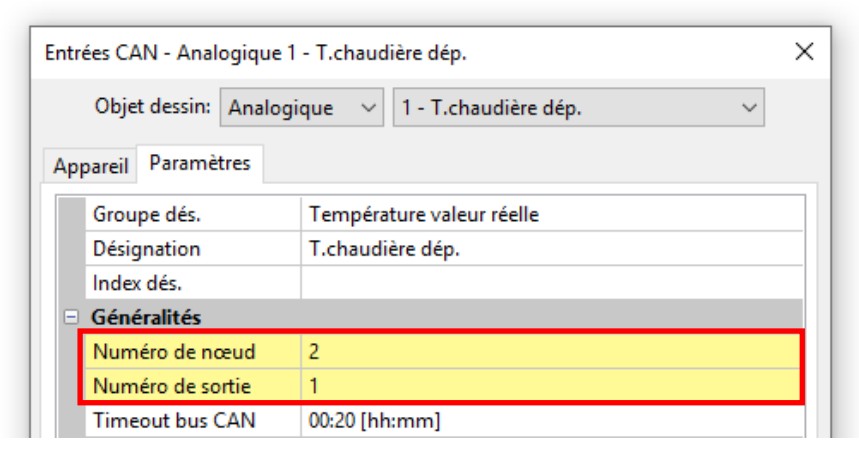

Si cette erreur n'est pas corrigée et que l'entrée CAN est à nouveau ouverte, un message d'erreur s'affiche.

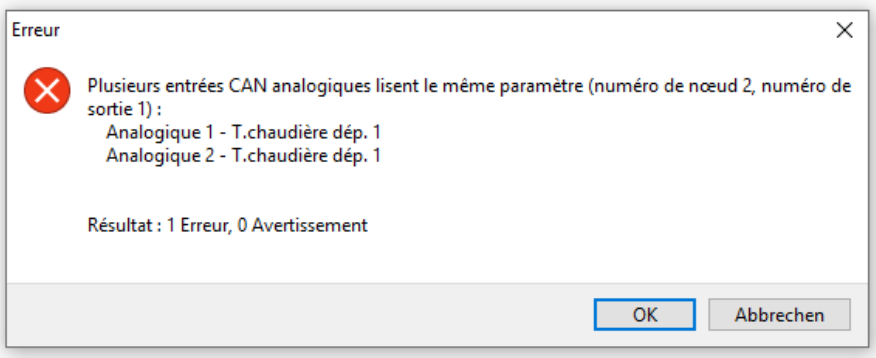

Si l'erreur n'est toujours pas corrigée, l'exportation des données de fonction erronées est bloquée et le journal d'erreurs indique la cause :

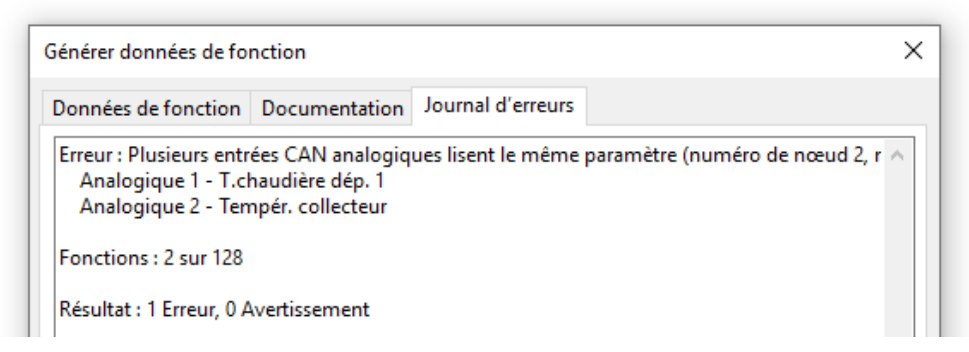

### **Textes**

### **Insertion de textes**

- 1. Activer le mode Texte en cliquant sur l'icône Texte  $\bigwedge$  de la barre d'outils de droite. Le curseur se transforme en « crayon » dans le dessin.
- 2. Positionner la zone de texte dans le dessin à l'aide d'un clic.

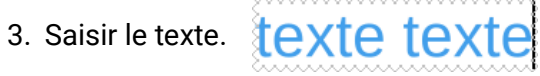

4. Terminer la saisie en cliquant dans une zone de dessin libre.

### texte texte

- 5. Le curseur est toujours en mode « crayon ». Il est donc encore possible de saisir du texte. Pour guitter le mode Texte, cliquer de nouveau sur le « mode Sélection » (curseur : 3) dans la barre d'outils.
- 6. Si nécessaire, le **format du texte** (en « mode Sélection ») peut alors être modifié par un **doubleclic** sur le texte.

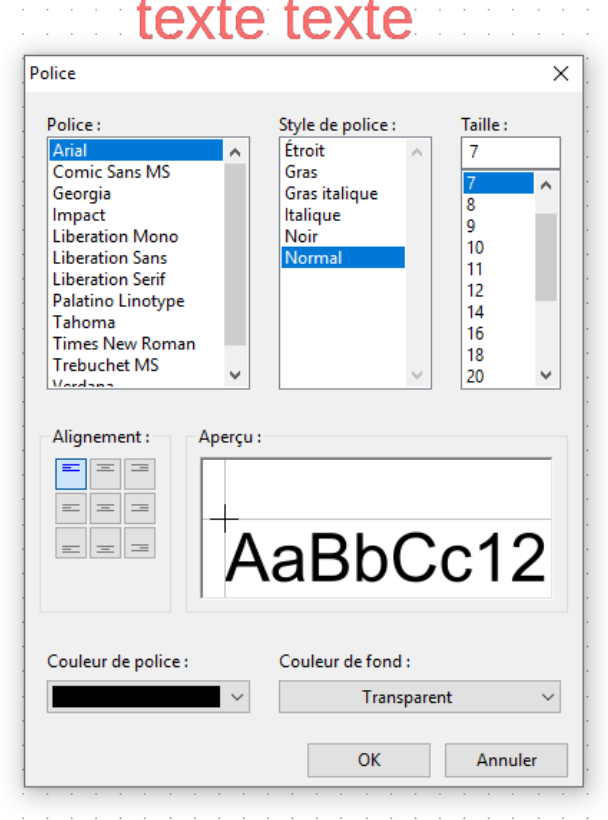

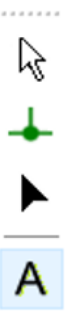

Il est possible d'éditer le texte ultérieurement à l'aide de la combinaison **touche Shift**  $\Box$  + doubleclic sur le texte ou en cliquant sur l'icône A (« Insérer du texte ») et sur le texte. Comme tous les autres objets, les textes peuvent être déplacés, sélectionnés et alignés.

### **Mise en forme générale du texte**

L'option de menu **« Objet / Police... »** permet de mettre en forme **tous** les textes insérés ensuite lorsqu'**aucun objet texte** n'est **sélectionné** dans le dessin.

Lorsqu'un objet texte est sélectionné, la mise en forme de cet objet peut alors être modifiée.

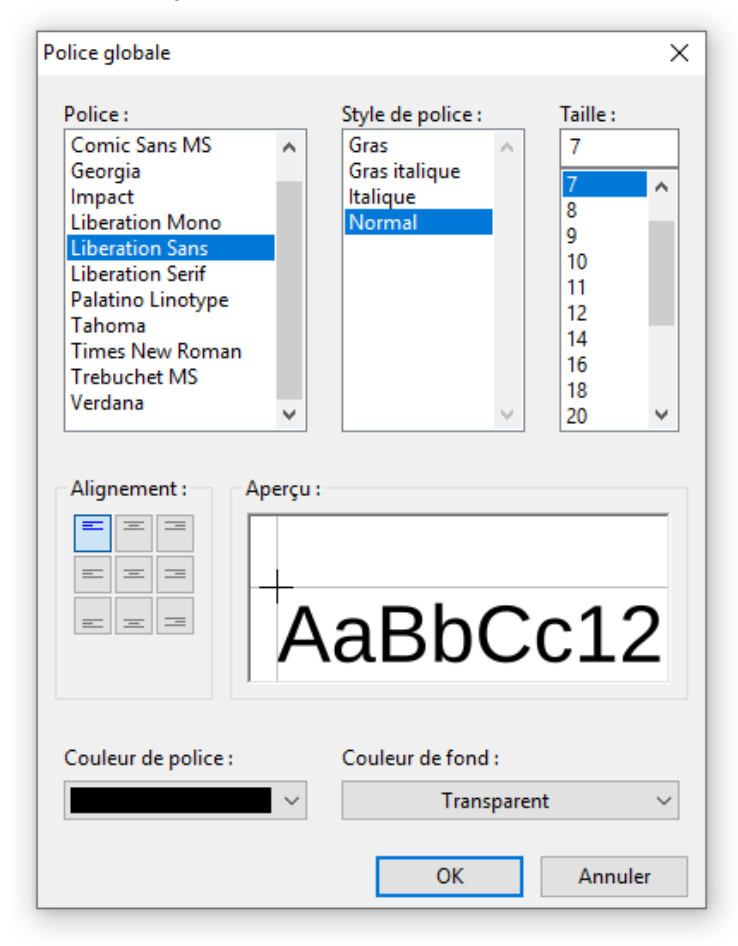

## **Graphiques/images**

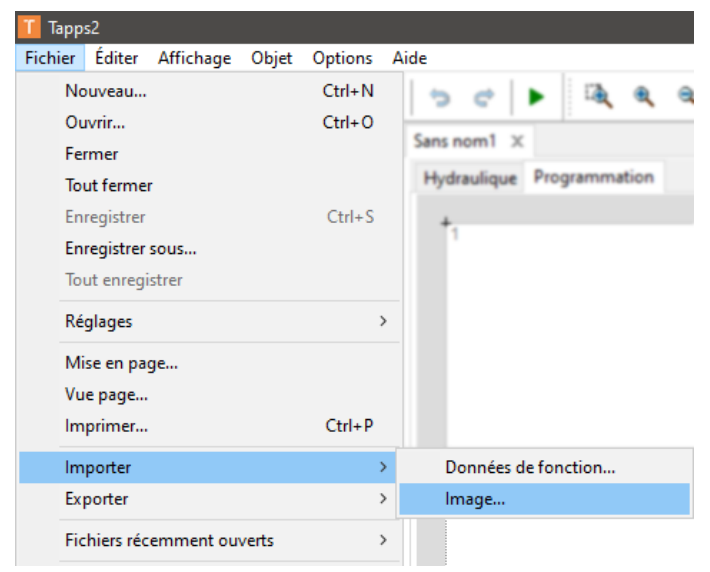

Des graphiques de petite taille peuvent être placés sur le schéma hydraulique avec **Fichier > Importer > Image**.

Les images doivent être au **Format PNG** et leur taille doit être de **100 ko** maximum.

### **Copie d'objets et de textes**

**Sélectionner** au préalable l'objet ou le groupe d'objets à copier.

Il existe 3 méthodes de copie différentes :

1. Utilisation des icônes de la barre d'outils supérieure :

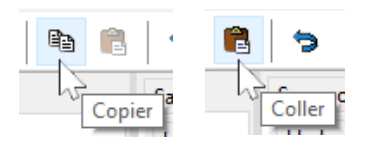

- 2. Utilisation de raccourcis : **Copier : Ctrl + c Coller : Ctrl + v**
- 3. Utilisation des commandes du menu **« Éditer » :**

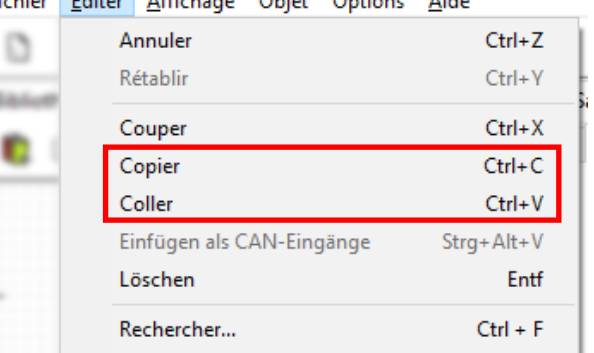

### **Copie dans un même dessin**

Les différentes étapes sont expliquées à l'aide d'un exemple.

**Exemple :** copier une sortie

- 1. Sélectionner l'objet.  $\angle$  S1 Pompe solaire 1
- 2. Utiliser l'une des 3 méthodes de copie.
- 3. **« Coller »** selon la méthode choisie ; l'objet s'affiche alors en transparence à l'emplacement du curseur.

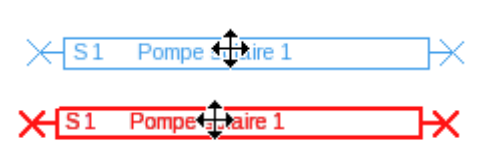

4. Cliquer pour fixer la position de l'objet. Le collage multiple est également possible.

#### **Tous les objets copiés reprennent les paramètres de l'objet d'origine.**

**Exception :** fonctions comprenant des **fonctions associées** (par ex. Priorité solaire).

Si **seule** la fonction est copiée, les fonctions **associées** de la fonction copiée sont conservées.

Si **au moins une** des fonctions associées est copiée, les fonctions associées copiées sont mentionnées **comme nouvelles fonctions** mais avec la même désignation. Les fonctions non copiées sont remises dans l'état « non sélectionnées ». Elles doivent ensuite être à nouveau paramétrées.

Si des fonctions sont copiées, les nouvelles fonctions reçoivent des numéros qui suivent le numéro de la dernière fonction.

### **Copie entre deux dessins**

Si des entrées, sorties et/ou valeurs fixes sont copiées entre deux figures, la fenêtre suivante apparaît.

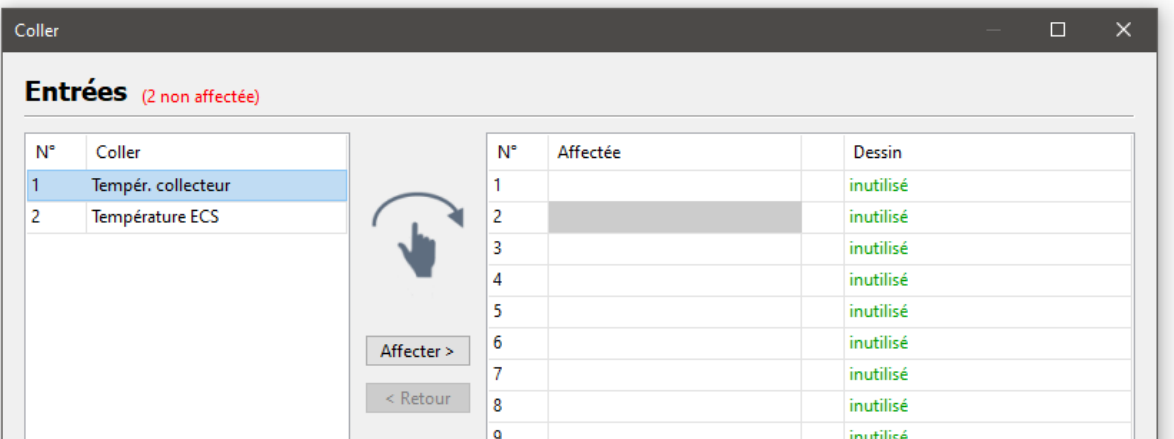

On décide ici avec quel chiffre les entrées/sorties copiées etc. doivent être insérées dans la programmation. Il est aussi possible de réorganiser par « glisser-déposer » les objets déjà affectés au sein de la colonne « Affecté ».

Lors d'une copie entre deux figures, un contrôle est effectué pour savoir si les éléments qui doivent être copiés vers le fichier cible sont déjà utilisés différemment.

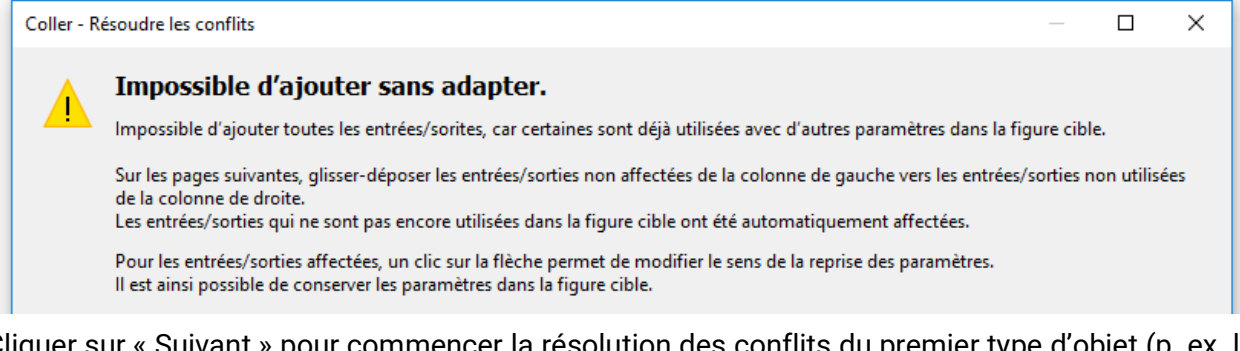

Cliquer sur « Suivant » pour commencer la résolution des conflits du premier type d'objet (p. ex. les entrées).

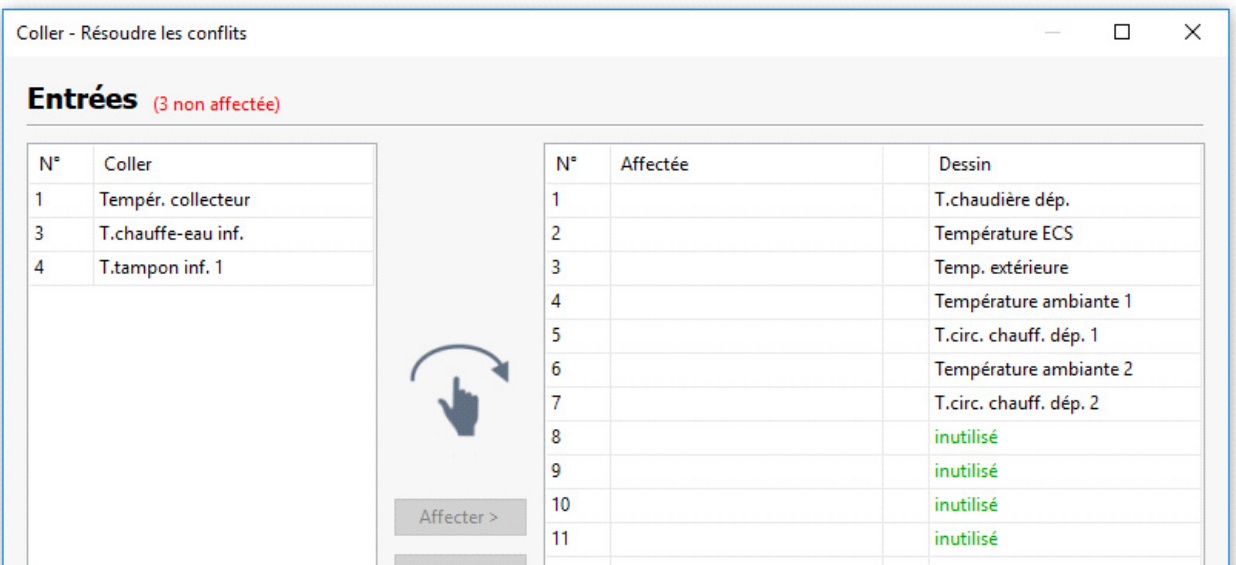

Les entrées sur la page de gauche sont celles qui n'ont pas pu être affectées. L'option de glisser-déposer permet désormais d'insérer les objets de façon arbitraire dans la figure cible (= page de droite). Si les entrées sont déposées sur les entrées existantes, ces dernières seront écrasées. En haut, près du type d'objet (exemple : entrées), le nombre des entrées non affectées s'affiche en rouge.

Si une valeur de la figure cible est remplacée, une flèche apparaît sur la liste rouge.

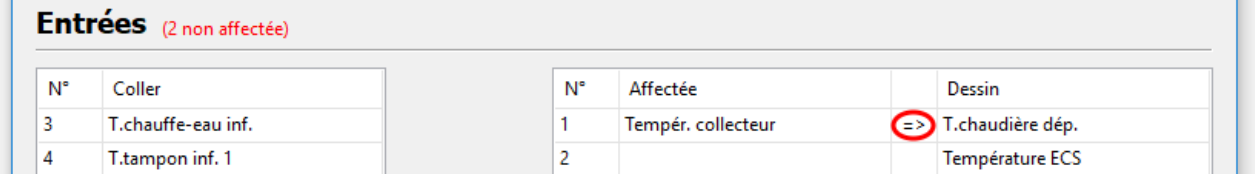

L'exemple affiche par une flèche que la désignation et le paramétrage de la valeur de gauche est écrasent celles de la valeur de droite. Un clic sur la flèche inverse cette fonction.

Cliquer sur « Suivant » pour afficher la solution du conflit du type de valeur suivant.

Une fois le dernier conflit résolu, un résumé apparaît.

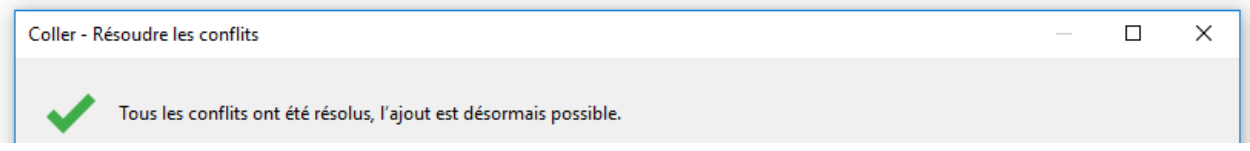

Le résumé ressemble à la figure ci-dessus s'il n'y a aucun autre conflit. « Terminer » accepte les modifications et met fin la résolution des conflits. Les objets copiés peuvent être ajoutés uniquement par clic du bouton gauche.

S'il existe encore des conflits, ils s'affichent dans la dernière fenêtre. Dans ce cas, « Terminer » refuse les valeurs de la liste et les ajoute aux valeurs non utilisées

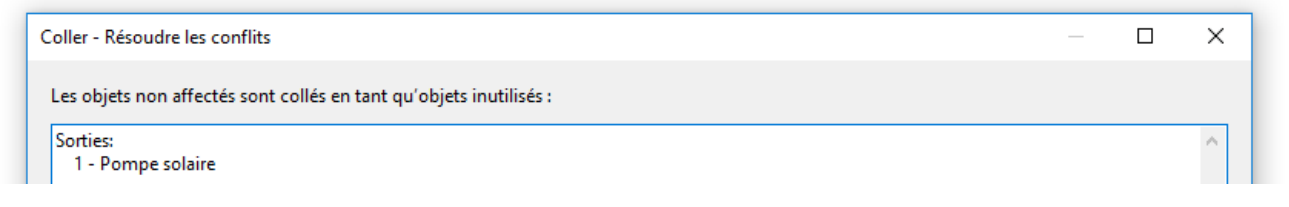

Si les objets sont copiés entre des figures de différents appareils, cela peut entraîner des conflits. **Exemple :** dans le fichier source (programmation UVR16x2), le nombre d'entrées affectées dépasse le nombre autorisé par le fichier cible (programmation RSM610) (7 entrées programmées, RSM610 ne dispose que de 6 entrées).

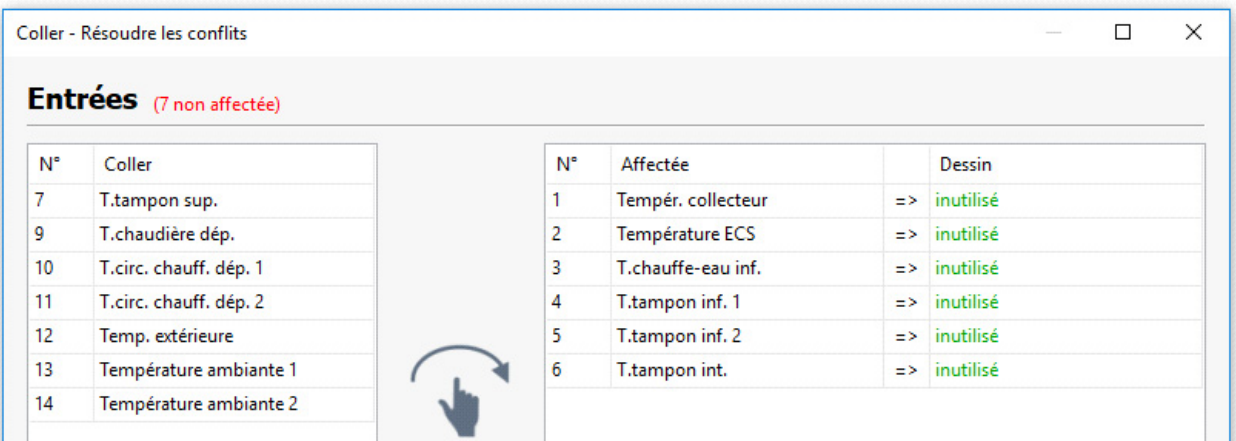

Les désignations personnalisées sont automatiquement reprises. Cependant, si le nombre maximal de désignations personnalisées est atteint dans le fichier cible, une page de conflits apparaît également.

Il est également possible qu'en raison des différences entre appareils, le collage soit impossible (il apparaît ni boîte de dialogue ni de message d'erreur), p. ex. lorsque des entrées doivent être ajoutées dans la programmation d'un CAN-BC2.

### **Ajout comme entrées CAN**

Lorsque des sorties CAN se situent dans les objets copiés, elles peuvent être converties en entrées CAN correspondantes lors de l'ajout. La commande Éditer > Ajouter comme entrées CAN (raccourci : Ctrl + Alt + V) permet de l'exécuter, en reprenant les numéros de nœuds CAN, les numéros de sortie et les désignations.

Si des entrées CAN sont ajoutées de cette manière, aucun autre élément initialement copié n'est ajouté.

Les entrées CAN sont groupées par entrées analogiques et numériques et sont respectivement triées selon le numéro d'entrée.

### **Suppression d'objets**

Les objets sélectionnés sont supprimés en appuyant sur la touche **Suppr** ou avec *Éditer > Supprimer*.

Lorsqu'un objet (entrée, sortie, entrée CAN, etc.) est supprimé, son paramétrage est néanmoins conservé dans la programmation.

Si l'on utilise les touches **Maj+Suppr** pour supprimer un objet, l'objet (par ex., une entrée si applicable) est supprimé, et son paramétrage est défini comme inutilisé.

### **Couper des objets**

Un objet **sélectionné** ou un groupe d'objets **sélectionné** peut être coupé à l'aide de la commande de menu **« Éditer / Couper »** ou du raccourci **Ctrl + x.** Il est alors supprimé du dessin, mais est conservé dans le presse-papier pour un nouveau collage.

La commande **« Coller »** ou le raccourci **Ctrl + v** permet de coller cet objet dans le même dessin ou dans un autre dessin **de régulateur du même type.** Le collage multiple est également possible.

Comme pour la commande « **Copier »,** les mêmes conditions s'appliquent quant à la conservation des paramètres.

Lorsque des fonctions sont coupées, les fonctions numérotées suivantes avancent dans la séquence.

La fonction coupée et collée dans un dessin reçoit le numéro suivant celui de la dernière fonction.

### **Insertion d'objets dessin simples**

Il est possible d'insérer des **polygones,** des **formes libres** et des **rectangles** dans la zone de dessin :

1. Activer le mode dessin en cliquant sur l'une des icônes de dessin de la barre d'outils de droite.

Le curseur se transforme en « crayon » dans le dessin.

- 2. Positionner l'objet dessin dans le dessin par un clic de souris.
- 3. La suite de l'édition (type de ligne et remplissage) s'opère comme dans la zone de dessin « Hydraulique » et est décrite au chapitre « Hydraulique ».

#### **Recherche d'objets**

La fonction de recherche permet par exemple de rechercher des éléments par nom, type ou pièce dans des programmations étendues.

**Exemple :** Recherche d'une « pompe solaire »

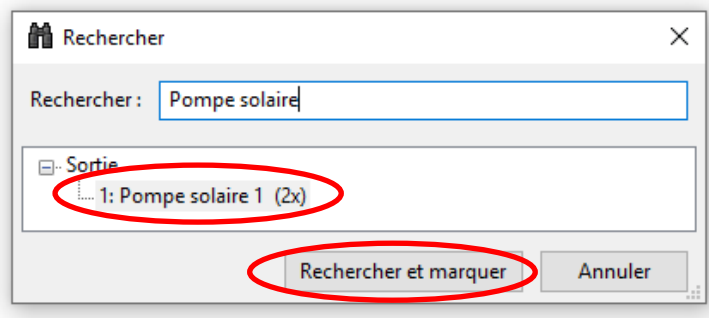

**Résultat :** la sortie avec la désignation « Pompe solaire » est présente 3 fois dans le dessin. Cliquer sur **« Rechercher et marquer »** pour marquer en rouge les 10 pompes solaires, ce qui permet de les retrouver facilement.

. . . . . . .  $\mathcal{V}$ 

A

### **Bibliothèques personnelles**

Il est par ailleurs possible de créer des **bibliothèques personnelles.**

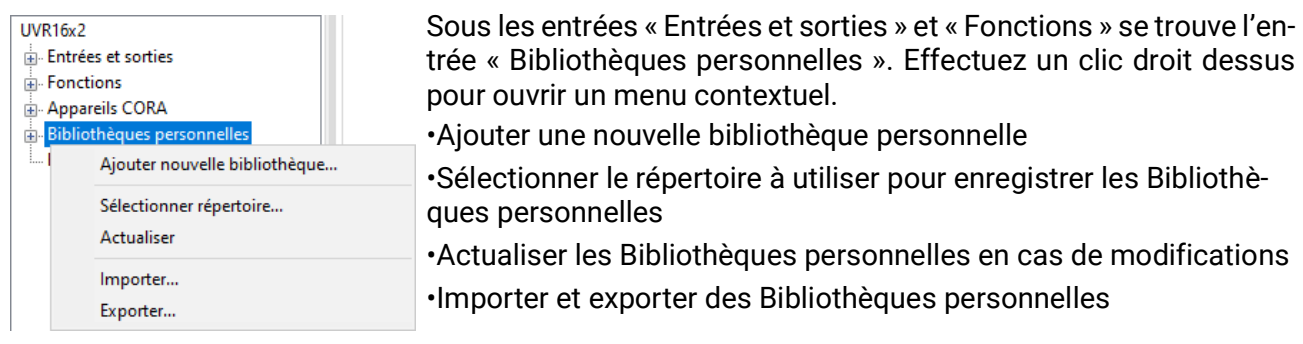

Un clic sur « *Ajouter nouvelle bibliothèque...* » fait apparaître une fenêtre de dialogue qui permet de lui attribuer un nom.

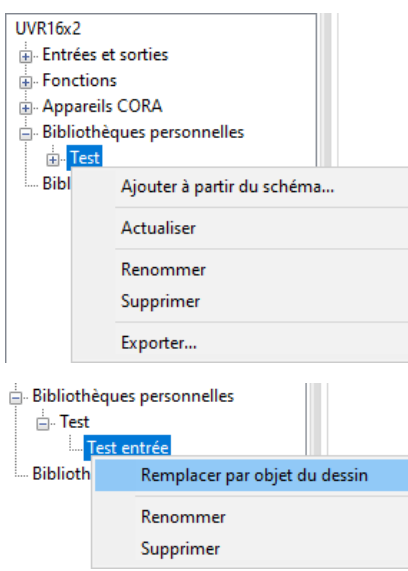

Pour ajouter une entrée à la bibliothèque, un nombre illimité d'objets peuvent être marqués dans le schéma. Effectuez ensuite un clic droit sur le nom de la bibliothèque personnelle de votre choix dans la liste et sélectionnez « Ajouter à partir du schéma ». Une nouvelle demande d'attribution d'un nom s'affiche.

À présent, pour ajouter l'entrée dans un schéma, elle doit, comme tout autre objet, être sélectionnée puis placée dans le schéma.

Le paramétrage de tous les objets ajoutés à la bibliothèque est repris. Les bibliothèques personnelles influent sur tous les schémas et fichiers.

Pour modifier une entrée, déplacez celle-ci de la bibliothèque dans le dessin où elle sera éditée, sélectionnez-la, puis remplacez l'entrée de la bibliothèque par la nouvelle variante (clic droit > « Remplacer par objet du dessin »).

Les bibliothèques personnelles peuvent être importées et exportées sous forme de fichiers .lib. Un clic droit sur Bibliothèques personnelles puis sur la rubrique Exporter ouvre un masque de saisie des bibliothèques personnelles à exporter. Un dossier est ensuite choisi pour enregistrer les bibliothèques personnelles sélectionnées sous forme de fichier distinct.

La rubrique "Importer" permet d'importer des fichiers .lib selon le même principe.

Il est également possible d'effectuer un clic droit sur une bibliothèque personnelle pour exporter uniquement celle-ci.

Les bibliothèques personnelles sont enregistrées sous *Documents\Technische Alternative\Tapps2\libraries*. Ce répertoire peut être modifié (clic droit > « *Sélectionner répertoire* »).

### **Bibliothèques partagées**

**UVR16x2** 

- File Entrées et sorties  $\overline{\mathbb{H}}$  Fonctions
- Appareils CORA
- Bibliothèques personnelles
- 
- Bibliothèques partagées

Les bibliothèques peuvent être partagées par plusieurs utilisateurs.

Pour cela, il existe une entrée distincte intitulée « Bibliothèques partagées ».

Pour utiliser les « Bibliothèques partagées », il faut d'abord définir un répertoire (*clic droit > « Sélectionner répertoire…* »).

Assurez-vous que tous les ordinateurs utilisant le même protocole de réseau (SMB ou NFS) ont accès au répertoire « Bibliothèques partagées » sur le serveur de fichiers.

TAPPS2 fusionne automatiquement les modifications apportées par différents utilisateurs à la même bibliothèque.

Cependant, si un même élément est édité simultanément par différents utilisateurs en dehors de la bibliothèque, puis remplacé dans la bibliothèque, une fusion des modifications ne sera pas possible.

Si des modifications ont été apportées à une bibliothèque en dehors du programme (par un autre utilisateur par ex.), la bibliothèque est automatiquement rechargée avant que ne soient effectuées les propres modifications.

Il est également possible de recharger manuellement une bibliothèque avec « *Clic droit > Actualiser* ».

### **Réglages**

Le menu **« Réglages »** permet de définir les paramètres généraux suivants du régulateur :

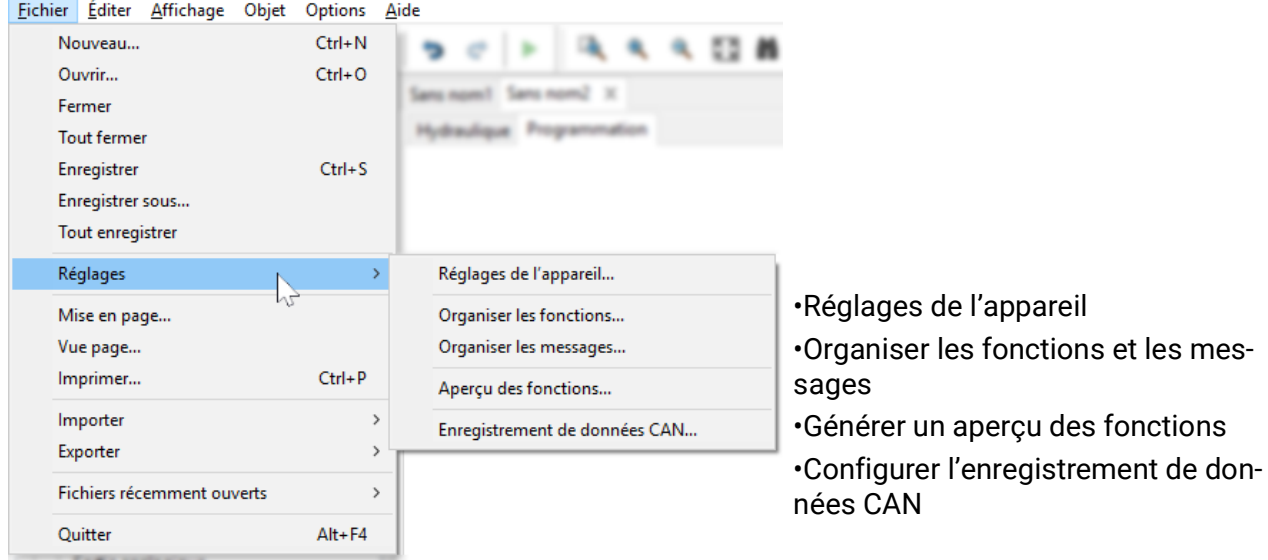

### **Réglages de l'appareil**

Cette option permet de définir, selon le type de régulateur, les préréglages pour le régulateur, les paramètres réseau et la page d'accueil (UVR1611).

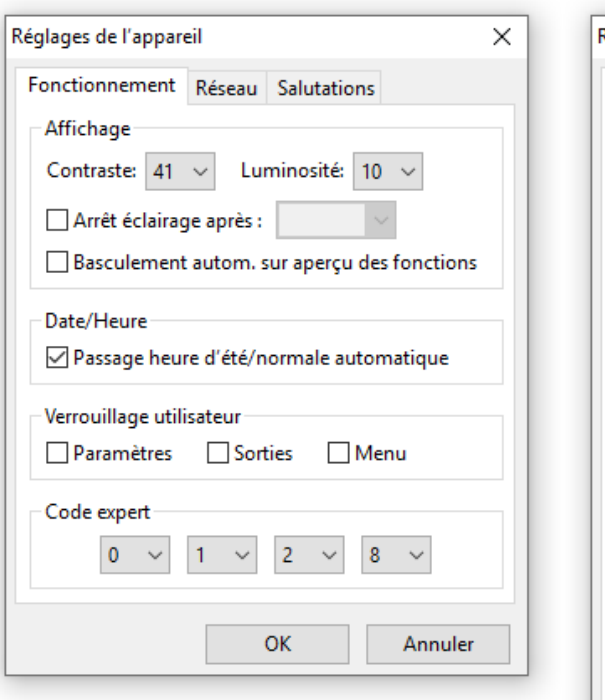

#### **UVR1611 Appareils dotés de la technologie x2 (par ex. UVR16x2)**

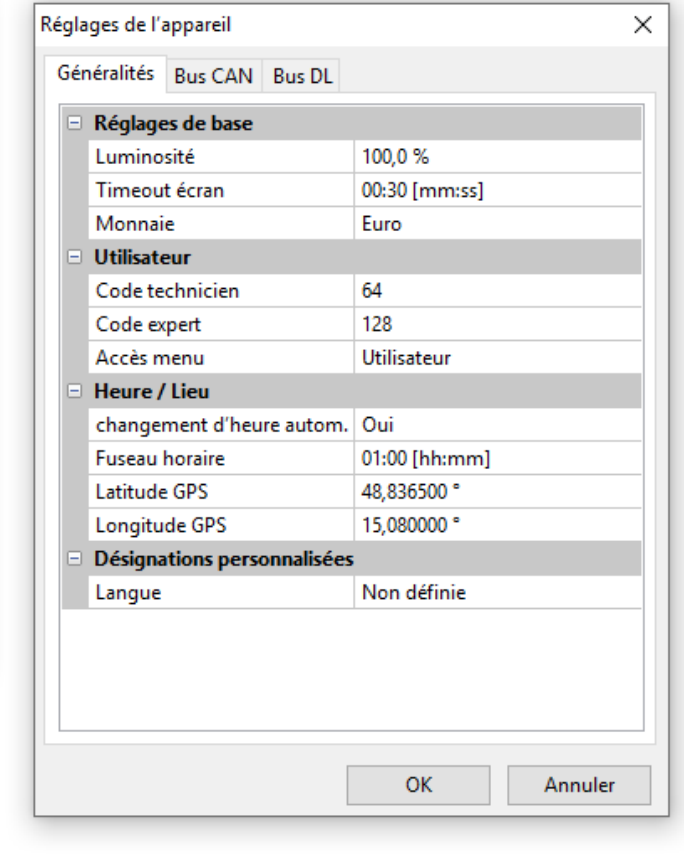

### **Organiser les fonctions et les messages**

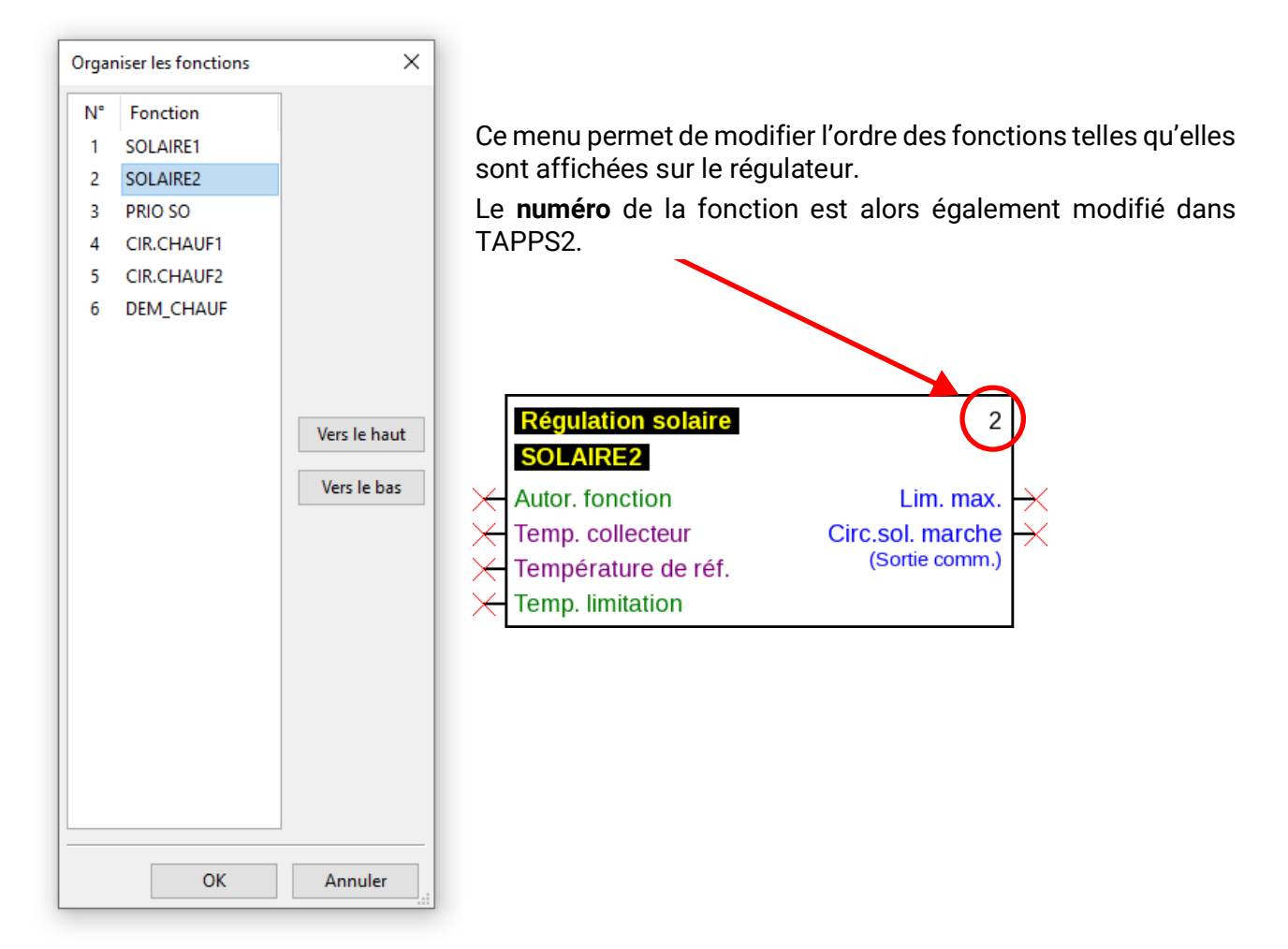

#### **UVR1611 uniquement :**

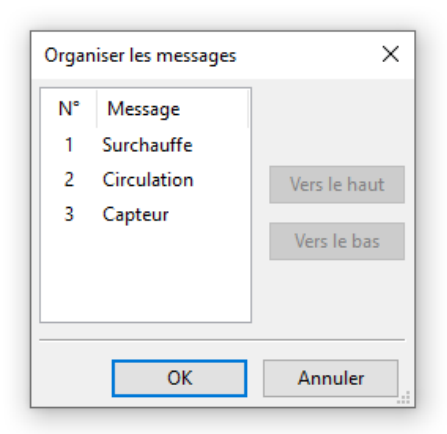

Ce menu permet de modifier l'ordre des messages tels qu'ils sont affichés sur le régulateur.

Le **numéro** du message est alors également modifié dans TAPPS.

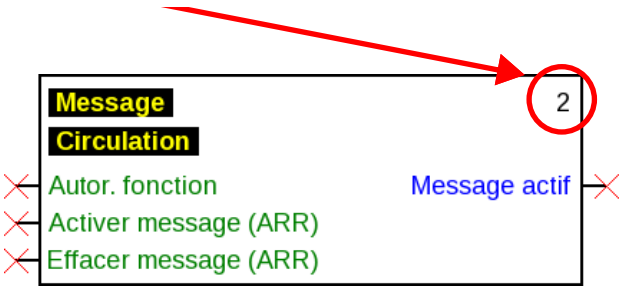

### **Organiser les appareils CORA**

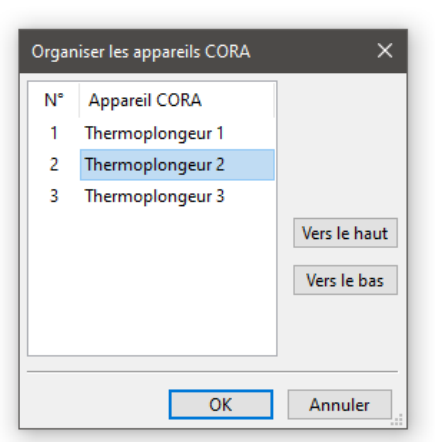

Dans ce menu, il est possible de modifier l'ordre des fonctions qui s'affichent sur le régulateur.

Cela modifie également le **numéro** de la fonction dans **TAPPS2**.

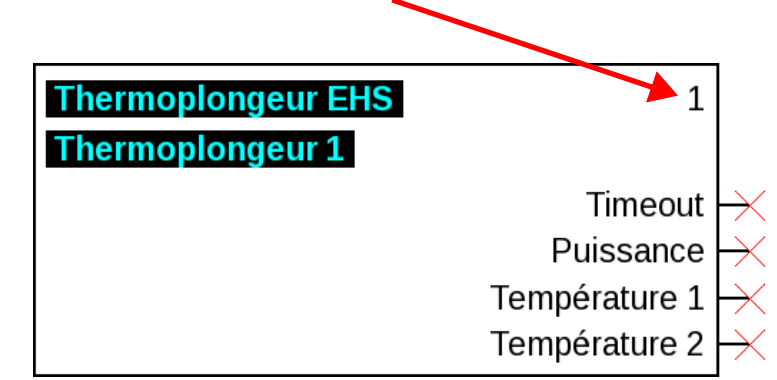

#### **Organiser les entrées et sorties**

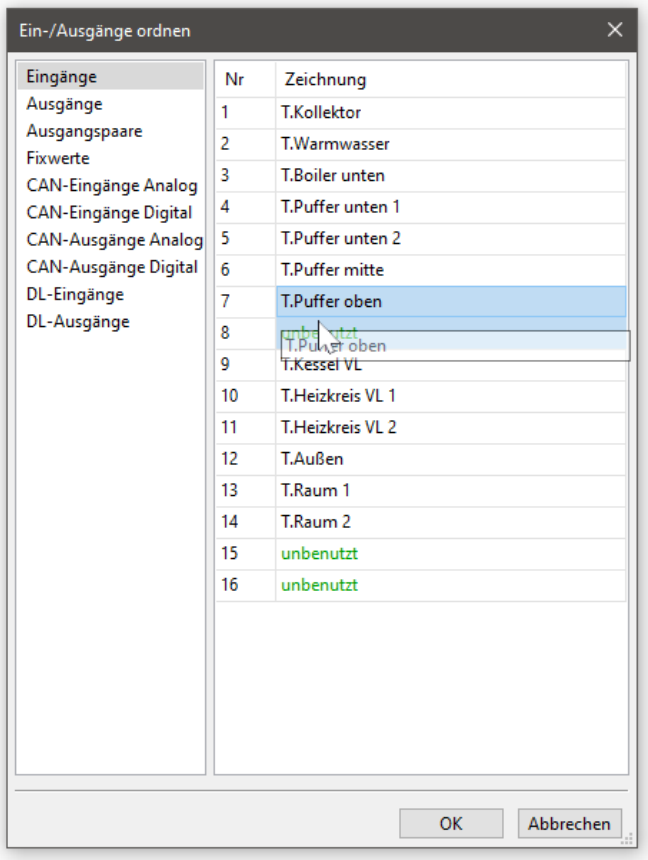

Dans ce menu, il est possible de modifier l'affectation des entrées et des sorties.

Les entrées et sorties peuvent être affectées à des emplacements vides ou être échangées entre elles. Ces modifications ont un effet sur tous les objets de dessin existants.

En cas de réorganisation de sorties CAN, l'entrée CAN correspondante doit être ajustée sur le récepteur.

Également, après la réorganisation des entrées/sorties, il faut actualiser l'affichage existant (TA-Designer). Si un fichier .dat est remplacé sur TA-Designer, celui-ci ne reconnaît pas les entrées/sorites réorganisées. Des ajustements manuels doivent être effectués.

## **Aperçu des fonctions UVR1611**

L'aperçu des fonctions est une page du menu du régulateur qui permet d'afficher uniquement les informations importantes pour le client.

Il est également possible d'attribuer aux paramètres affichés sur cette page des droits pour la modification des valeurs de réglage.

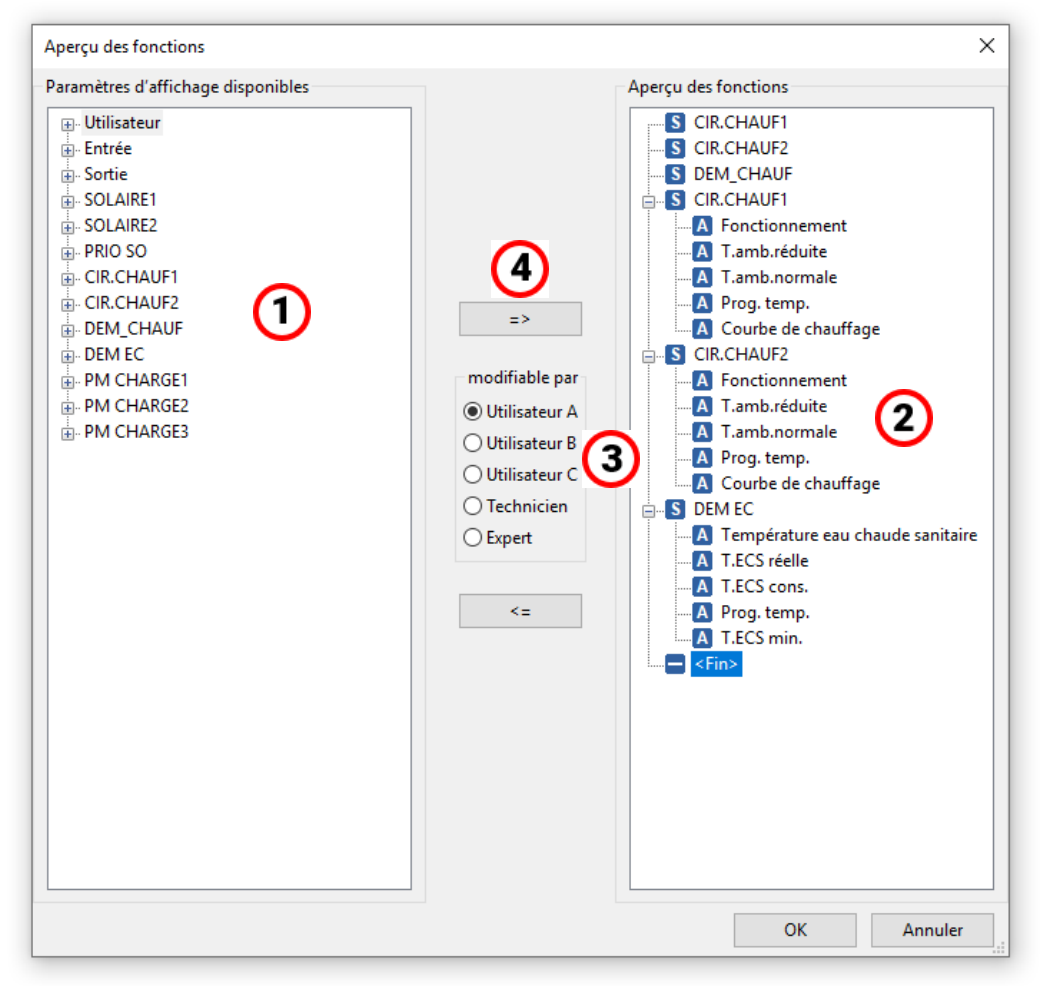

#### **Procédure pour intégrer un paramètre d'affichage dans l'aperçu des fonctions :**

- 1. Sélectionner le paramètre à afficher dans l'aperçu des fonctions dans la liste des paramètres disponibles.
- 2. Dans la liste des paramètres de l'aperçu des fonctions, choisir la position au-dessus de laquelle le paramètre d'affichage doit être ajouté.
- 3. Sélectionner le niveau de droit pour la modification du paramètre.
- 4. Ajouter le paramètre d'affichage sélectionné dans l'aperçu des fonctions.

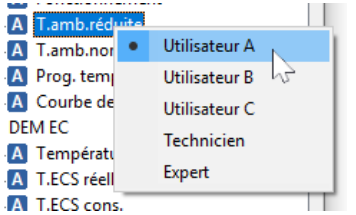

Un clic droit sur un paramètre ouvre un menu déroulant qui permet de modifier le niveau de droit.

La suppression d'éléments dans l'aperçu des fonctions s'effectue de la même manière avec le bouton  $\leq$ 

### **Aperçu des fonctions UVR16x2**

L'aperçu des fonctions pour l'UVR16x2 est généré à l'aide du programme **« TA-Designer ».**

### **Enregistrement de données CAN**

#### **Appareils x2**

#### **Versions minimales :**

#### **C.M.I. 1.25**

#### **Winsol 2.06**

Pour l'enregistrement de données CAN des appareils x2, il est possible de définir jusqu'à 64 valeurs analogiques et 64 valeurs numériques.

La colonne de gauche présente tous les paramètres disponibles qui peuvent être ajoutés à la colonne de droite. La colonne de droite contient les onglets « Valeurs analogiques » et « Valeurs numériques ». Lors de l'insertion de nouvelles valeurs d'enregistrement, il faut donc déterminer s'il s'agit d'une valeur analogique (valeur chiffrée) ou d'une valeur numérique (MARCHE/ARRÊT).

#### **Procédure pour intégrer un paramètre dans l'enregistrement de données :**

#### **Deux méthodes sont possibles :**

1. Sélection de la valeur à enregistrer dans la zone **« Paramètres disponibles »** à gauche et déplacement vers la valeur d'enregistrement pour laquelle elle doit être affichée (glisserdéposer).

**Exemple:** La température de consigne de départ du circuit de chauffage 1 doit être enregistrée comme valeur analogique 8.

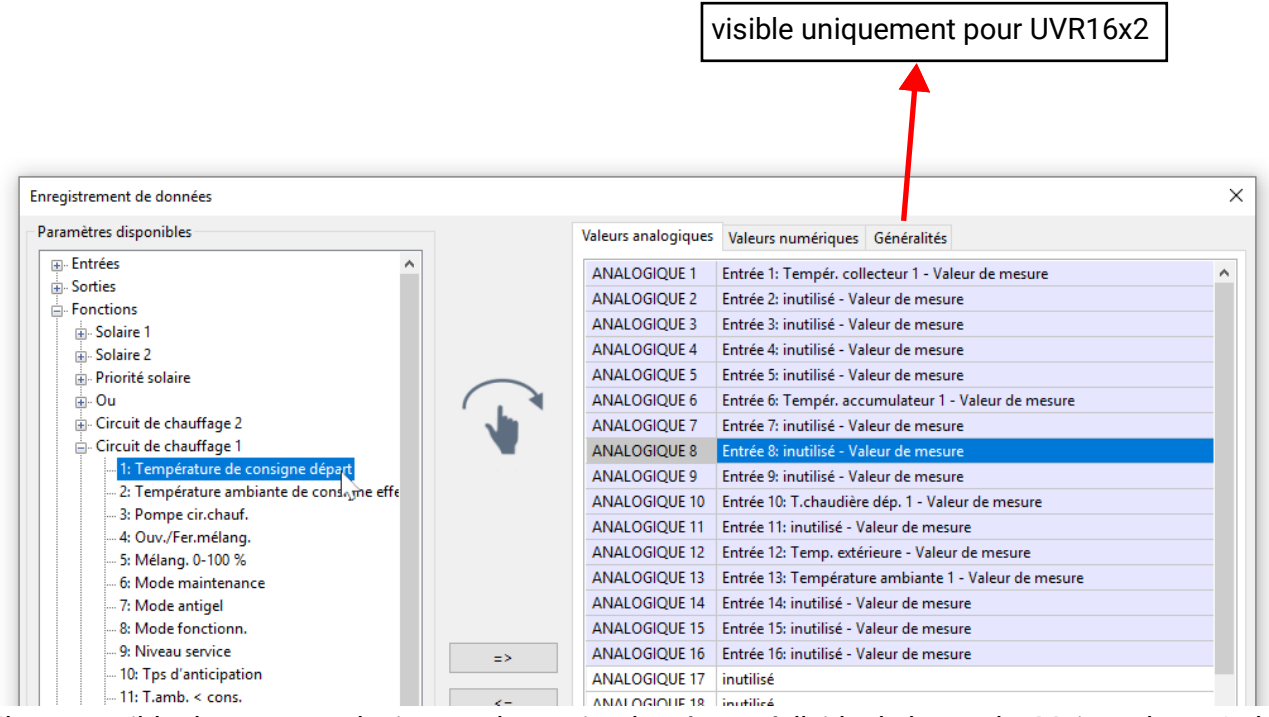

Il est possible de marquer plusieurs valeurs simultanément à l'aide de la touche Majuscule ou Ctrl.

Pour supprimer des valeurs, les marquer puis les régler sur « inutilisé » **ANALOGIOUE 7** Entrée 7: inutilisé avec la touche « Suppr » du clavier du PC. ANALOGIQUE 8 | Entrée 8: inutilisé ANALOGIQUE 9 1 Entrée 9: inutilisé

- 2. Utilisation de la flèche pour écraser ou supprimer l'entrée dans la liste de droite
	- a) Sélectionner le **type de données** dans la colonne de droite (analogique/numérique).
	- b) Marquer la **position** à laquelle un nouveau paramètre doit être ajouté dans la liste.
	- c) Sélectionner le paramètre à intégrer dans la liste **« Paramètres disponibles ».**

d) Insérer le paramètre sélectionné dans la liste de droite en utilisant =>. Après l'ajout du paramètre, le paramètre suivant est automatiquement sélectionné.

**Exemple:** Ajout de la température de consigne aller du circuit de chauffage dans « Valeurs analogiques » sous « Analogique 8 »

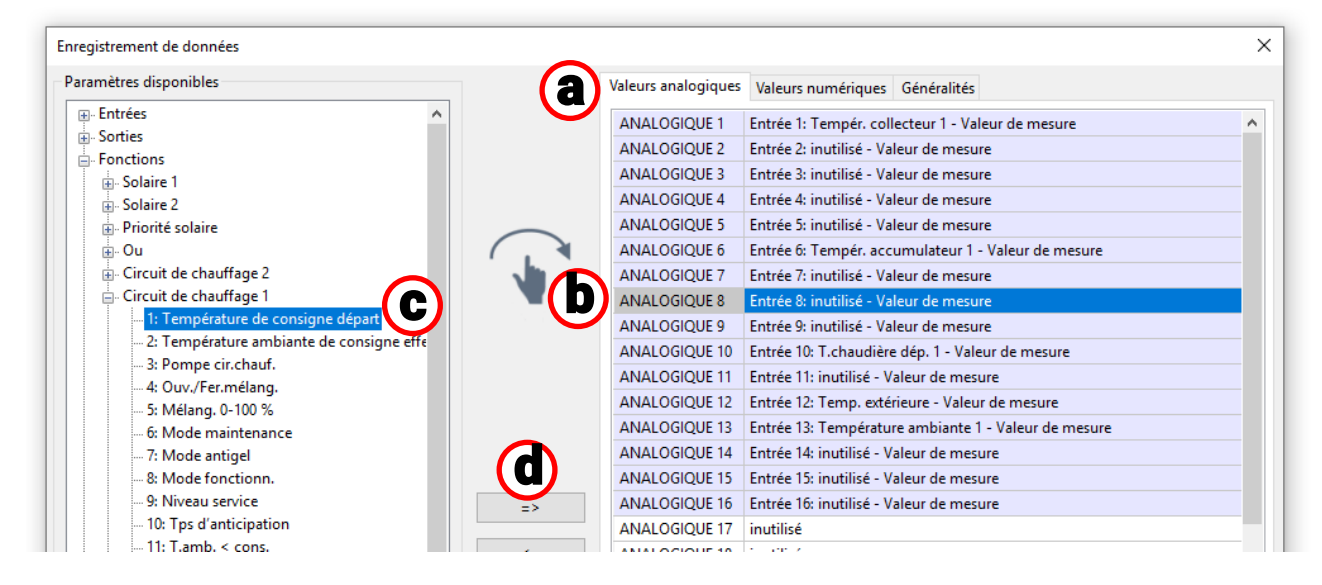

Il est possible de marquer plusieurs valeurs simultanément à l'aide de la touche Majuscule ou Ctrl. La flèche de retour <= permet de réaffecter l'état « inutilisé » aux valeurs marquées.

#### **Enregistrement de données sur la carte SD de l'UVR16x2**

#### **Version minimale du régulateur : V1.24**

Dans l'onglet « Généralités », on détermine si les valeurs d'enregistrement sont enregistrées également sur la carte SD du régulateur et si oui, à quels intervalles.

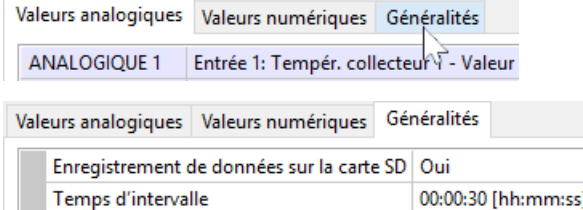

**Exemple :** l'enregistrement de données sur la carte SD du régulateur a été sélectionné. Le temps d'intervalle est de 30 secondes.

#### **UVR1611**

Deux jeux de données peuvent être définis librement pour l'enregistrement de données. Un jeu de données se compose de 16 valeurs analogiques et de 13 valeurs numériques.

La colonne de gauche présente tous les paramètres disponibles qui peuvent être ajoutés à la colonne de droite pour le jeu de données choisi. Les points suivants doivent être ici observés :

#### **Niveaux de vitesse de rotation des sorties 1, 2, 6 et 7 :**

Pour saisir le niveau de vitesse de rotation d'une sortie, il est nécessaire d'affecter la sortie du jeu de données 1 au paramètre numérique avec le même numéro.

#### **Fonctions « Calorimètre » :**

Les variables de sortie des fonctions « Calorimètre » sont, conformément à leur ordre dans la liste de fonctions, automatiquement intégrées dans les deux jeux de données (calorimètres 1 et 2 dans le jeu de données 1, calorimètres 3 et 4 dans le jeu de données 2). Le programme Winsol pourrait directement enregistrer les variables de sortie dans un jeu de données, mais elles seraient alors affichées avec une unité °C incorrecte. Lorsque des valeurs élevées sont ainsi atteintes, elles ne peuvent plus être correctement affichées dans le graphique et ne sont donc plus probantes.

#### **Procédure pour intégrer un paramètre dans l'enregistrement de données :**

#### **Deux méthodes sont possibles :**

1. Sélection de la valeur à enregistrer dans la zone **« Paramètres disponibles »** à gauche et déplacement vers la valeur d'enregistrement pour laquelle elle doit être affichée.

**Exemple :** la température de consigne aller du circuit de chauffage 1 doit être enregistrée en tant que valeur analogique 7 du 1 er jeu de données.

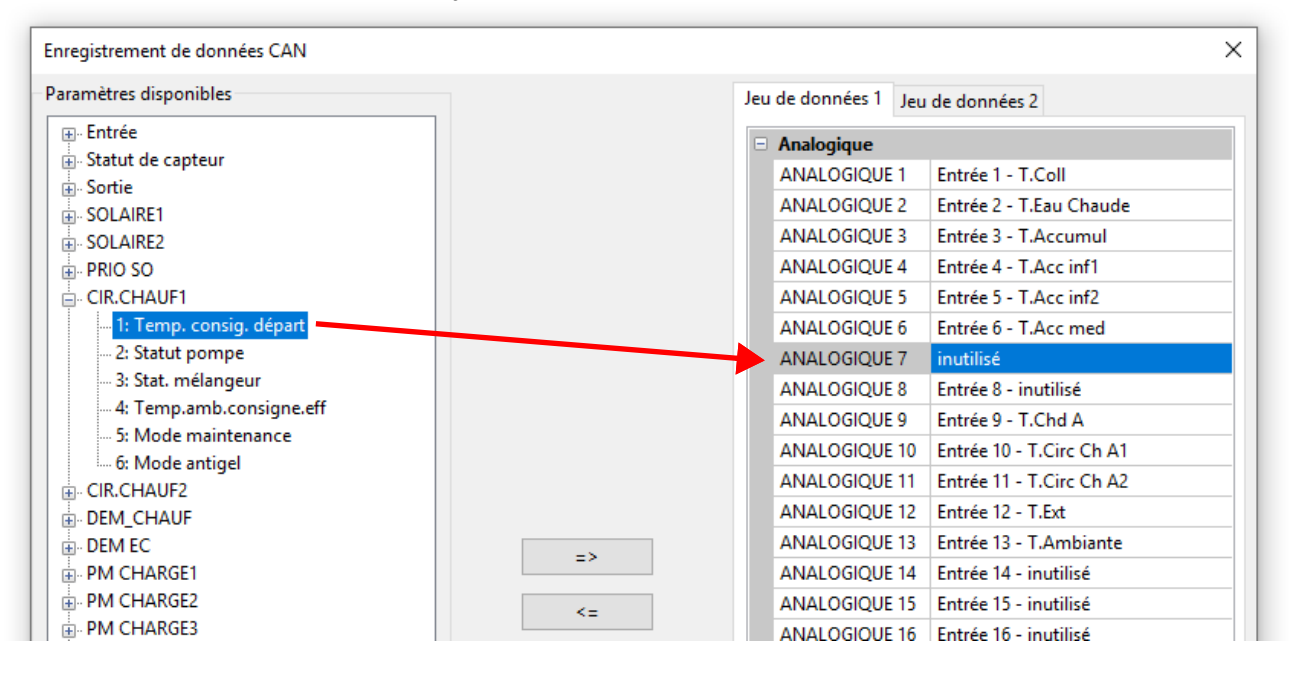

Pour retirer une valeur du jeu de données, la sélectionner et la placer dans l'état « inutilisé » au moyen de la touche « Suppr » du PC.

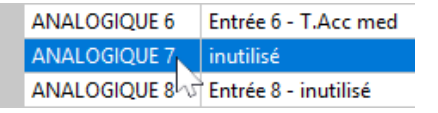

2. Utilisation de la flèche pour écraser ou supprimer l'entrée dans le jeu de données

a) Sélectionner dans la colonne de droite le **jeu de données** à définir.

b) Marquer la position à laquelle un nouveau paramètre doit être ajouté dans le jeu de données.

c) Sélectionner le paramètre à intégrer dans le jeu de données dans la liste « Paramètres disponibles ».

d) Insérer le paramètre sélectionné dans le jeu de données en utilisant=>. Après l'ajout du paramètre, le paramètre suivant est automatiquement sélectionné dans le jeu de données.

**Exemple :** ajout de la température de consigne aller du circuit de chauffage dans le jeu de données 1 sous « Analogique 7 »

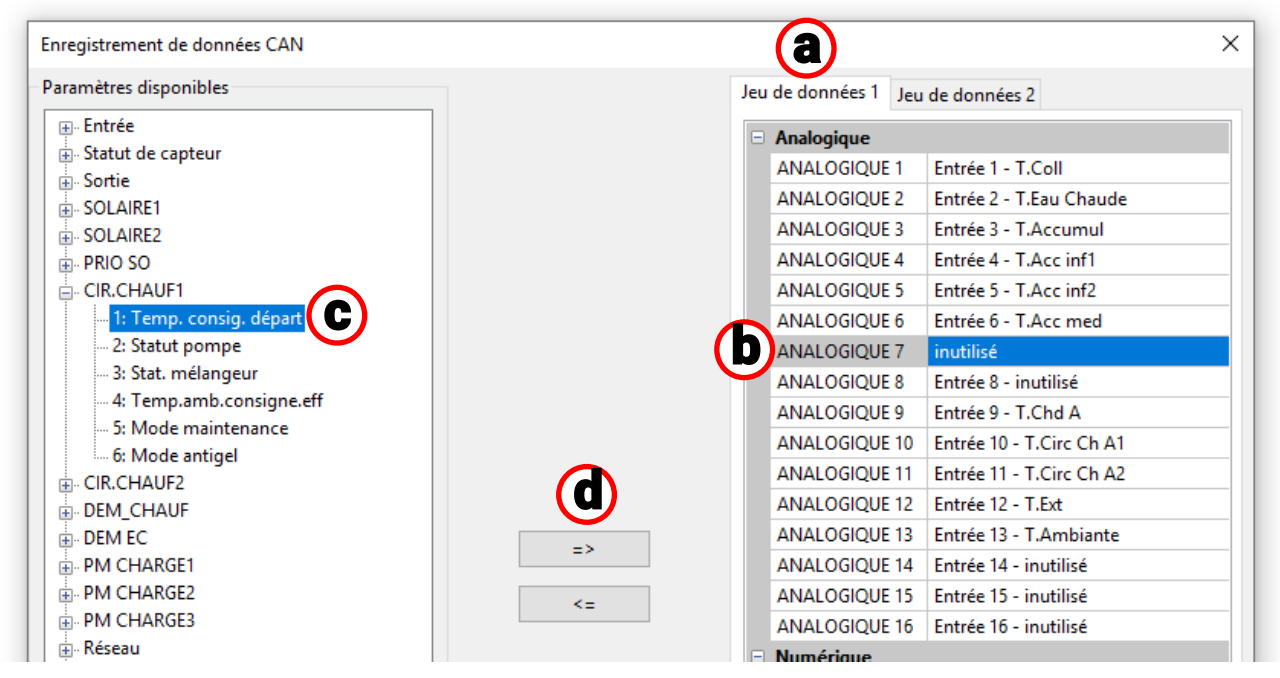

La flèche de retour<=permet de réaffecter l'état « inutilisé » à une valeur sélectionnée dans le jeu de données.

Le **« maître nœud »** est le numéro de nœud de l'interface C.M.I. ou BL-NET.

# Simulation

À partir de la version 1.16, les données de fonction peuvent être directement simulées dans TAPPS2.

Cliquer sur le bouton « Démarrer la simulation » (en haut dans la barre des tâches) pour  $\mathbf{A}$ simuler la programmation actuelle.

**Le X2-Simulator (version 1.38 ou supérieure) doit être installé sur l'ordinateur. ([ta.co.at/down](https://www.ta.co.at/download/software/)[load/software/](https://www.ta.co.at/download/software/))**

#### **Exemple**

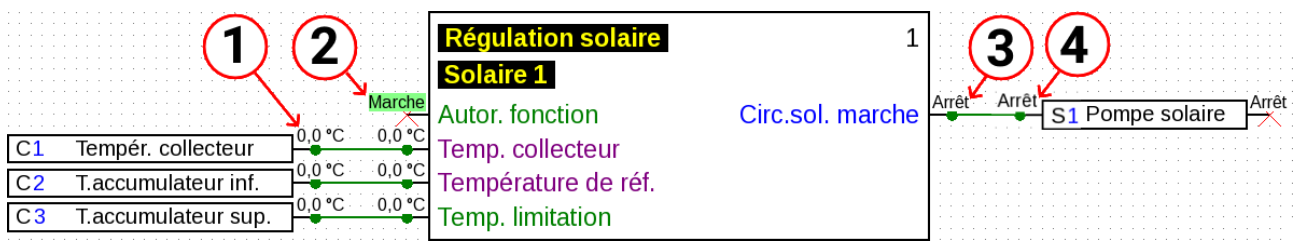

- **1. Valeur de l'entrée de capteur.** Si la valeur en chiffres est cliquée, celle-ci peut être modifiée.
- **2. Variable d'entrée numérique.** Ici s'affiche l'état des valeurs numériques (par ex. Marche/Arrêt).
- **3. État de la variable de sortie.** La variable de sortie de la fonction s'affiche. Celle-ci ne peut pas être modifiée manuellement car elle indique le résultat réel des calculs de fonction.
- **4. État de la sortie.** L'état de la sortie est affiché.

Si la simulation est démarrée, il est impossible de modifier la programmation. Par ex., si une nouvelle fonction doit être créée, il faut d'abord terminer la simulation. Cela ne se rapporte **pas** à des valeurs de simulation de variables d'entrée, de valeurs fixes, etc.

Un double-clic sur la fonction permet de consulter les valeurs de toutes les variables de sortie même si leurs broches sont masquées dans la programmation :

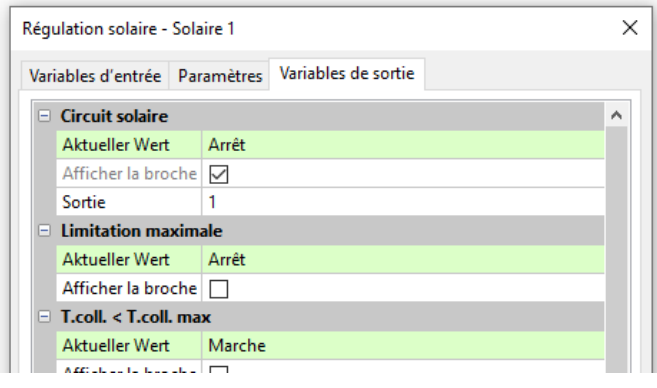

Un double-clic sur la fonction permet de consulter les valeurs de toutes les variables de sortie même si leurs broches sont masquées dans la programmation.

Il est certes possible de modifier les paramètres pour les fonctions, les valeurs fixes ainsi que les entrées et sorties, mais pour accepter les modifications, la simulation doit être terminée :

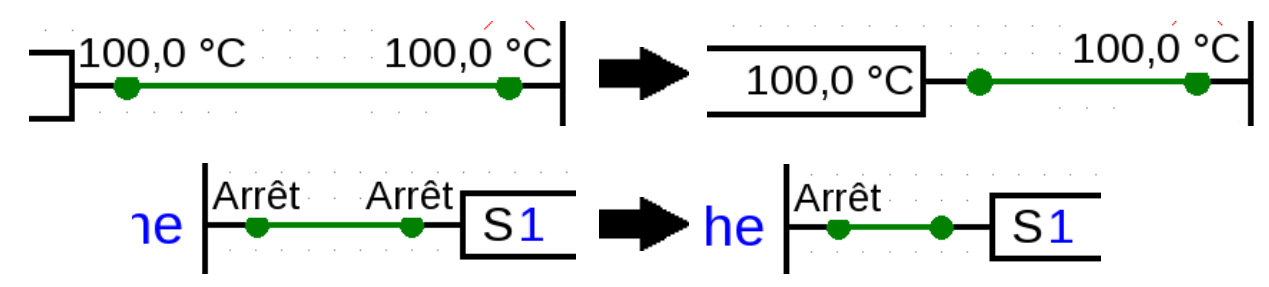
### **Modification de valeurs**

Pendant la simulation, des valeurs comme les entrées de capteur ou similaires peuvent être ajustées afin de pouvoir simuler la régulation de la programmation dans différentes circonstances. Pour ce faire, des valeurs cliquables s'affichent en regard des entrées de capteur, variables d'entrée, etc.

#### **Valeurs analogiques**

Exemple : entrée de capteur

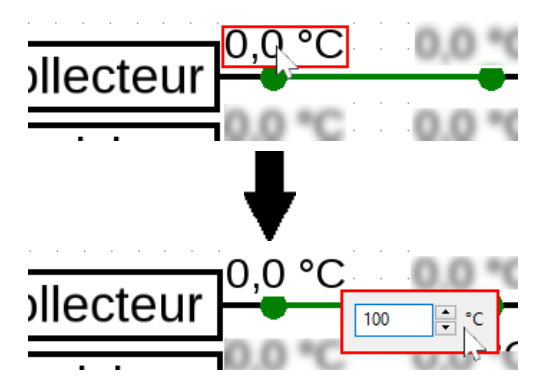

La valeur peut être modifiée à l'aide de touches flèches, d'une roulette de défilement ou directement par la saisie de nombres.

La variable d'entrée reliée à celle de l'entrée de capteur accepte cette valeur :

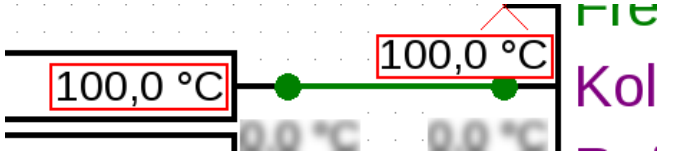

### **Valeurs numériques**

Exemple : valeur numérique fixe

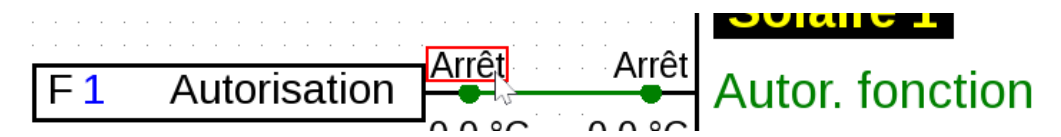

Si le champ avec l'état de la valeur numérique est cliqué (par ex. « Arrêt »), il est commuté (ex. sur « Marche ») :

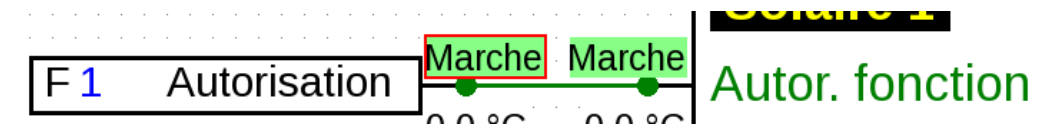

### **Impulsions**

Exemple : réinitialisation du compteur d'un calorimètre au moyen d'une valeur fixe d'impulsions

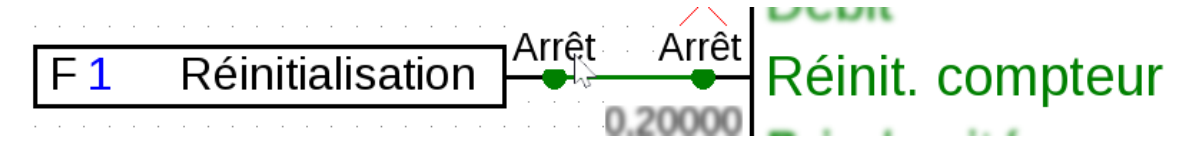

Le champ change brièvement en impulsion telle qu'envoyée puis revient à son affichage normal.

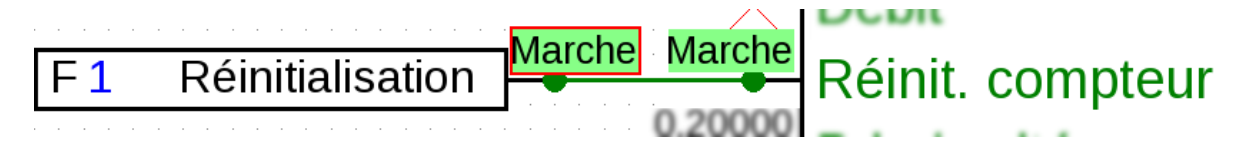

Le réglage des entrées d'impulsion pour par ex. la vitesse du vent est le même que celui des entrées analogiques.

## **Calcul de moyenne temporelle**

Le calcul de la moyenne temporelle est désactivé en cas de simulation. Cela signifie :

- Pas de calcul de la moyenne temporelle de la température extérieure dans la régulation du circuit de chauffage, du circuit de refroidissement ou la régulation par pièce.
- Fonction analogique, mode Filtre : simulation avec « Temps de filtrage » = 0.
- Pas de calcul de la moyenne temporelle pour les entrées.

## **Simulation bus CAN**

Les entrées et sorties du bus CAN peuvent aussi être simulées sur tous les appareils.

Dans ce but, plusieurs (jusqu'à 62) programmations s'ouvrent dans une même fenêtre de TAPPPS2.

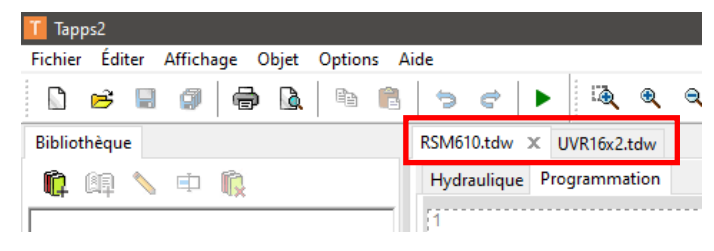

Les entrées et sorties du bus CAN sont créées dans chacune des programmations comme à l'accoutumée. Si les numéros de nœuds et les numéros de sorties correspondent, le programme reconnaît automatiquement la relation.

#### Sortie CAN du nœud 32 et numéro de sortie 11

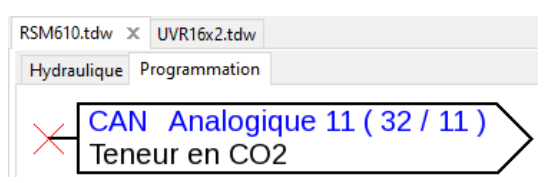

La valeur est de nouveau lue comme entrée CAN (nœud 32, numéro de sortie 11)

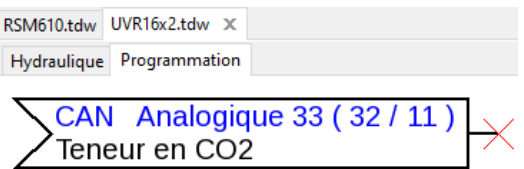

Le numéro de nœud de l'appareil qui envoie la valeur au bus CAN (à gauche dans l'exemple) est modifié dans **Fichier > Réglages > Réglages de l'appareil > Bus CAN**.

Si maintenant, la simulation est activée dans les **deux** projets avec **.**, la valeur sera synchronisée entre les deux.

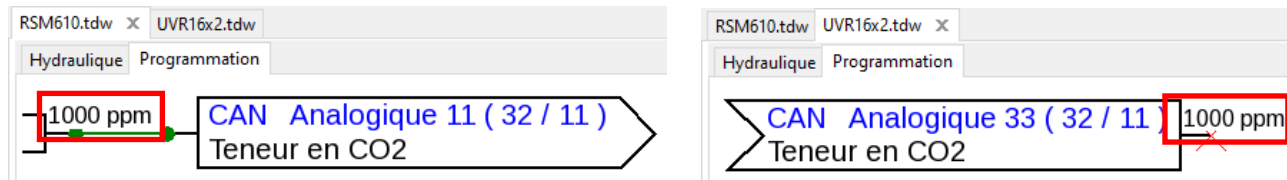

Les conditions d'émission des entrées et sorties du bus CAN ne sont pas prises en compte lors de la simulation.

## **Date/Heure/Calcul de la moyenne**

La date et l'heure peuvent soit être reprises de l'ordinateur, soit être prédéfinies par l'utilisateur. Si la simulation est active, une barre apparaît en dessous :

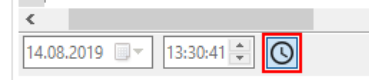

dans l'exemple, les valeurs sont grisées et non sélectionnables. La date et l'heure sont donc reprises de l'ordinateur.

Cliquer sur le symbole de l'horloge O pour modifier la date et l'heure et les accepter dans la simulation.

Le changement de l'heure affecte uniquement les fonctionnalités liées directement à l'heure. Les valeurs comme les durées restantes ou la minuterie ne sont pas affectées par l'avancée de l'heure.

### **Boutons de commande**

De nombreuses fonctions ont des boutons qui peuvent être actionnés sur le régulateur lui-même dans le menu ou dans l'aperçu des fonctions, p. ex. « Démarrer chargement unique » de la fonction Demande ECS.

Ces boutons peuvent aussi être actionnés en mode Simulation à partir de la version 1.19.

**Exemple :** démarrer chargement unique

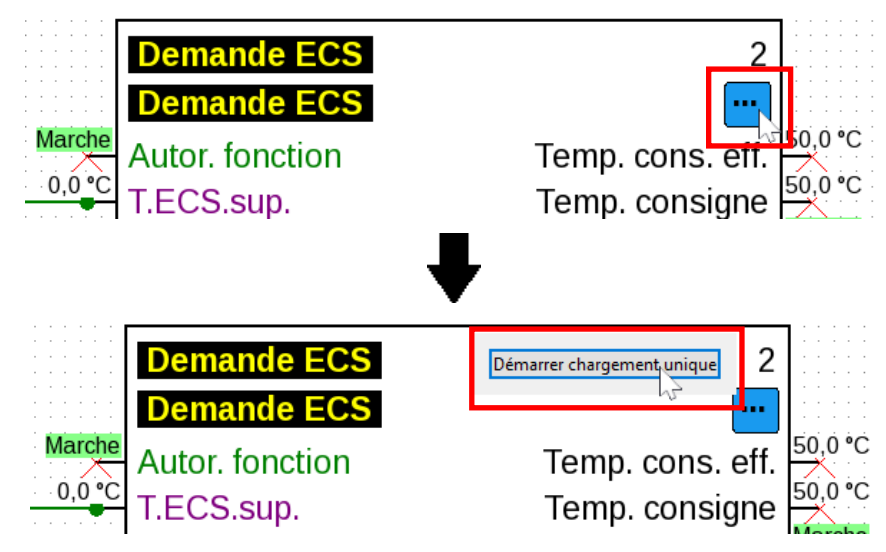

Une seule pression déclenche le processus de chargement.

**Exemple :** réinitialisation du compteur

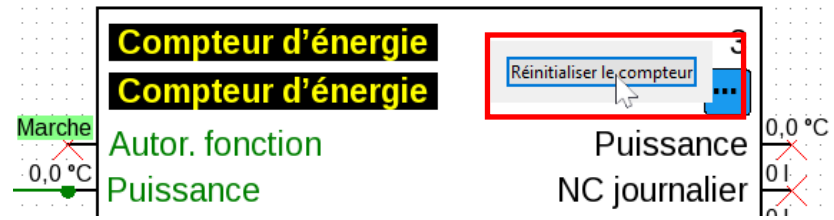

Une seule pression réinitialise le compteur.

**Exemple :** commande des stores

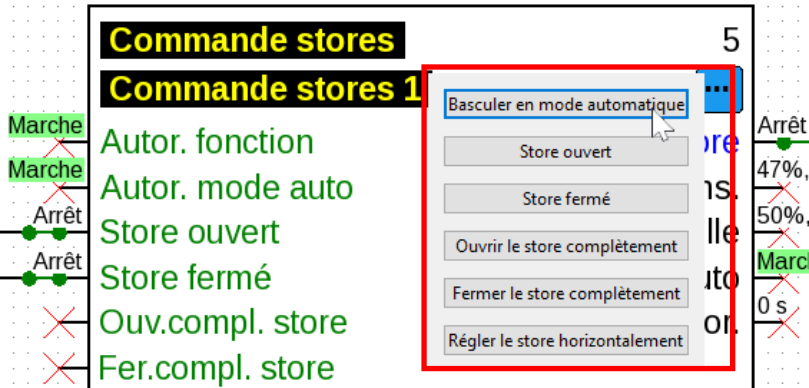

Les boutons « Store ouvert » et « Store fermé » sont actionnés en maintenant la touche de la souris enfoncée. Les autres boutons sont actionnés en une seule pression.

## Générer des données de fonction et de la documentation **Données de fonction**

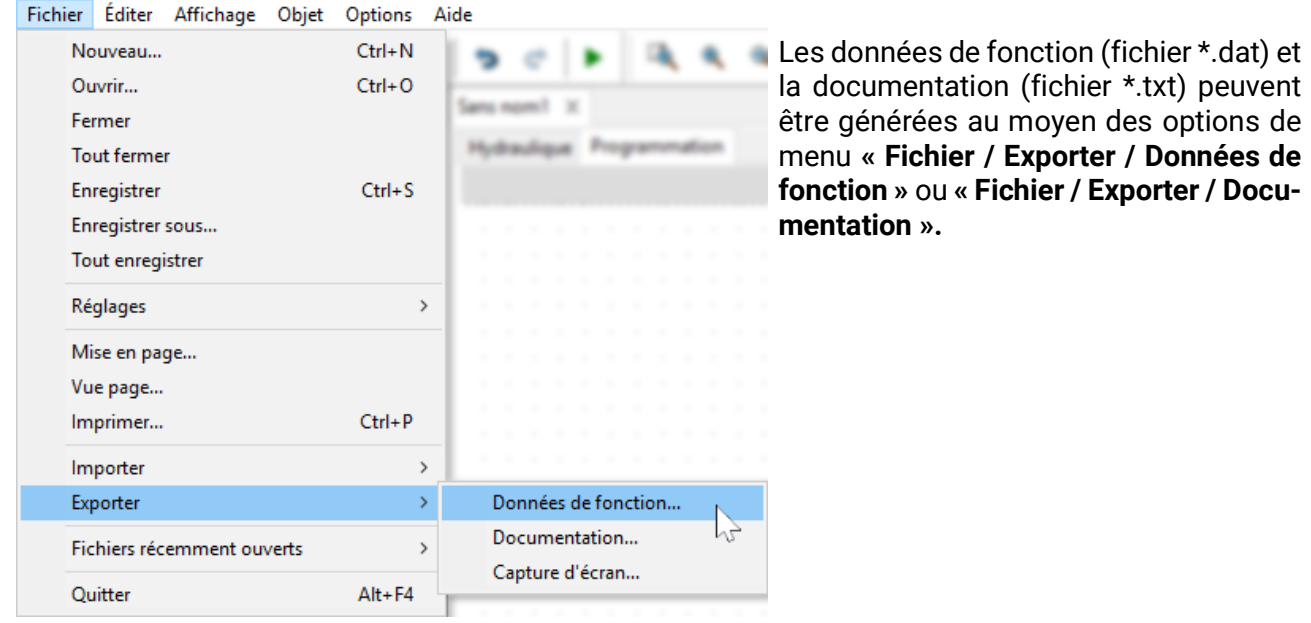

En cas d'erreur de programmation, un journal d'erreurs récapitulant toutes les erreurs est créé avant la génération des données de fonction.

**Les données de fonction et la documentation ne peuvent être générées que lorsque toutes les erreurs ont été éliminées.**

#### **Exemple de journal d'erreurs :**

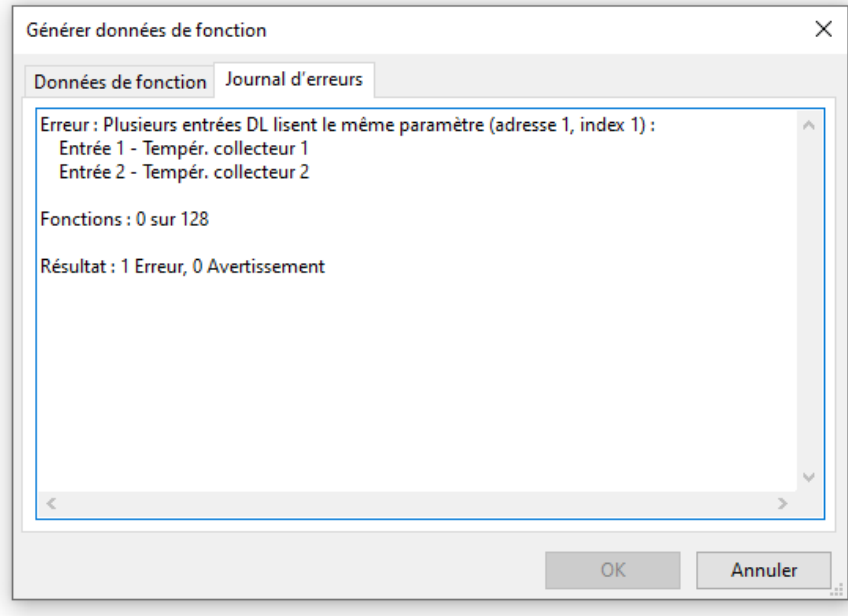

Avant d'enregistrer les données de fonction, il convient de vérifier et de respecter la configuration minimale requise pour le système d'exploitation et le numéro de série après indication du type de régulateur.

#### **Exemple UVR16x2 :**

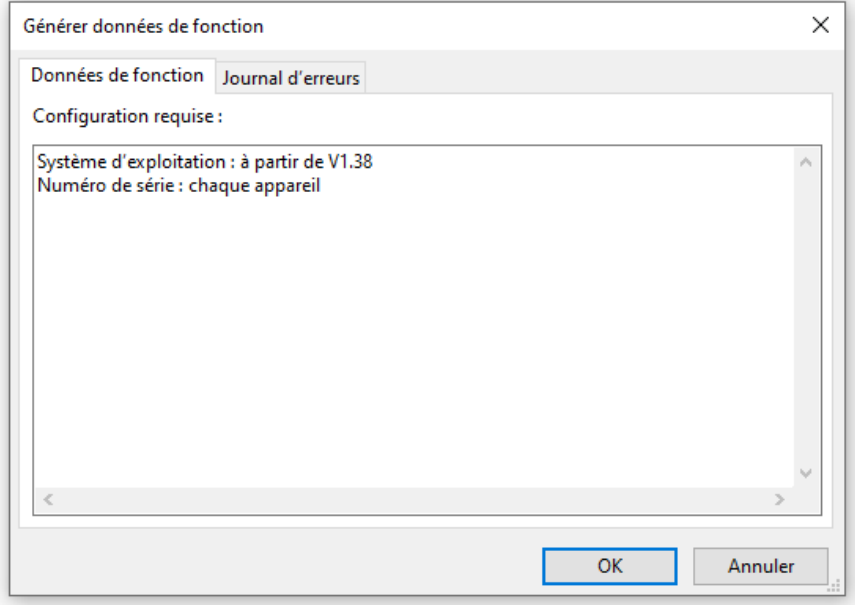

### **Documentation**

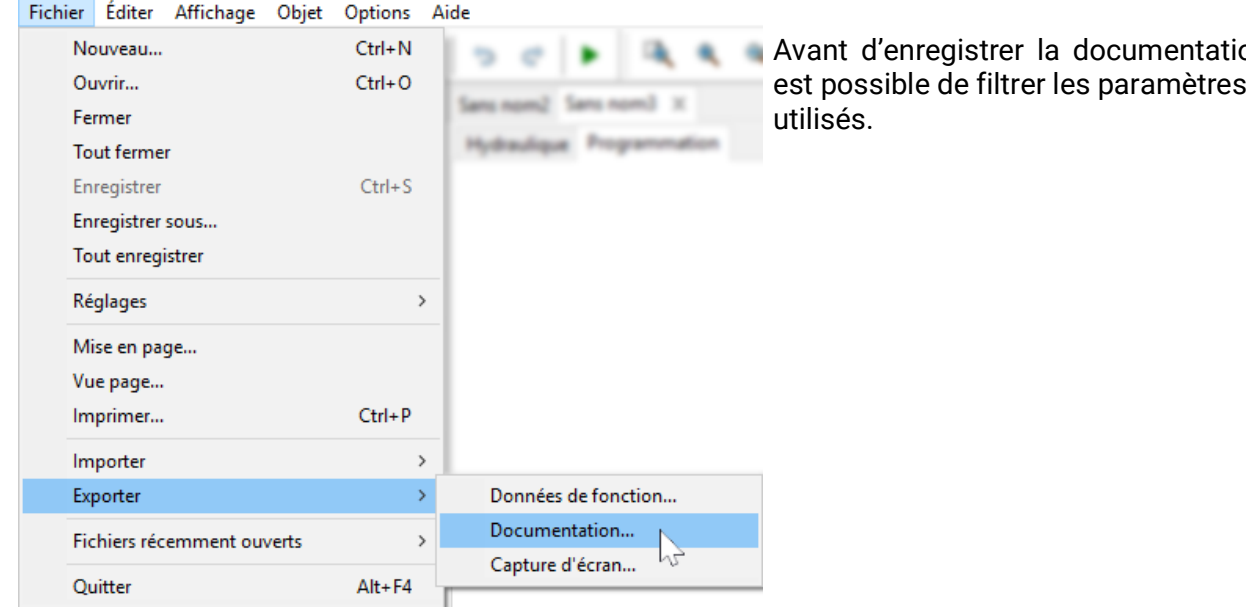

#### **Exemple pour l'UVR16x2 :**

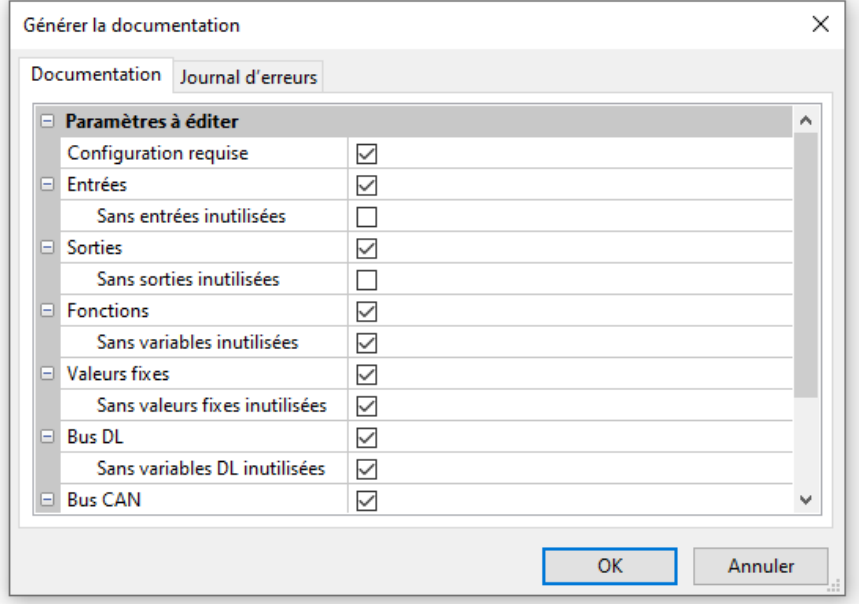

#### La documentation peut être créée dans différents formats de fichier :

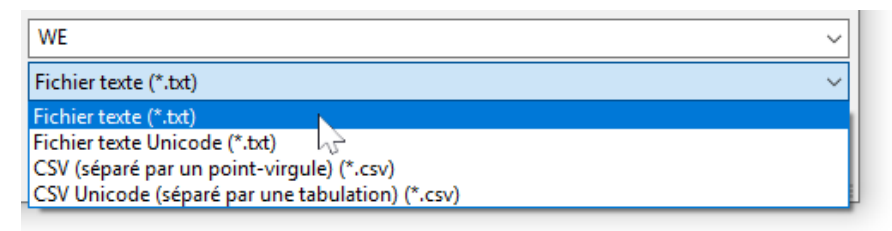

### **Fonction Exporter capture d'écran**

Cette fonction permet d'exporter la **partie visible** de la zone de dessin dans un fichier PNG ou JPEG.

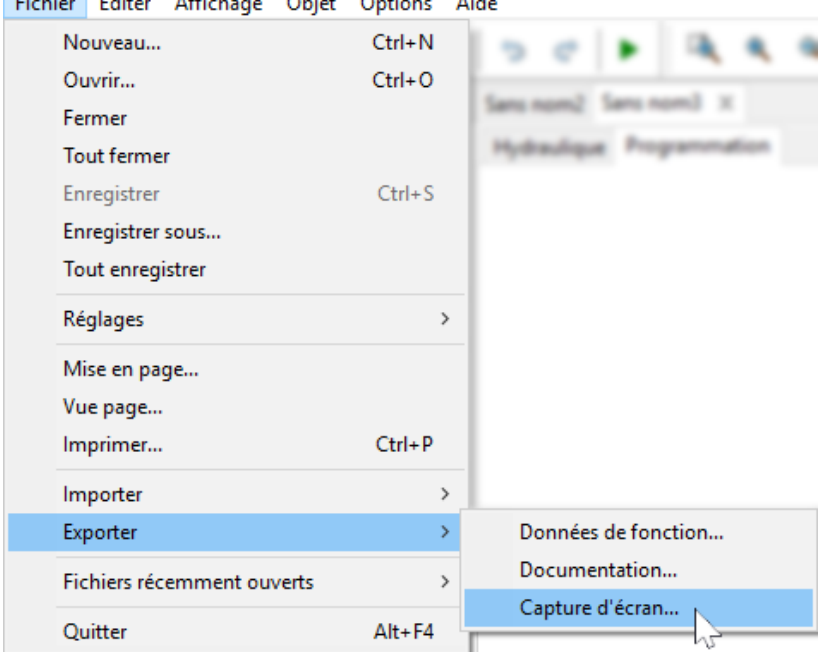

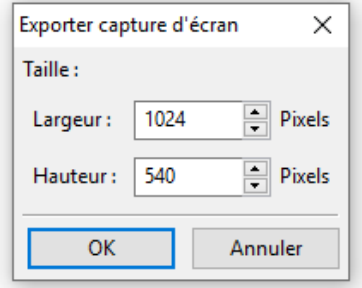

Saisie de la taille d'image souhaitée en fonction de l'écran d'affichage. Le rapport largeur/hauteur est conservé.

# Fonction de dessin dans la zone « Hydraulique »

La création d'un schéma hydraulique s'opère dans la zone « Hydraulique » disponible au-dessous du nom de fichier.

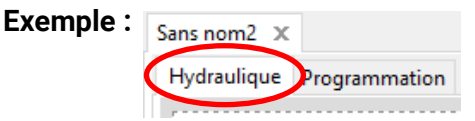

La **navigation** dans la zone de dessin (marquage, zoom, déplacement, premier plan/arrièreplan, alignement, copie) et le traitement des **liaisons** s'effectuent de la même manière que dans la zone **« Programmation »** et sont décrits dans la section correspondante.

#### **Remarques concernant les lignes :**

Si on appuie sur la touche Majuscule avant de terminer une ligne **oblique,** celle-ci se transforme en ligne **orthogonale** (horizontale ou verticale).

## **Bibliothèques**

### **Bibliothèque par défaut**

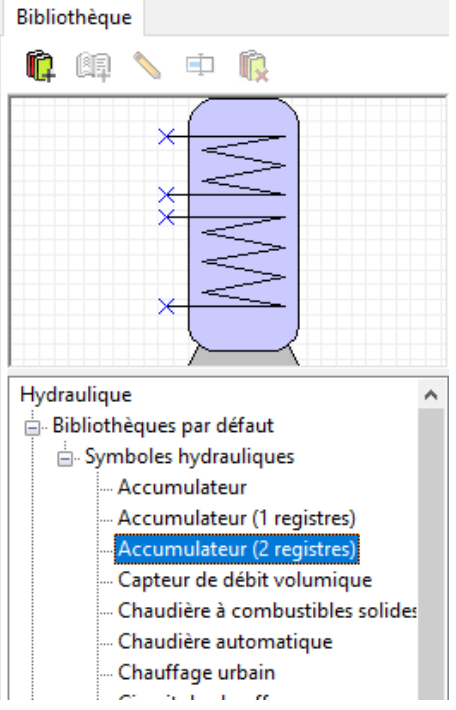

Le programme met à disposition différents symboles hydrauliques dans une **bibliothèque par défaut.**

Ces symboles sont disponibles dans une arborescence de recherche à gauche.

L'élément sélectionné est affiché dans le volet de visualisation supérieur.

L'ajout dans le dessin s'opère de la même manière que l'insertion d'objets dans la zone de programmation.

## **Bibliothèques personnelles (schéma hydraulique)**

Accumulateur 1 Accumulateur 2 Mélangeir - bleu

 $\mathbf{B}$ . Test

Il est par ailleurs possible de créer des **bibliothèques personnelles** contenant des éléments élaborés soi-même. Dans cet exemple, la bibliothèque personnelle **« Test »** a déjà été créée avec 3 éléments propres. L'élément sélectionné est affiché dans le volet de visualisation supérieur.

Cliquer sur l'élément concerné avec le bouton droit de la souris pour l'éditer :

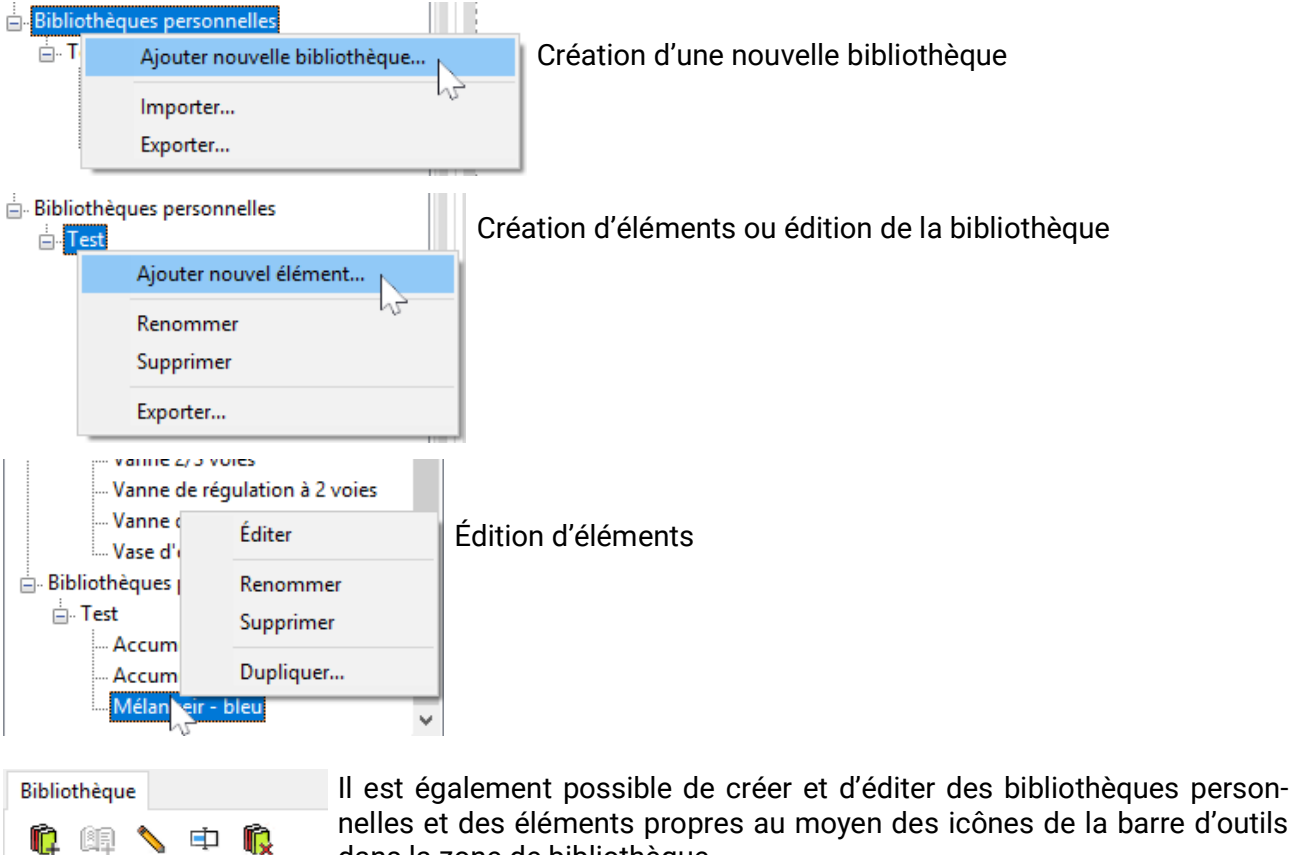

dans la zone de bibliothèque.

### **Bibliothèques partagées**

n 順同

Les principes de base des bibliothèques partagées sont décrits à la page 62.

Lorsqu'un symbole hydraulique est en cours d'édition dans une bibliothèque, cette bibliothèque est verrouillée pour tous les autres utilisateurs.

Pendant ce temps, aucun autre utilisateur ne peut apporter de modifications à la bibliothèque.

## **Édition et création d'éléments de bibliothèque**

Les éléments de la **bibliothèque par défaut** ne peuvent pas être modifiés dans la bibliothèque. Les éléments par défaut **dans la zone de dessin** peuvent être modifiés au moyen de l'éditeur de symbole.

### **Création d'éléments de bibliothèque propres**

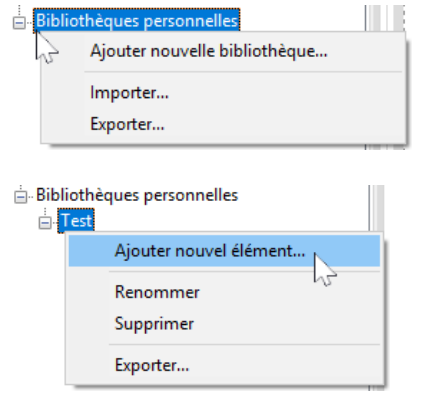

Il est possible de créer des éléments de bibliothèque **propres** seulement après avoir créé une bibliothèque personnelle.

Un nouvel élément peut ensuite être créé. Un nom **doit** d'abord lui être attribué. L'**éditeur de symbole** s'ouvre alors.

### **Éditeur de symbole**

L'**« éditeur de symbole »** s'ouvre lors de la création de nouveaux éléments propres ou par double-clic sur un élément dans la zone de dessin.

**Exemple « Chaudière à combustibles solides » :**

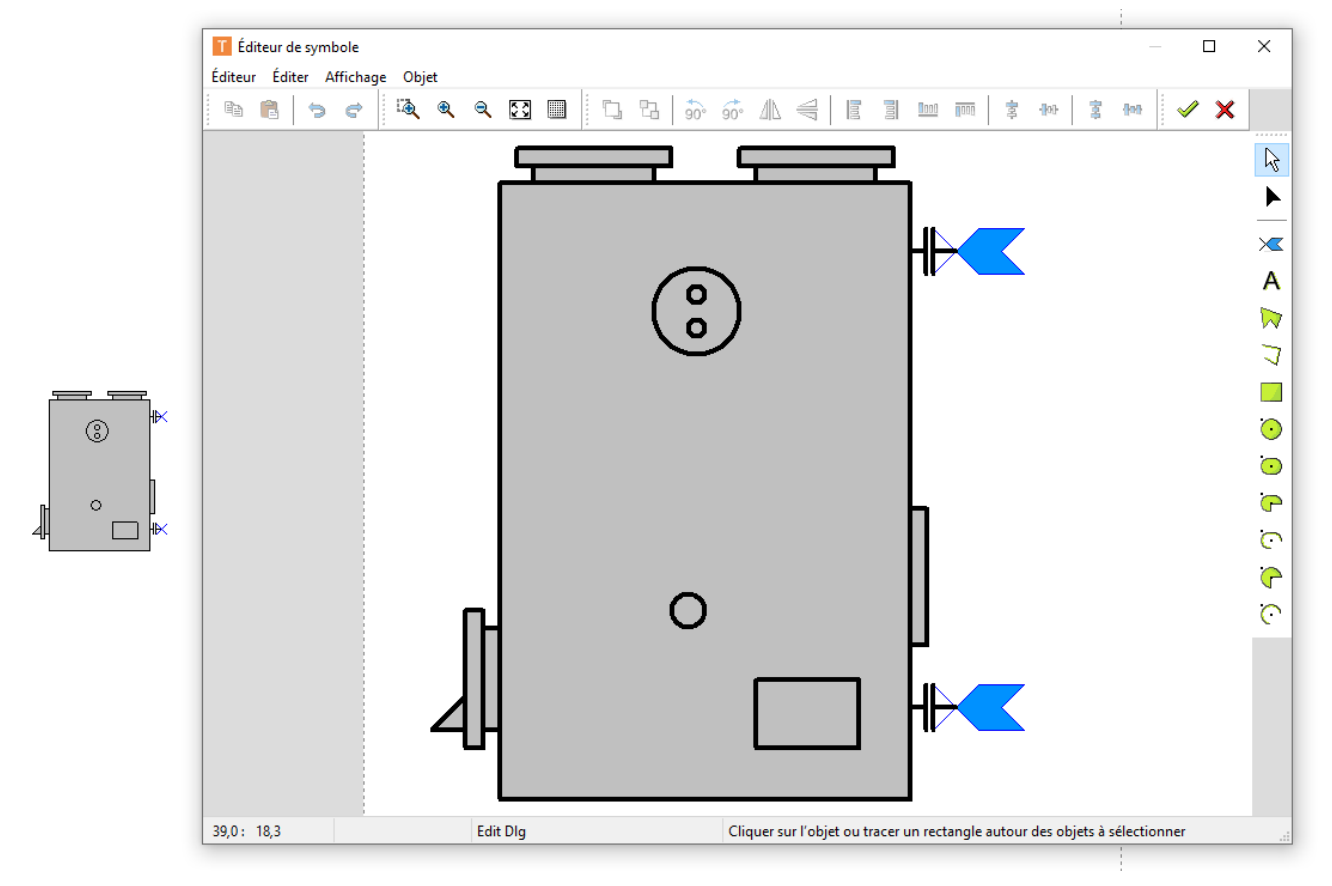

Si un **élément par défaut** doit être modifié et enregistré comme **élément personnel,** effectuez un clic droit dans la liste sur le symbole standard pour le *dupliquer*.

Il est également possible de poser l'élément standard puis d'effectuer un double clic, pour ouvrir l'éditeur illustré au-dessus. Sous *Éditeur Enregistrer sous + Terminer*, un symbole modifié peut être enregistré dans une bibliothèque personnelle.

### **Mode sélection**

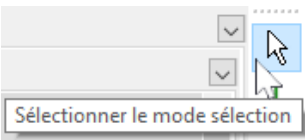

La **barre d'outils** disponible **en haut** permet de mettre au premier plan ou à l'arrière-plan des éléments **individuels marqués,** de les faire pivoter, de les retourner ou de les aligner.

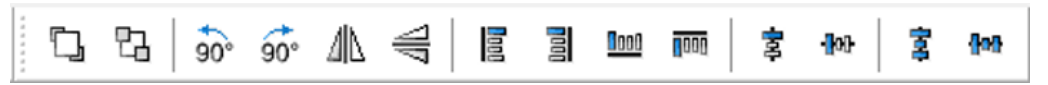

Par ailleurs, il est possible d'insérer d'autres éléments de dessin (lignes, rectangles, cercles, arcs, ellipses, textes) à l'aide de la barre d'outils disponible à droite.

En **mode sélection,** un **double-clic** sur une ligne ou un élément de surface (par ex. cercle) permet de modifier le type, la couleur et la forme de la ligne ainsi que la couleur de remplissage pour les éléments de surface :

**Exemple :** cercle dans la chaudière

L'élément sur lequel on clique est marqué (en rouge).

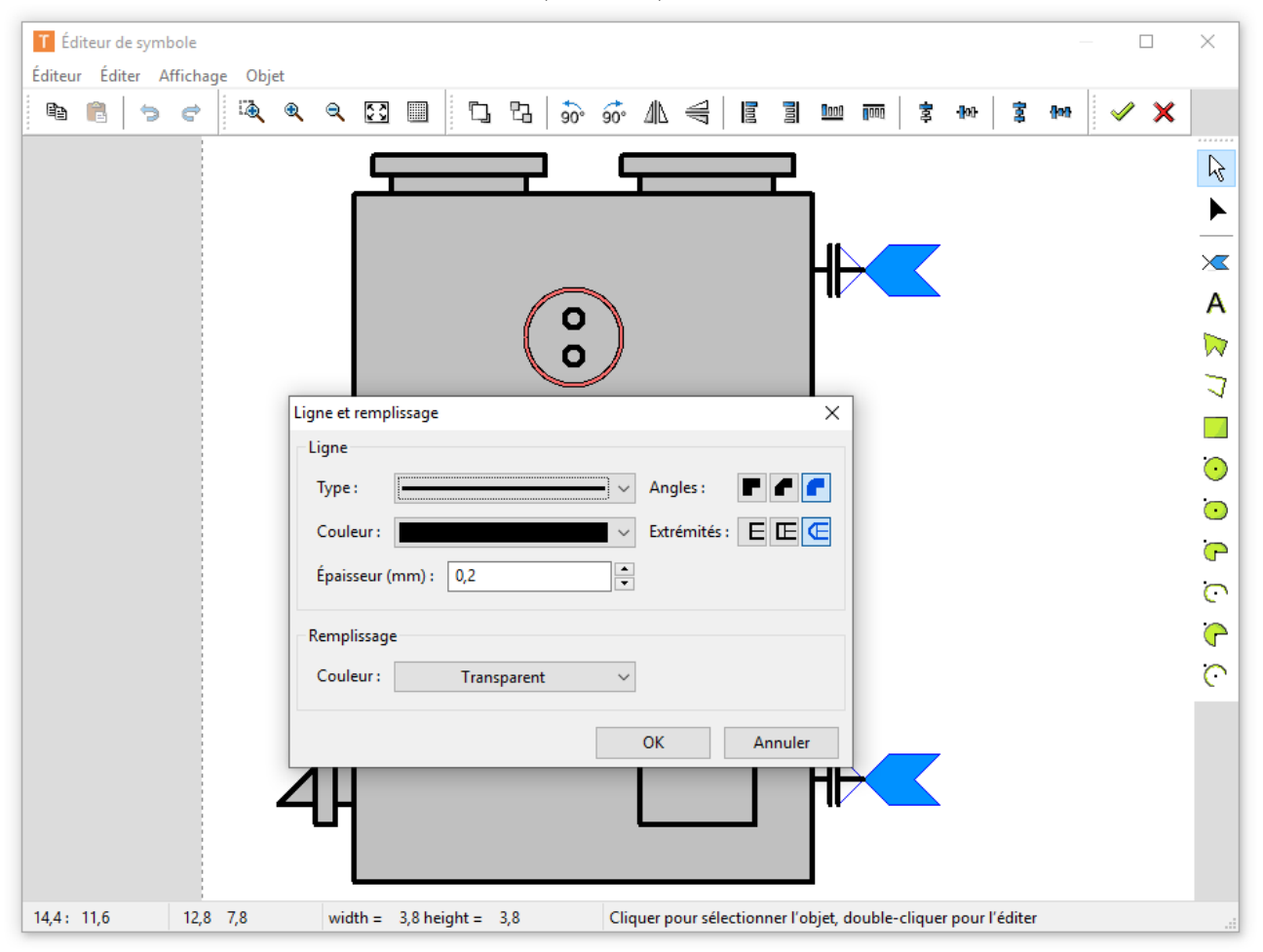

### **Mode édition**

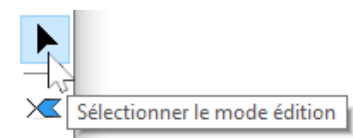

Le **mode édition** permet d'éditer la **forme** des éléments individuels du symbole.

**Exemple :** chaudière à combustibles solides

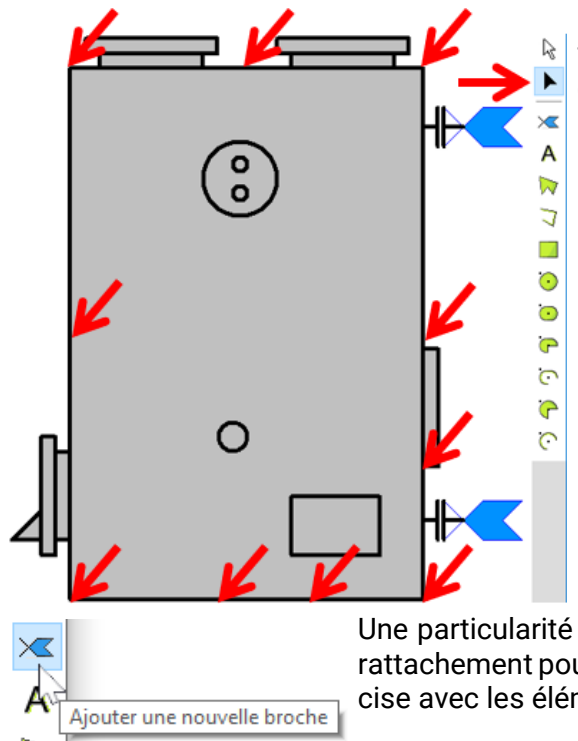

Cliquer sur le rectangle en **mode édition,** puis modifier la forme en faisant glisser les points de marquage affichés.

Une particularité est à noter : les **« broches »,** c'est-à-dire des points de rattachement pour les lignes. Ces broches permettent une connexion précise avec les éléments.

**Exemple :** extension du symbole de collecteur par 2 broches

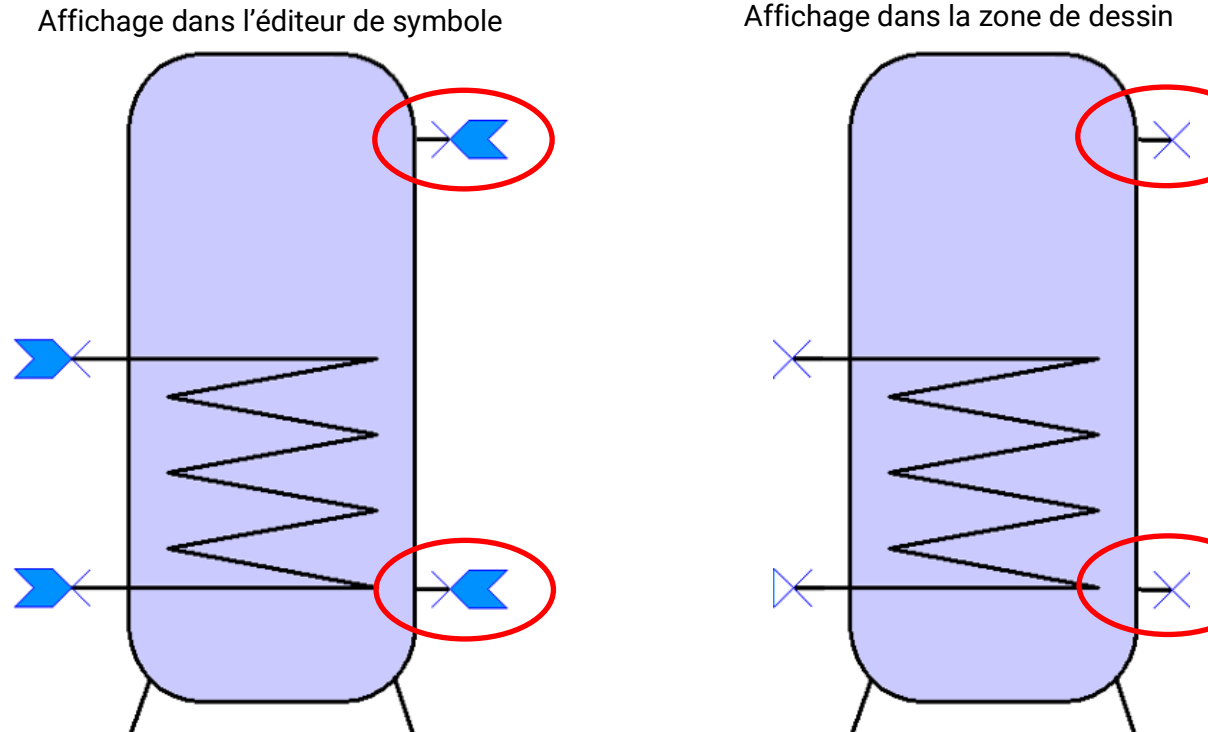

Ce symbole modifié peut à présent être copié et enregistré comme nouvel élément de bibliothèque dans une **bibliothèque personnelle.**

La barre d'outils disponible en haut permet de mettre au premier plan ou à l'arrière-plan les éléments **marqués,** de les faire pivoter, de les retourner ou de les aligner.

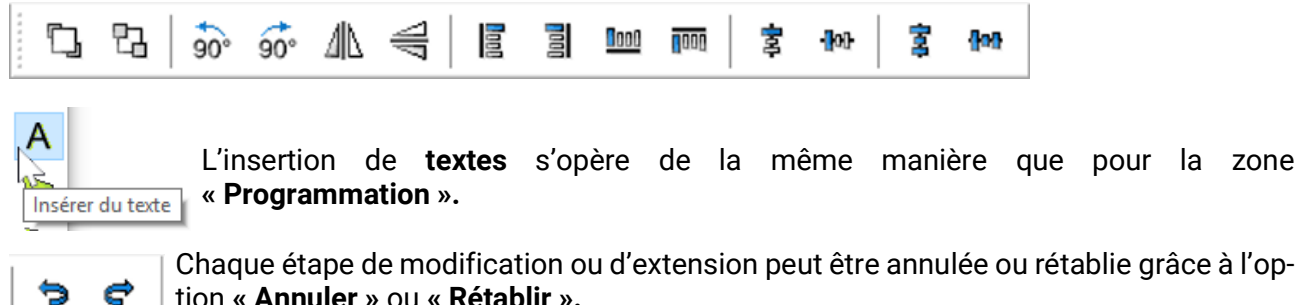

Chaque étape de modification ou d'extension peut être annulée ou rétablie grâce à l'option **« Annuler »** ou **« Rétablir ».**

Toute modification dans l'éditeur de symbole doit être validée avec la coche ...

Si les modifications ne doivent pas être enregistrées, cliquer sur  $\blacktriangleright$ .

### **Duplication d'éléments**

ACCumulateur Accumulateur (1 registres) - Accumulateur (2 registres) Capteur de débit volumique Chaudière à combustibles solides  $\theta$  Dupliquer... Chaumaye urbam Circuit de chauffage

- Clapet anti-retour  $\mathcal{O} = 0$  . The matrices

Les éléments peuvent être dupliqués par clic droit. Les éléments des bibliothèques standards et personnelles peuvent être dupliqués, l'élément dupliqué sera en tous les cas enregistré dans une bibliothèque personnelle.

## **Création d'un schéma hydraulique**

En plus des symboles hydrauliques, il est possible d'insérer et d'éditer d'autres **éléments de dessin** (lignes, rectangles, polygones, textes) à l'aide de la **barre d'outils** disponible **à droite.** A

#### **Exemple :** rectangle

Après l'insertion et le tracé du rectangle, on se trouve alors en **mode édition.** Le mode édition est reconnaissable à la forme du pointeur de la souris :  $+$ 

Pour éditer un objet déjà inséré, lancer le mode édition  $\blacktriangle$  dans la barre d'outils de droite et cliquer sur l'objet.

La forme du rectangle peut être modifiée en faisant glisser les points de marquage.

Pour arrondir les angles du rectangle, faire glisser le cercle de marquage vers **l'intérieur**.

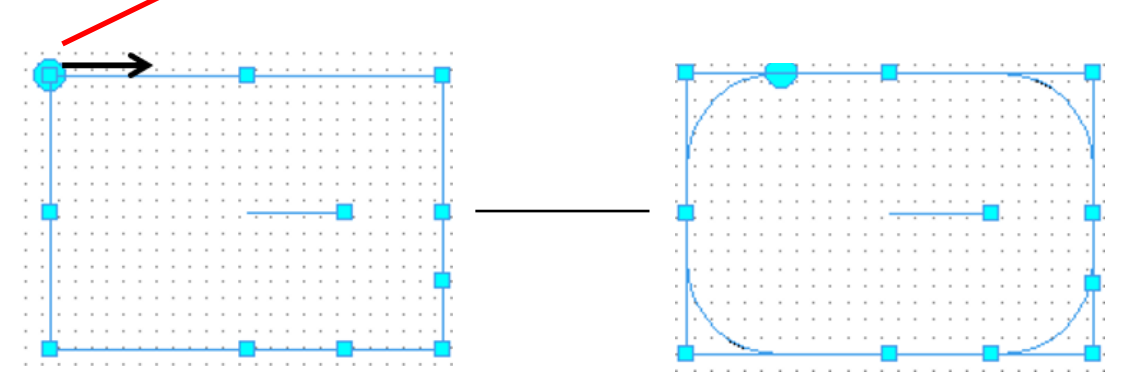

Le point de marquage **à l'intérieur** du rectangle permet de le faire pivoter.

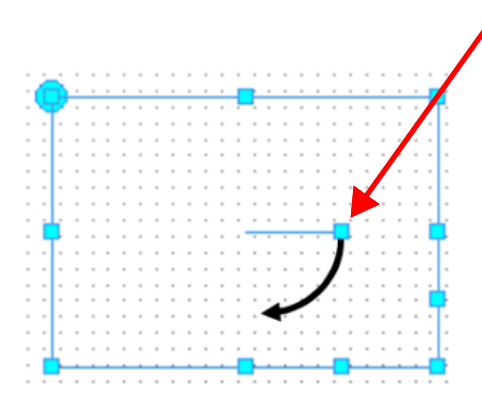

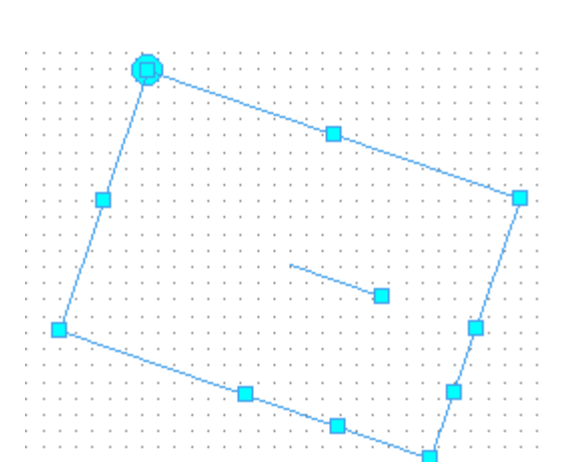

Si on tire un de ces points de marquage, des losanges sont créés.

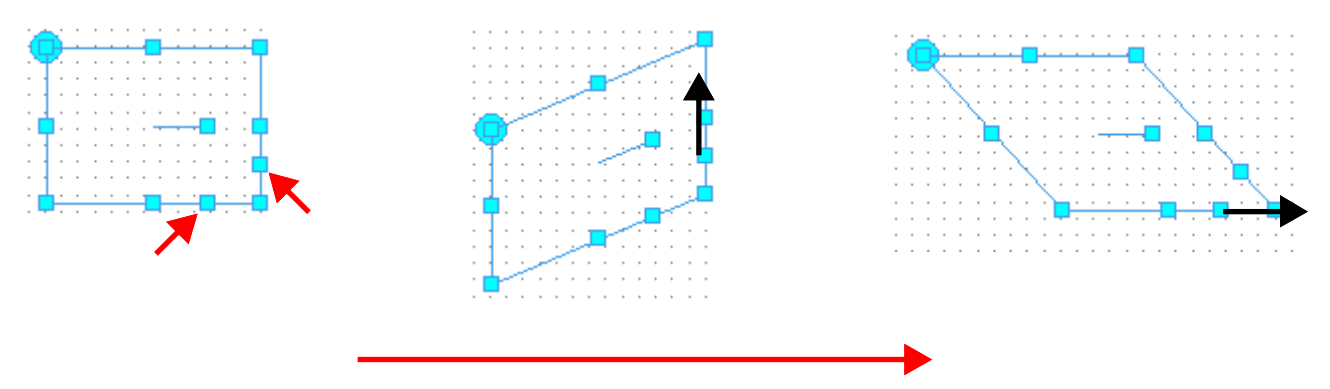

Double-cliquer sur le rectangle en **mode sélection** pour modifier le type et la couleur de la ligne, l'épaisseur de trait, la forme et la couleur de remplissage. **Exemple :**

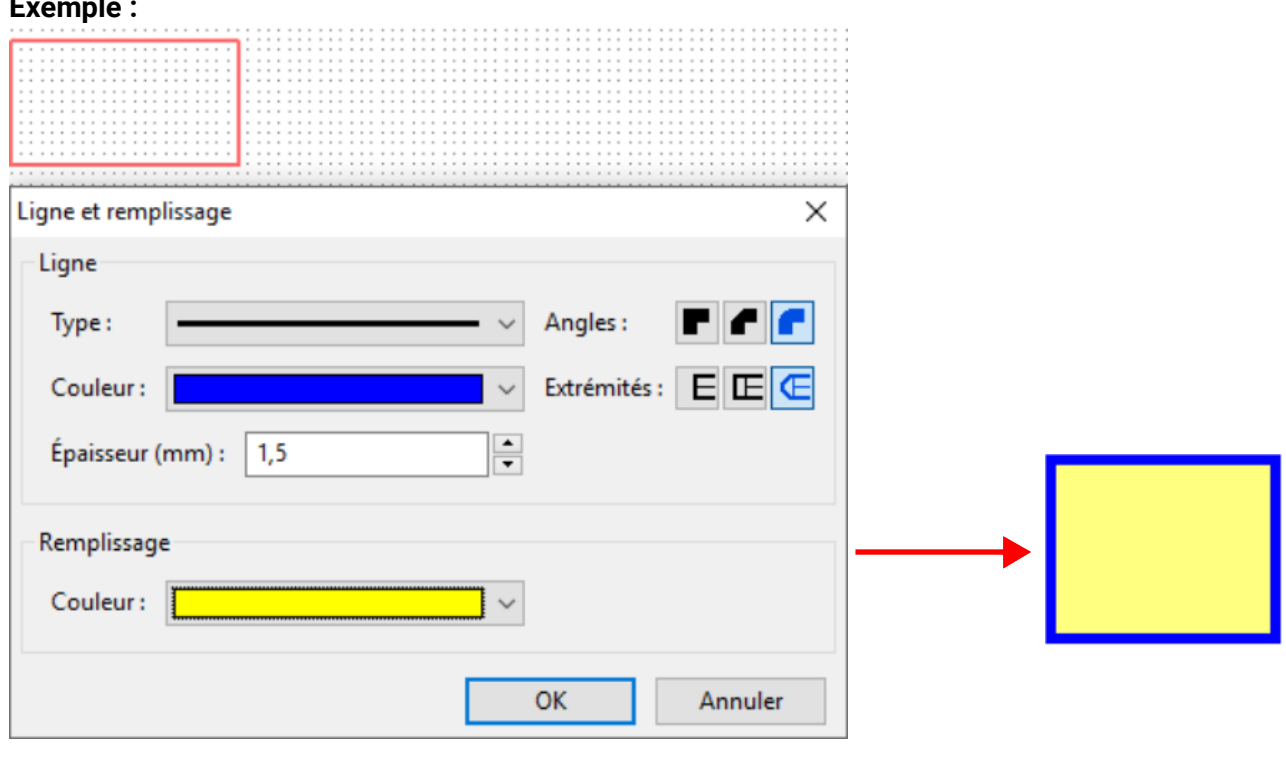

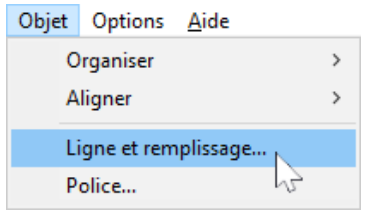

L'option **« Objet / Ligne et remplissage... »** permet de sélectionner un réglage global pour les éléments de **tous les schémas hydrauliques.** Ces paramétrages sont conservés même en cas de redémarrage du programme.

### **Exemple de schéma hydraulique simple**

Les différentes étapes de création d'un schéma hydraulique simple (installation solaire) sont décrites ci-dessous à titre d'exemple.

1. Placement des **symboles hydrauliques** « Collecteur », « Accumulateur », « Pompe » et « Clapet anti-retour » dans la zone de dessin par déplacement depuis l'arborescence de recherche et alignement sur la grille.

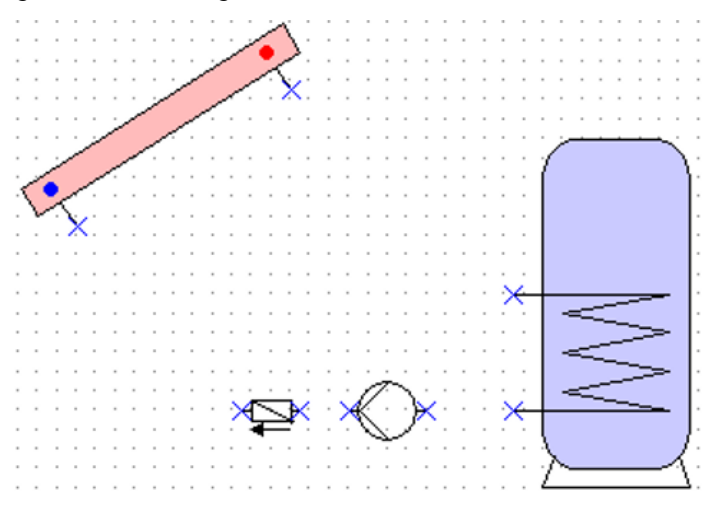

2. Établissement des **connecteurs** entre les **« broches »** de la même manière que dans la zone « Programmation ».

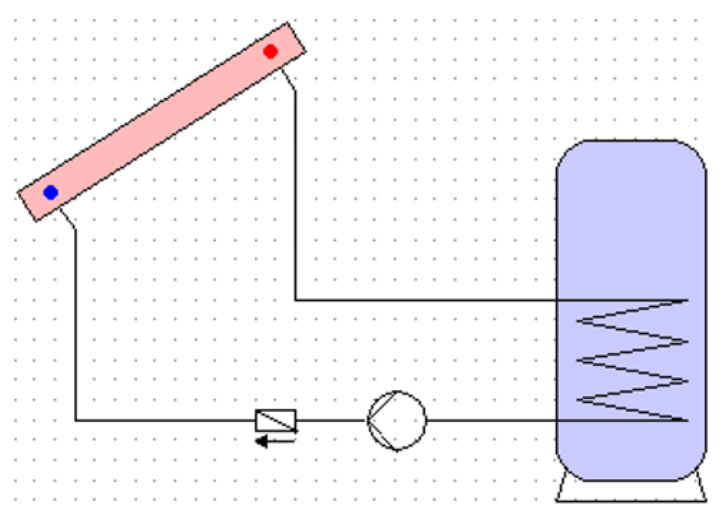

3. **Au choix :** édition des lignes et des surfaces (couleur/épaisseur) par double-clic sur l'élément ou dans l'éditeur de symbole

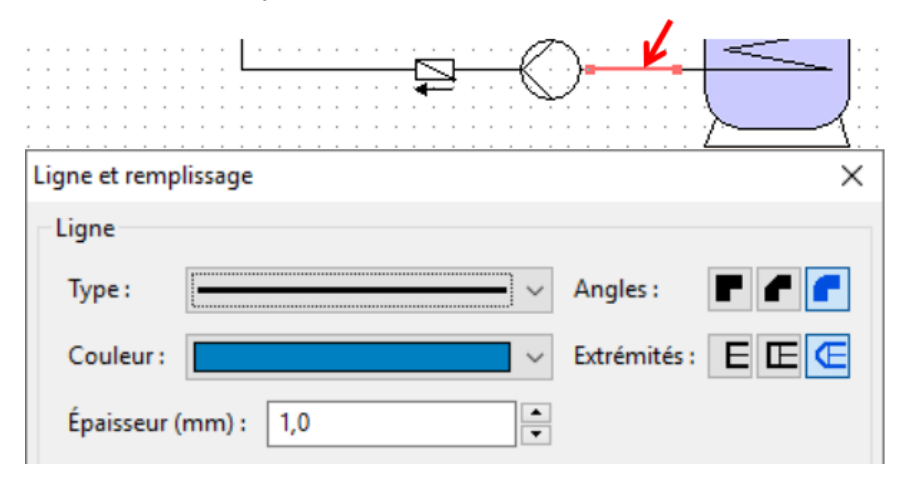

Affichage après édition des lignes et des éléments hydrauliques :

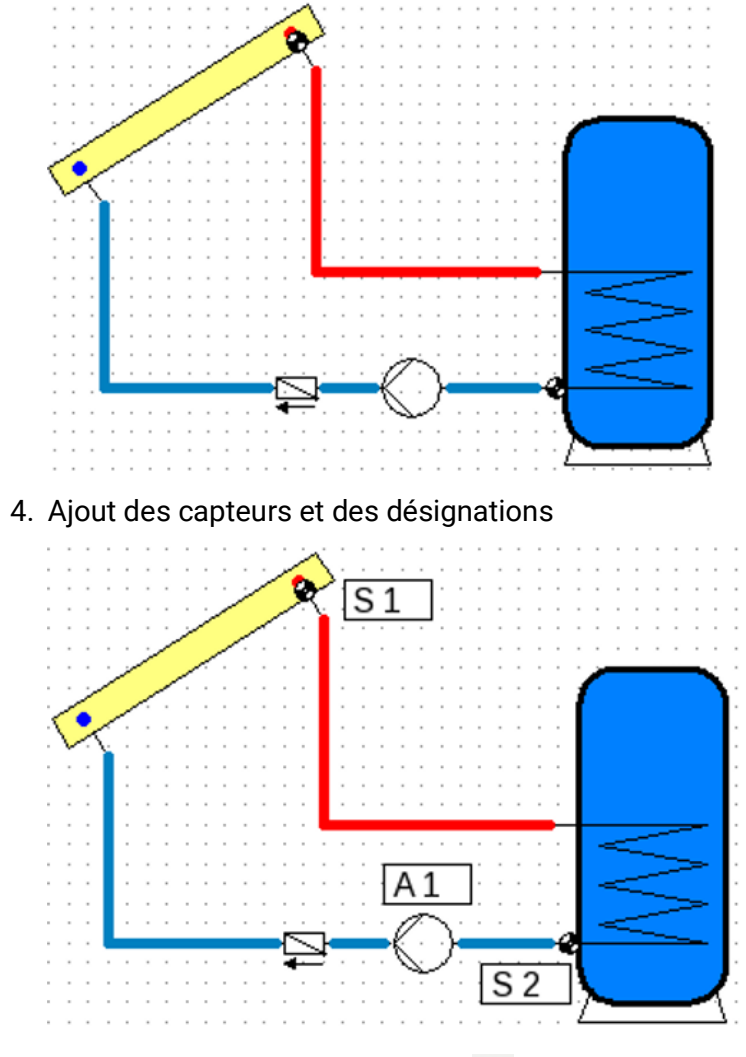

5. Finalisation par l'enregistrement

Sous réserve de modifications techniques ainsi que d'erreurs typographiques et de fautes d'impression. La présente notice est valable uniquement pour les appareils dotés de la version de micrologiciel correspondante. Nos produits connaissant des progrès techniques et un développement permanents,<br>nous nous réservons le droit d'effectuer des modifications sans notification particulière. <br>© 2019 nous nous réservons le droit d'effectuer des modifications sans notification particulière.

#### **Mentions légales**

Les présentes instructions de commande sont protégées par droits d'auteur. Toute utilisation en dehors des limites fixées par les droits d'auteur requiert l'accord de la société Technische Alternative RT GmbH. Cette règle s'applique notamment pour les reproductions, les traductions et les médias électroniques.

## **Technische Alternative RT GmbH**

A-3872 Amaliendorf, Langestraße 124

Tel.: +43 (0)2862 53635 Fax +43 (0)2862 53635 7

E-Mail:  $\text{mail@ta.co.at}$  $\text{mail@ta.co.at}$  $\text{mail@ta.co.at}$  [---](http://www.ta.co.at) www.ta.co.at --

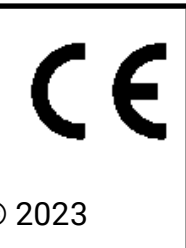